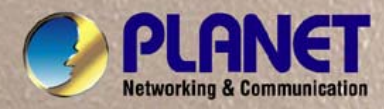

 $\overline{\mathcal{N}_{\chi}}$ 

# **User's Manual**

# **Wired/Wireless H.264 Mega-Pixel IP Camera ICA-HM100 / ICA-HM100W**

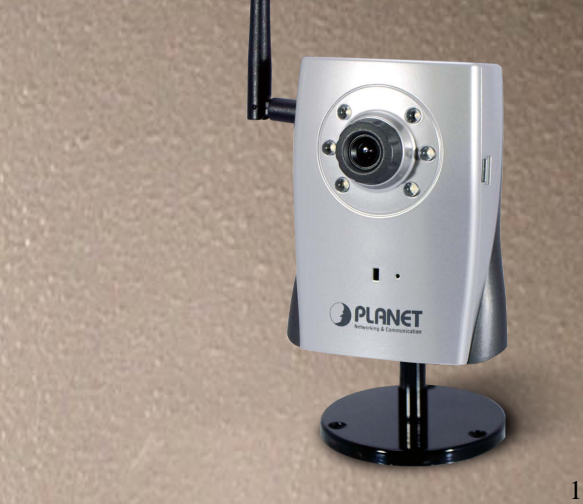

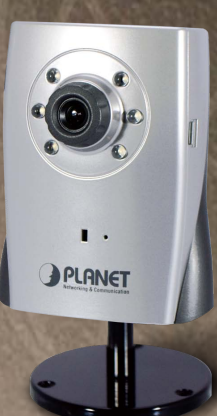

### **Copyright**

Copyright 2011 by PLANET Technology Corp. All rights reserved. No part of this publication may be reproduced, transmitted, transcribed, stored in a retrieval system, or translated into any language or computer language, in any form or by any means, electronic, mechanical, magnetic, optical, chemical, manual or otherwise, without the prior written permission of PLANET.

PLANET makes no representations or warranties, either expressed or implied, with respect to the contents hereof and specifically disclaims any warranties, merchantability or fitness for any particular purpose. Any software described in this manual is sold or licensed "as is". Should the programs prove defective following their purchase, the buyer (and not PLANET, its distributor, or its dealer) assumes the entire cost of all necessary servicing, repair, and any incidental or consequential damages resulting from any defect in the software. Further, PLANET reserves the right to revise this publication and to make changes from time to time in the contents hereof without obligation to notify any person of such revision or changes.

All brand and product names mentioned in this manual are trademarks and/or registered trademarks of their respective holders.

#### **Federal Communication Commission Interference Statement**

This equipment has been tested and found to comply with the limits for a Class B digital device, pursuant to Part 15 of FCC Rules. These limits are designed to provide reasonable protection against harmful interference in a residential installation. This equipment generates, uses, and can radiate radio frequency energy and, if not installed and used in accordance with the instructions, may cause harmful interference to radio communications. However, there is no guarantee that interference will not occur in a particular installation. If this equipment does cause harmful interference to radio or television reception, which can be determined by turning the equipment off and on, the user is encouraged to try to correct the interference by one or more of the following measures:

- 1. Reorient or relocate the receiving antenna.
- 2. Increase the separation between the equipment and receiver.
- 3. Connect the equipment into an outlet on a circuit different from that to which the receiver is connected.
- 4. Consult the dealer or an experienced radio technician for help.

#### **FCC Caution**

To assure continued compliance. (example-use only shielded interface cables when connecting to computer or peripheral devices). Any changes or modifications not expressly approved by the party responsible for compliance could void the user's authority to operate the equipment. This device complies with Part 15 of the FCC Rules. Operation is subject to the Following two conditions: ( 1 ) This device may not cause harmful interference, and ( 2 ) this Device must accept any interference received, including interference that may cause undesired operation.

#### **Federal Communication Commission (FCC) Radiation Exposure Statement**

This equipment complies with FCC radiation exposure set forth for an uncontrolled environment. In order to avoid the possibility of exceeding the FCC radio frequency exposure limits, human proximity to the antenna shall not be less than 20 cm (8 inches) during normal operation.

#### **Safety**

This equipment is designed with the utmost care for the safety of those who install and use it. However, special attention must be paid to the dangers of electric shock and static electricity when working with electrical equipment. All guidelines of this and of the computer manufacture must therefore be allowed at all times to ensure the safe use of the equipment.

#### **CE Mark Warning**

This is a Class B product. In a domestic environment, this product may cause radio interference, in which case the user may be required to take adequate measures.

#### **WEEE Regulation**

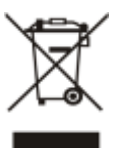

To avoid the potential effects on the environment and human health as a result of the presence of hazardous substances in electrical and electronic equipment, end users of electrical and electronic equipment should understand the meaning of the crossed-out wheeled bin symbol. Do not dispose of WEEE as unsorted municipal waste and have to collect such WEEE separately.

#### **Revision**

User's Manual for PLANET Wired/Wireless H.264 Mega-Pixel IP Camera Model: ICA-HM100 / ICA-HM100W Rev: 1.1 (May. 2011) Part No. EM-ICAHM100 Series\_v1.1

# **Table of Content**

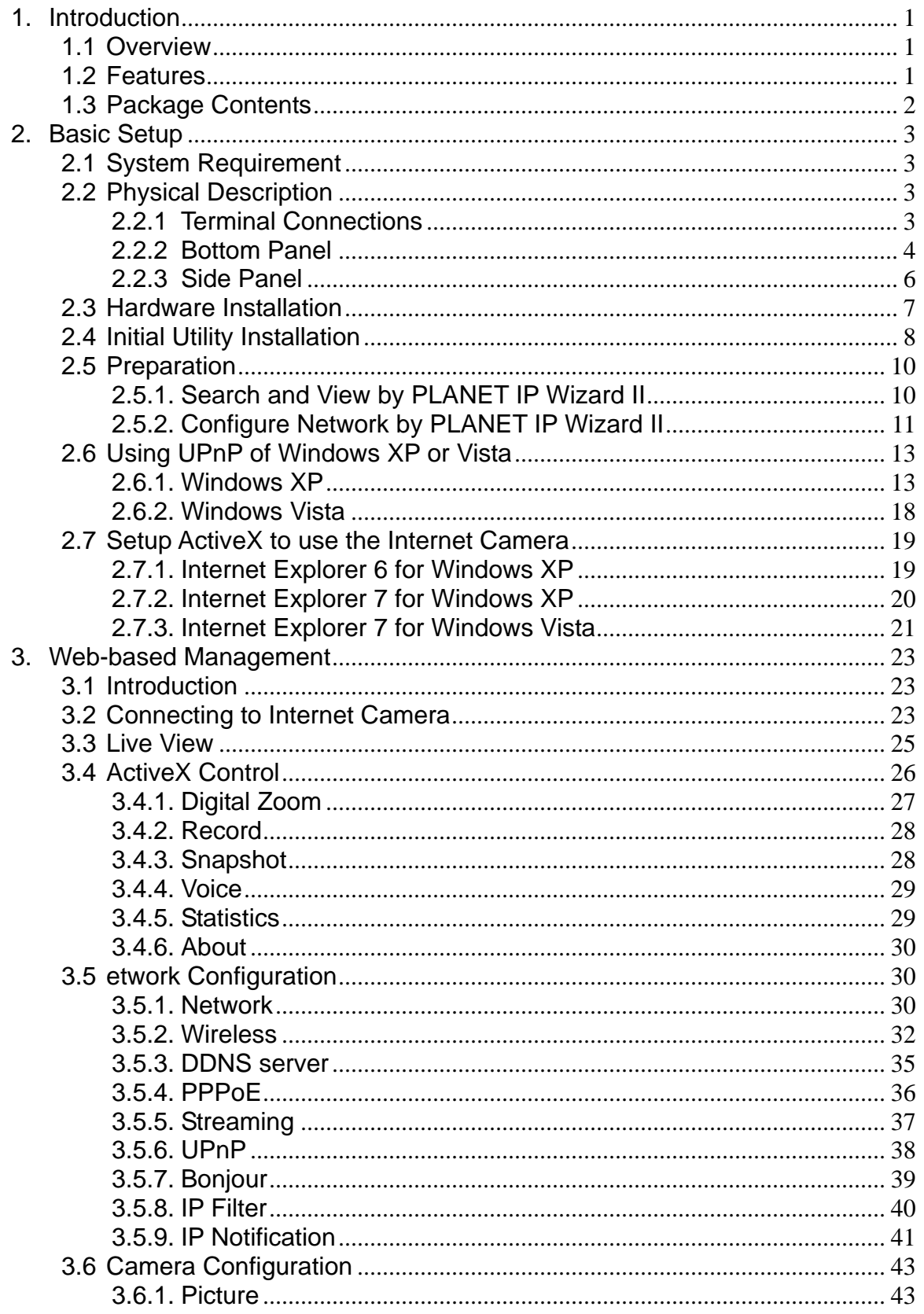

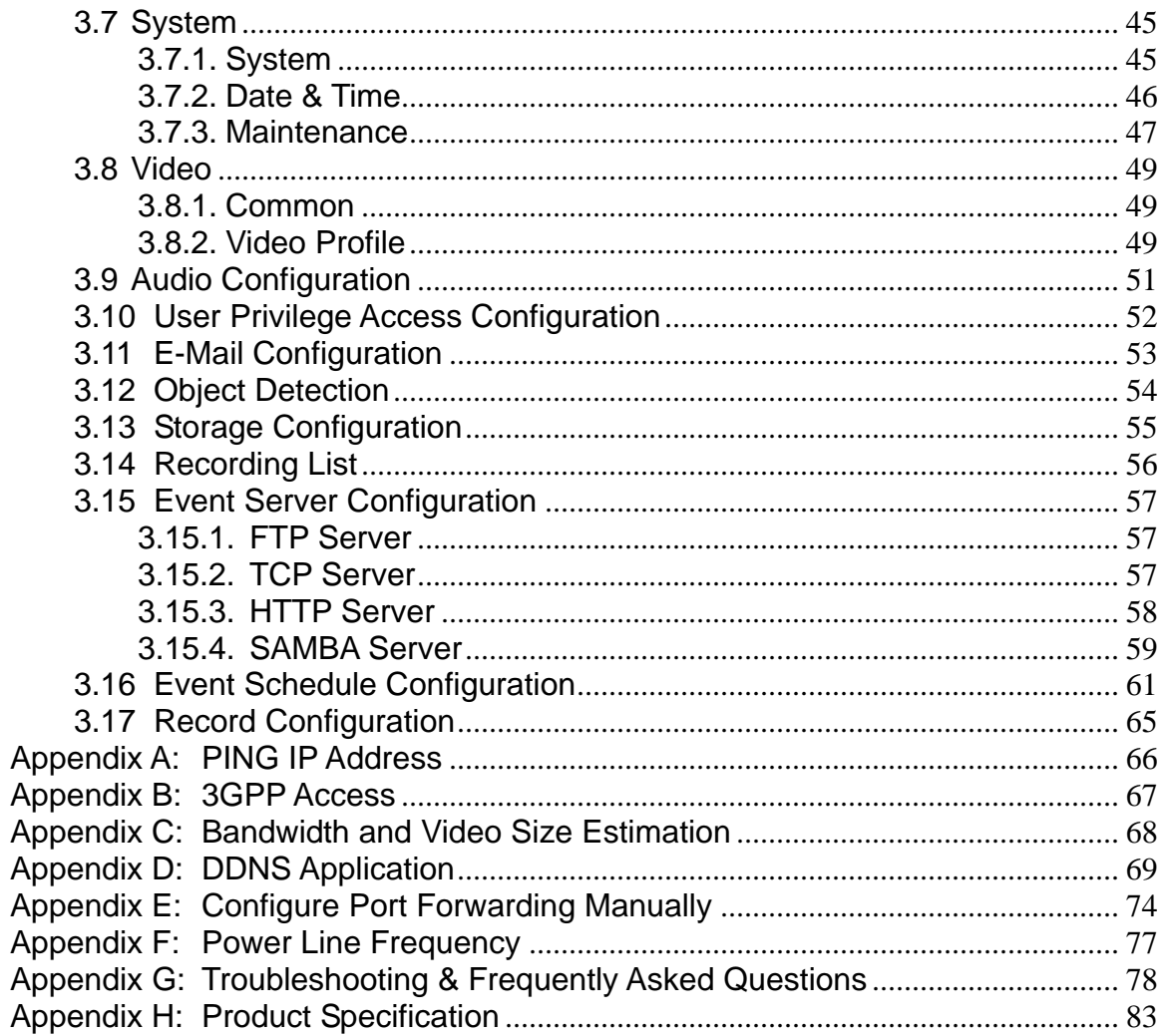

# <span id="page-5-0"></span>**1. Introduction**

PLANET has announced a wired/wireless CMOS IR IP camera, ICA-HM100/100W, for meeting the feedback from worldwide market. The ICA-HM100/100W with built-in high performance 1.3Mega-Pixel CMOS sensor delivers high quality image at maximum 1280x1024 resolutions. Integrated the next generation video compression technology – H.264, the ICA-HM100/100W can compress the video size to smaller one for users to transfer the Mega-Pixel image on Internet easily. Multi-profile stands for video stream simultaneously. The ICA-HM100/100W can generate H.264 / MPEG-4 and M-JPEG streaming to different users at the same time. It allows up to 20 users to access the ICA-HM100/100W simultaneously. With this state-of-the-art design, the ICA-HM100/100W is considerable to fit in various network environments.

The ICA-HM100/100W features zero-lux illumination. 6 white LEDs built around the lens bring the clearest vision at night. The ICA-HM100/100W offers color pictures both in the day and night with built-in CMOS sensor supporting up to 10 meters. It also uses new High-Light LED to provide greater performance in the dark and longer life of LED.

Supports Store-to-NAS function, the ICA-HM100/100W can work alone and save the video file to a NAS directly, which can save the PC resource and keep monitoring the environment with motion detection at 7/24. The ICA-HM100/100W takes surveillance using 2-Way audio. The administrator can speak to anyone at ICA-HM100/100W remote site with a speaker connected. Compliant with IEEE 802.3af PoE interface, the ICA-HM100 can be located in places where there are no power outlets. The ICA-HM100W uses IEEE 802.11N wireless technology that communicates at a maximum wireless signal rate and security features include WEP and WPA encryption.

The ICA-HM100/100W can be managed by PLANET Cam Viewer 3, the professional management software for multi-camera video surveillance application, to provide monitoring, recording and event management functions. The Cam Viewer 3 enables you to setup a comprehensive and effective surveillance system quickly and easily. With the ICA-HM100/100W managed by the Cam Viewer 3, it provides an enhanced professional security environment to protect your property and life.

# <span id="page-5-1"></span>**1.1 Overview**

This user's guide explains how to operate this camera from a computer. User should read this manual completely and carefully before you operate the device

# <span id="page-5-2"></span>**1.2 Features**

- 1.3Mega-Pixel CMOS sensor built-in
- 2-Way audio with built-in microphone and can be connected to speaker
- 6 white-light LEDs supporting visible distance up to 10 meter at night
- Multi-profile encoder supports H.264 / MPEG-4 and M-JPEG video compression simultaneously
- 3GPP for 3G mobile remote applications
- Plug-N-Watch that simplifies system integration in existing network environment
- Store-to-NAS function to save video files without operating software
- Easy configuration and management via Windows-based utility or web interface
- DDNS, PPPoE and FTP uploading supports more alternatives in surveillance network
- Motion Detection feature can monitor any suspicious movement in specific area
- Compliant with IEEE 802.3af PoE interface (ICA-HM100)
- IEEE 802.11n(draft 2.0) Wireless LAN Capability (ICA-HM100W)
- Cam Viewer 3 Central management software supported

# <span id="page-6-0"></span>**1.3 Package Contents**

User can find the following items in the package:

Camera unit x 1 Power Adapter x 1 Camera Mount Kit x 1 User's Manual CD x 1 Quick Installation Guide x 1 External Antenna x 1 (ICA-HM100W only)

*NOTE: 1. If any of the above items are missing, please contact your dealer immediately.* 

2. *Using the power supply that is not the one included in Internet Camera packet will cause damage and void the warranty for this product.*

# <span id="page-7-0"></span>**2. Basic Setup**

This chapter provides details of installing and configuring the Internet Camera.

# <span id="page-7-1"></span>**2.1 System Requirement**

The Internet Camera can be monitoring on all of Windows operating system that suggest with system requirment below in order to got better video performance.

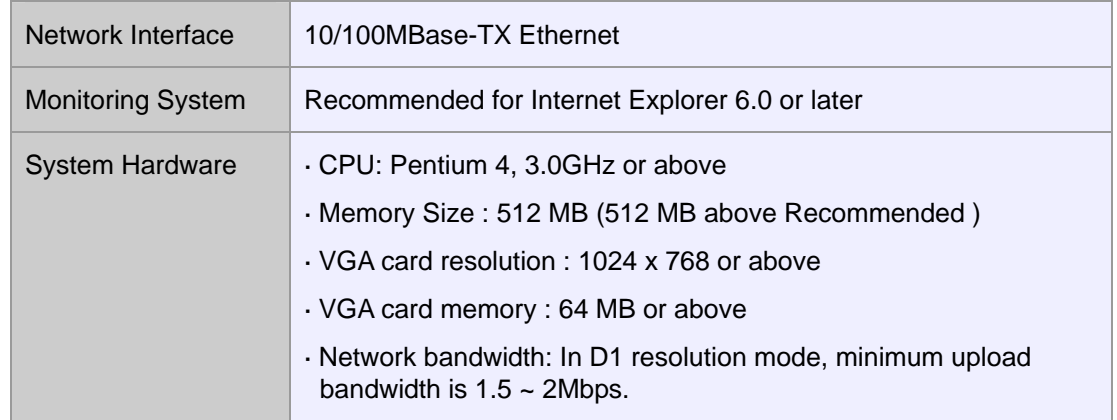

- *NOTE: 1. The listed information is minimum system requirements only. Actual requirement will vary depending on the nature of your environment.* 
	- 2. *The ICA-HM100 series can be managed by PLANET IP Wizard II if you want to configure more detail information and settings of PLANET IP Wizard II software please refer to the CD-ROM folder "D:\Utility\IPWizardII\setup.exe", assume D is your CD-ROM drive.*

# <span id="page-7-2"></span>**2.2 Physical Description**

<span id="page-7-3"></span>**2.2.1 Terminal Connections** 

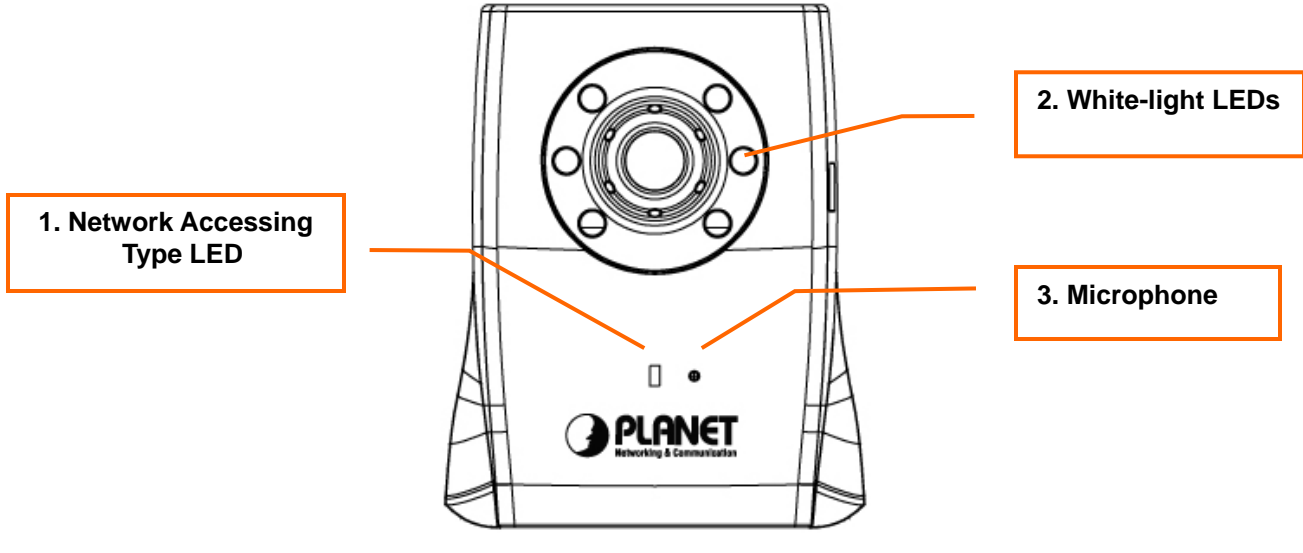

**Front View** 

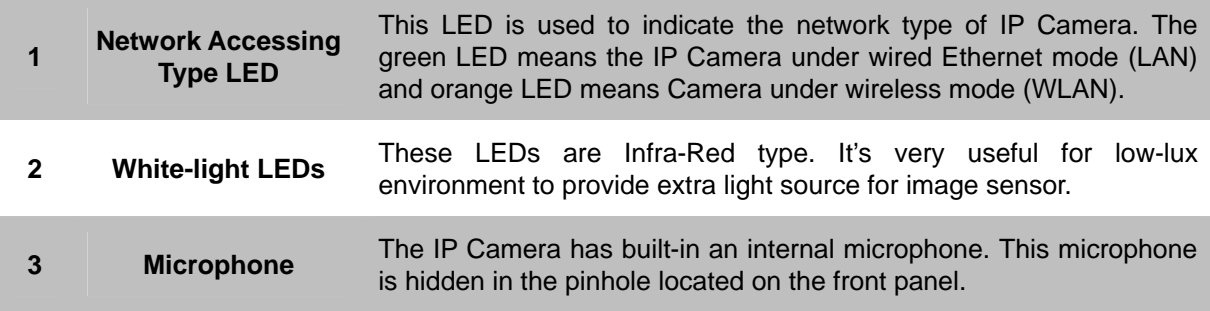

### <span id="page-8-0"></span>**2.2.2 Bottom Panel**

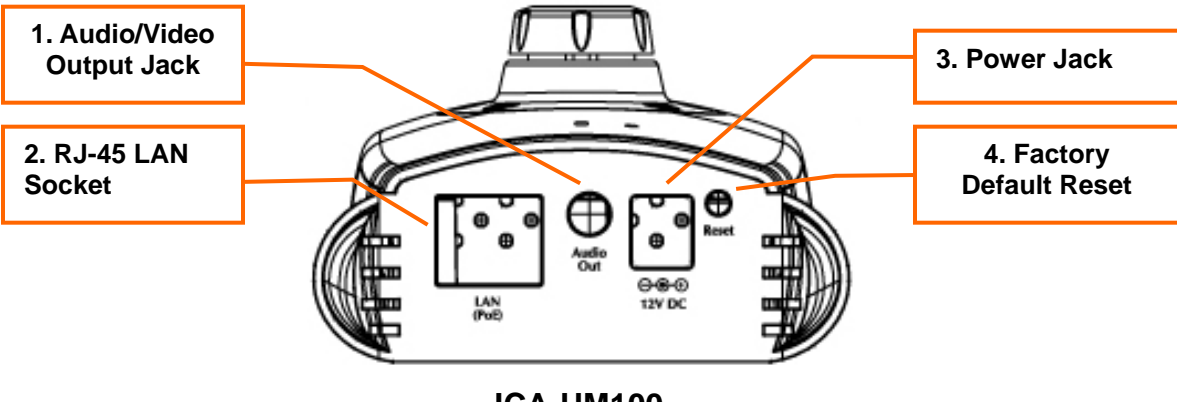

**ICA-HM100** 

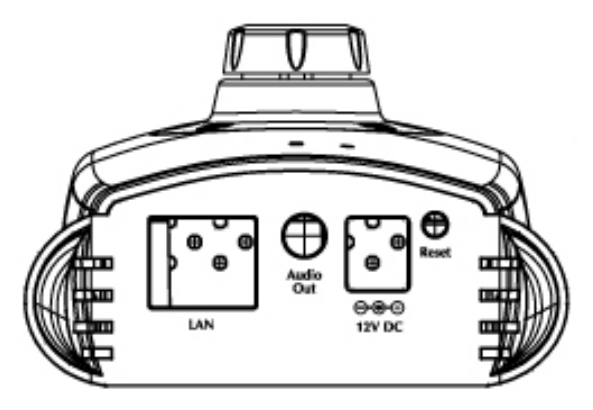

**ICA-HM100W** 

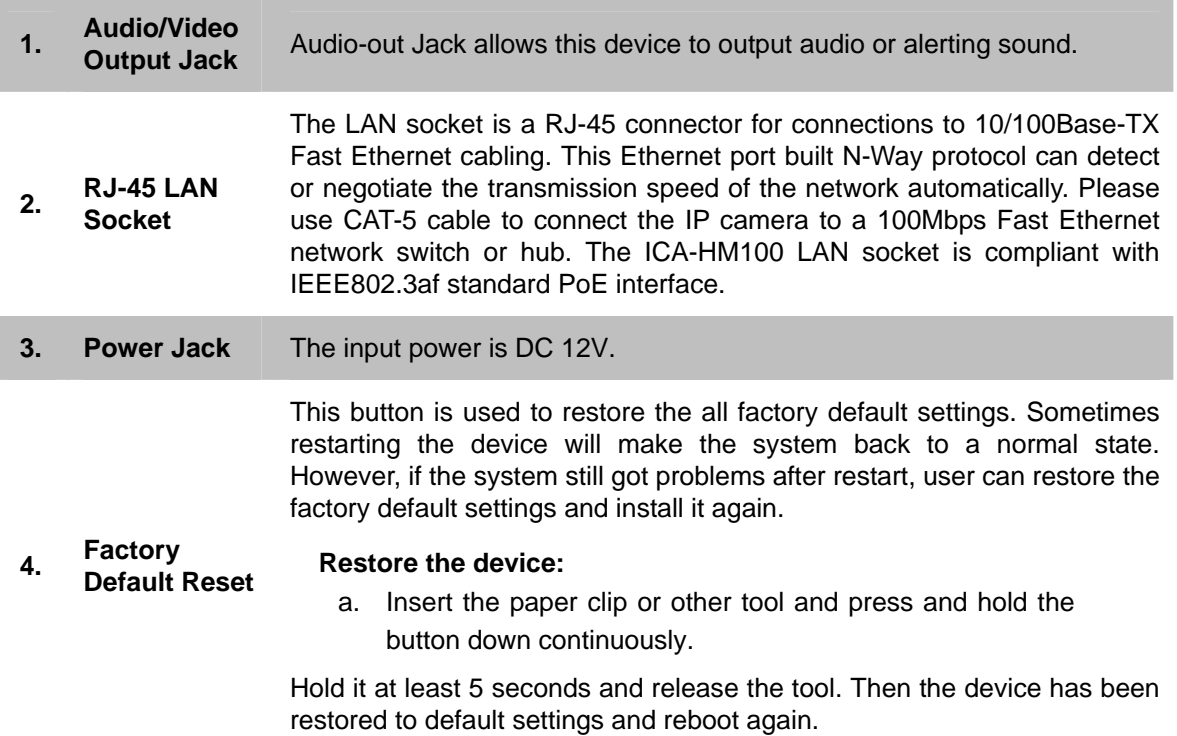

## **2.2.3 Side Panel**

ı

<span id="page-10-0"></span>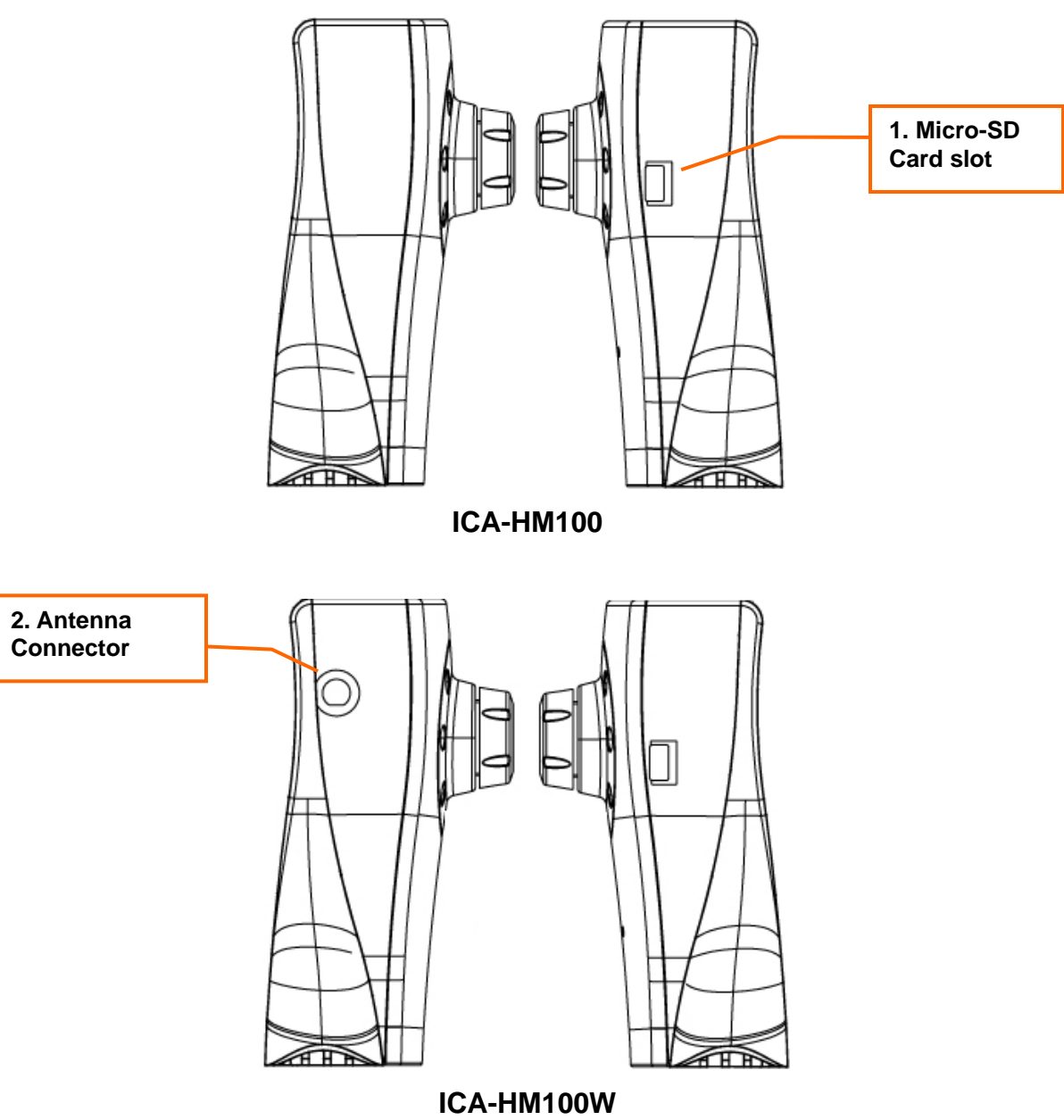

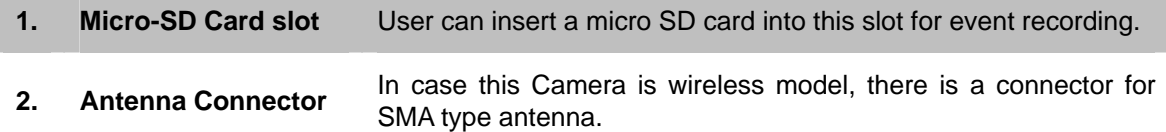

# <span id="page-11-0"></span>**2.3 Hardware Installation**

#### **Step 1. Attach the Camera with the included stand**

#### **Step 2. Place the Camera on the table or fix it onto ceiling or wall**

Use three screws to fix the IP Camera onto the ceiling or wall. You could also put the IP Camera on the table directly.

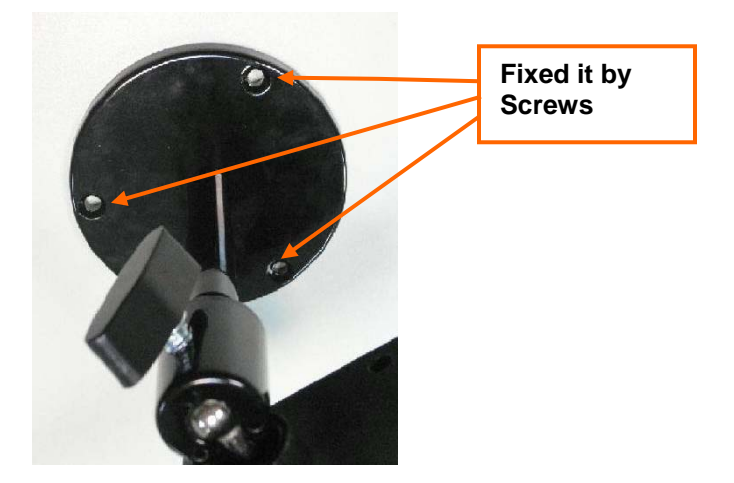

#### **Step 3. Plug an Ethernet cable into the Camera**

attach it to the network.

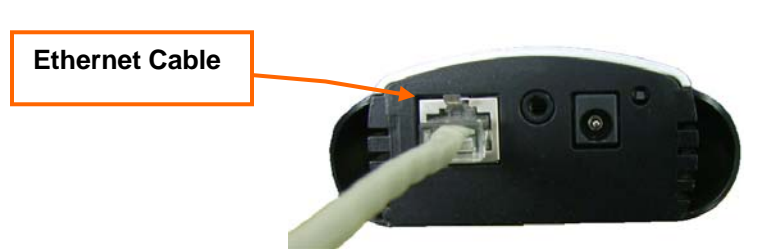

#### **Step 4. Connect the external power supply to Camera**

Connect the attached power adapter to the DC power jack of the IP Camera. Note: Use the power adapter, 12VDC, included in the package and connect it to wall outlet for AC power.

Connect an Ethernet cable to the LAN socket located on the IP Camera's bottom and

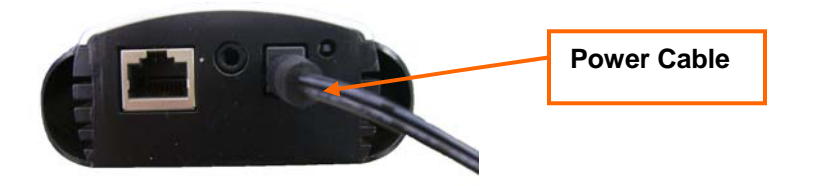

Once you have installed the IP Camera well and powered it on, the network accessing type LED will turn on. It means the system is booting up successfully. Furthermore, if you have a proper network connection, and access to the IP Camera, the LED will flash green under wired mode or orange under wireless mode.

*NOTE: 1. Only use the power adapter supplied with Internet Camera Otherwise, the product may be damaged.* 

*2. The power adapter is unnecessary when Internet Camera is connected to a IEEE802.3af PoE switch. Otherwise, the product may be damaged when Internet Camera is connected to a PoE switch and power adapter simultaneously.* 

## <span id="page-12-0"></span>**2.4 Initial Utility Installation**

This chapter shows how to quick set up your H.264 camera. The camera is with the default settings. However to help you find the networked camera quickly the windows utility PLANET IP Wizard II can search the cameras in the network that shall help you to configure some basic setting before you started advanced management and monitoring.

- 1. Insert the bundled CD into the CD-ROM drive to launch the auto-run program. Once completed, a welcome menu screen will appear.
- 2. Click the "IP Wizard II" hyperlink; you will see the dialog box as below.

*NOTE: If the welcome screen does not appear, click "Start" at the taskbar. Then, select "Run" and type "D:\Utility\IPWizard II\setup.exe", assume D is your CD-ROM drive.* 

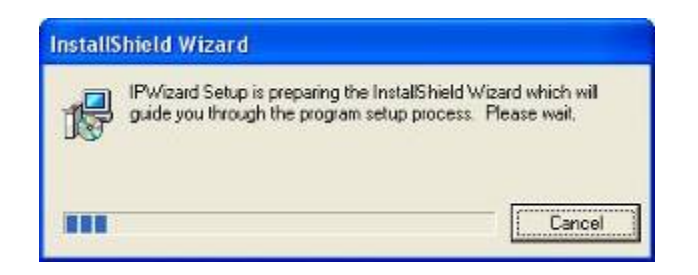

3. The "Welcome to the InstallShield Wizard for PLANET IP Wizard II" prompt will display on the screen and click "**Next**" to continue.

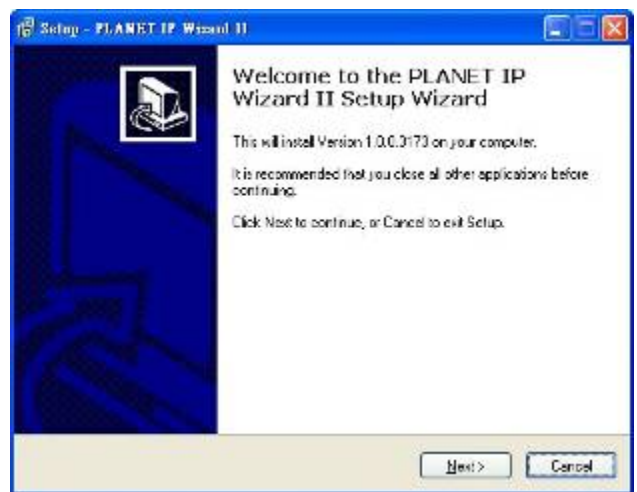

4. Please click "**Next**" to install with original settings, or you may click "**Change…**" button to modify the install folder then press "Next" to continue.

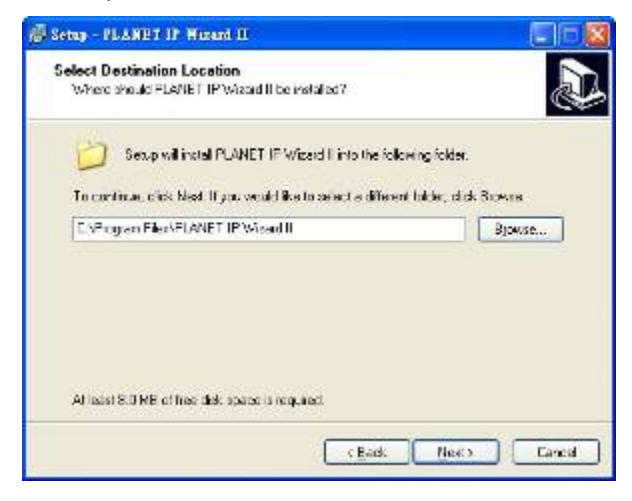

5. Please click "**Install**" to start the installation.

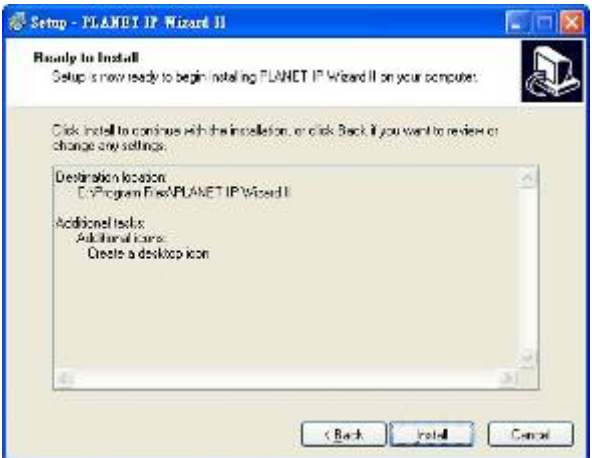

6. Please click "**Finish**" to complete the installation and launch program immediately.

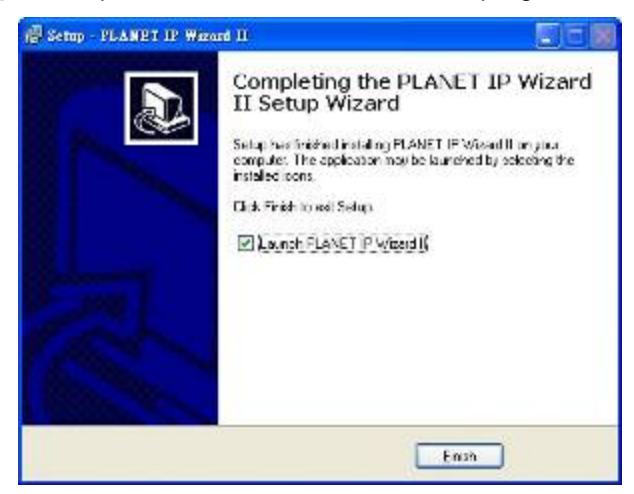

# <span id="page-14-0"></span>**2.5 Preparation**

When you installed the Internet Camera on a LAN environment, you may execute PLANET IP Wizard II to discover camera's IP address and set up related parameters in the camera.

### <span id="page-14-1"></span>**2.5.1. Search and View by PLANET IP Wizard II**

When you installed the Internet Camera on a LAN environment, you have two easy ways to search your cameras by PLANET IP Wizard II or UPnP discovery. Here is the way to execute PLANET IP Wizard II to discover camera's IP address and set up related parameter in a camera.

#### **Search**

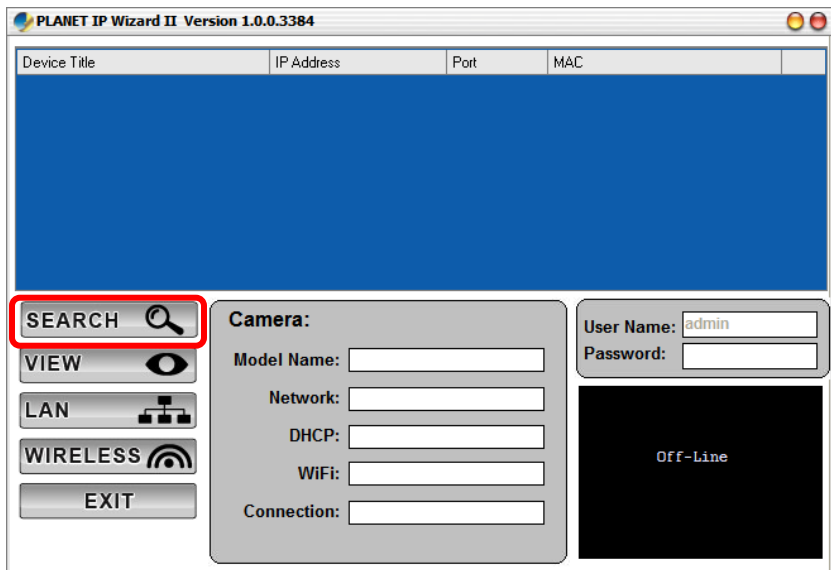

When launch the PLANET IP Wizard II, a searching window will pop up. PLANTE IP Wizard II is starting to search Internet Cameras on the LAN. The existed devices will be listed as below.

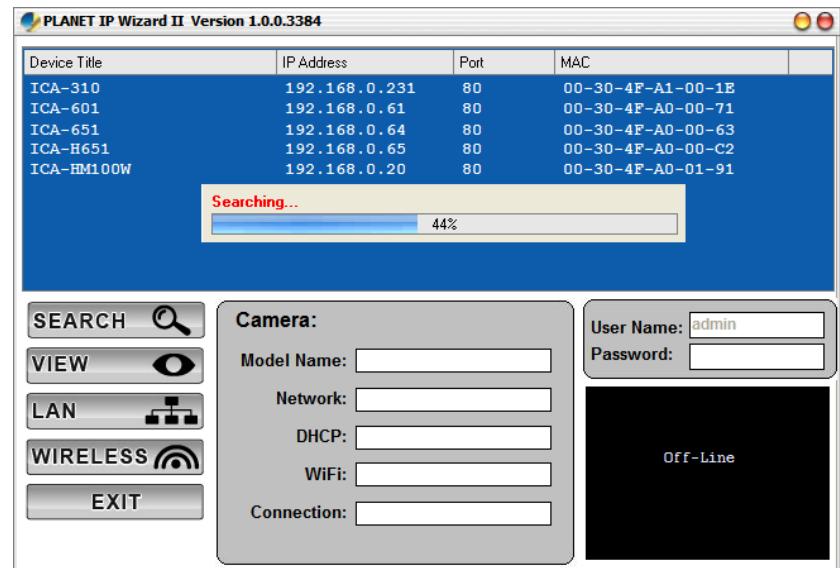

#### **View**

If PLANET IP Wizard II finds Internet Camera, **View** button will be available. Please select the camera you want to view and click the **View** button. Then you could see the video from camera directly. Furthermore you could double click the left button of mouse to link to the Internet Camera by browser.

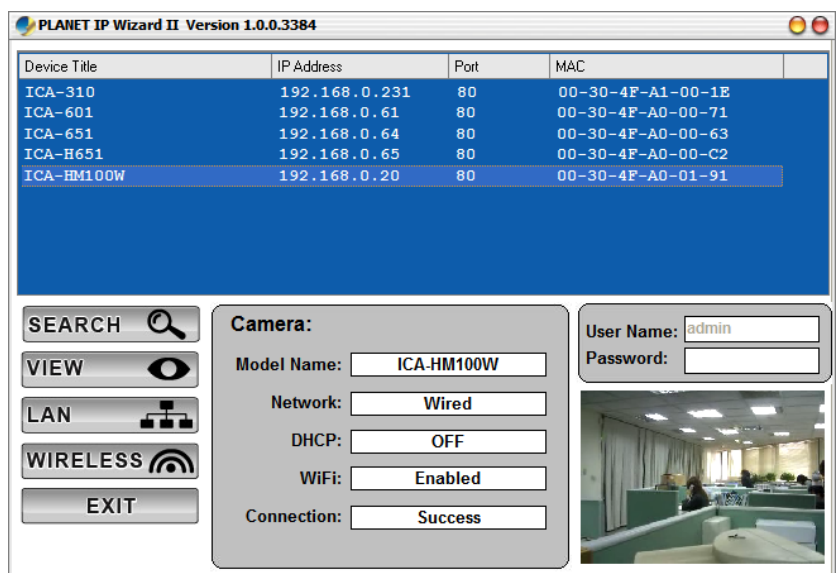

### <span id="page-15-0"></span>**2.5.2. Configure Network by PLANET IP Wizard II**

In case you want to change the IP related parameters of wired interface, please select the Internet Camera you want to configure and click the **LAN** button. Relative settings will be carried out as below.

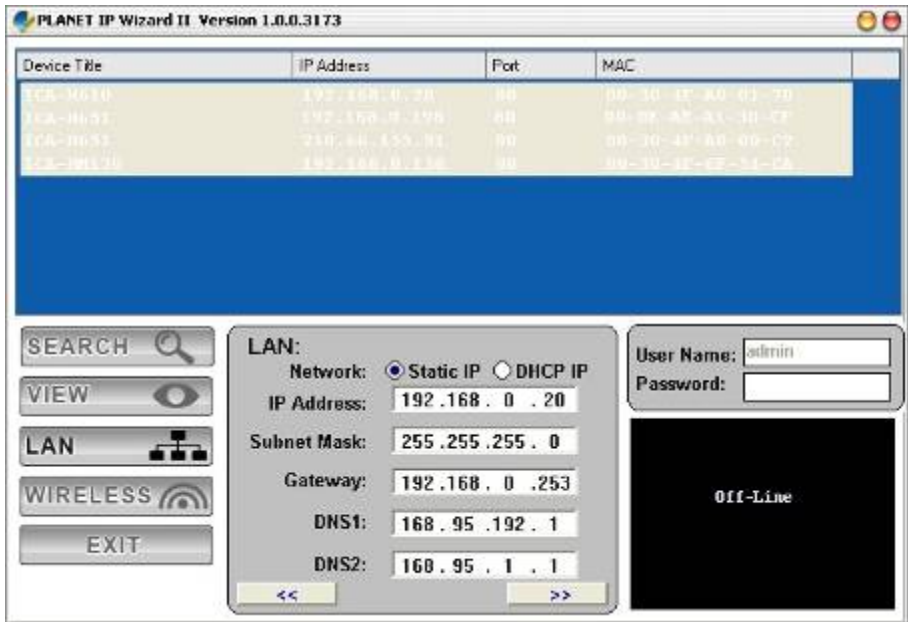

You could modify the relative settings of the selected device. Click "<<" button will quit the LAN setting procedure and click "**>>**" button will move to next page as below.

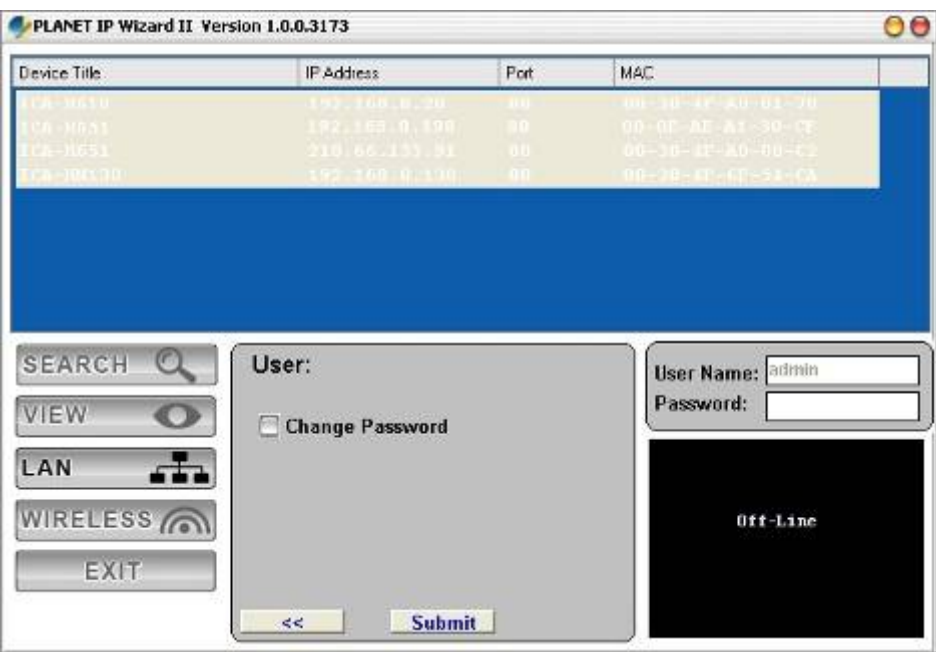

In case, you do not want to change username and/or password, then just click "**Submit**" button to perform your setting accordingly. Click "**<<**" button will go back to previous page. If you like to change username and/or password of the device, just click the check button. Then, the related fields will show up as below.

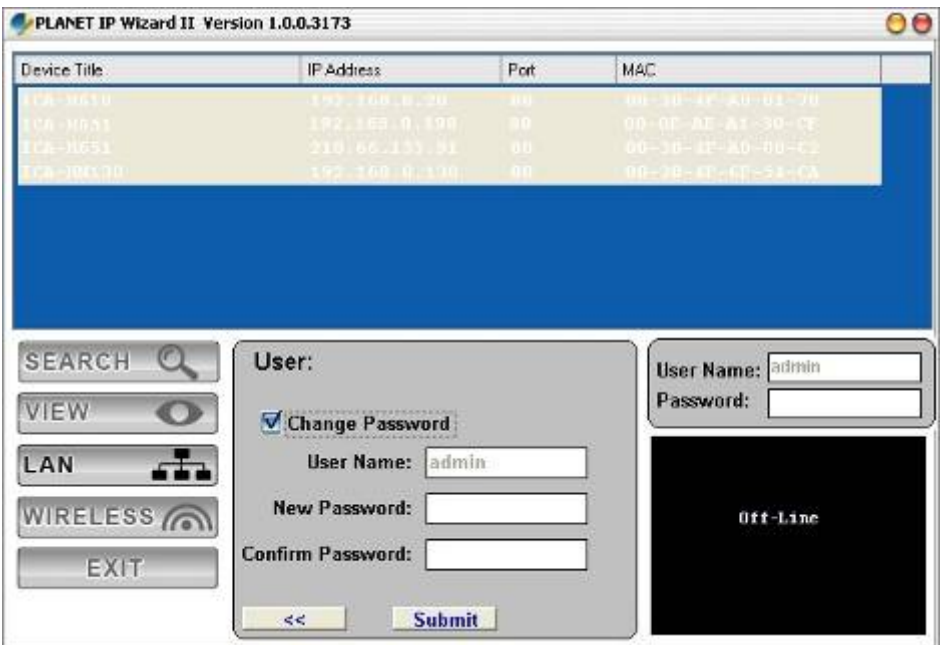

After keying in new username and password, click "**Submit**" button to perform your setting accordingly. Click "**<<**" button will go back to previous page.

# <span id="page-17-0"></span>**2.6 Using UPnP of Windows XP or Vista**

### <span id="page-17-1"></span>**2.6.1. Windows XP**

UPnP<sup>™</sup> is short for Universal Plug and Play, which is a networking architecture that provides compatibility among networking equipment, software, and peripherals. This device is an UPnP enabled device. If the operating system, Windows XP, of your PC is UPnP enabled, the device will be very easy to configure. Use the following steps to enable UPnP settings only if your operating system of PC is running Windows XP.

*NOTE: Please notice that MS Windows 2000 does not support UPnP feature.* 

Go to **Start > Settings**, and Click **Control Panel**.

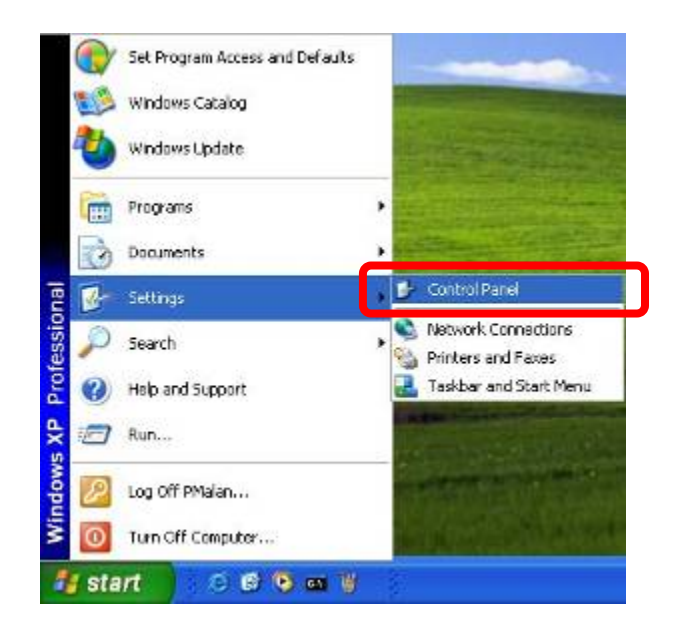

The "**Control Panel**" will display on the screen and double click "**Add or Remove Programs**" to continue.

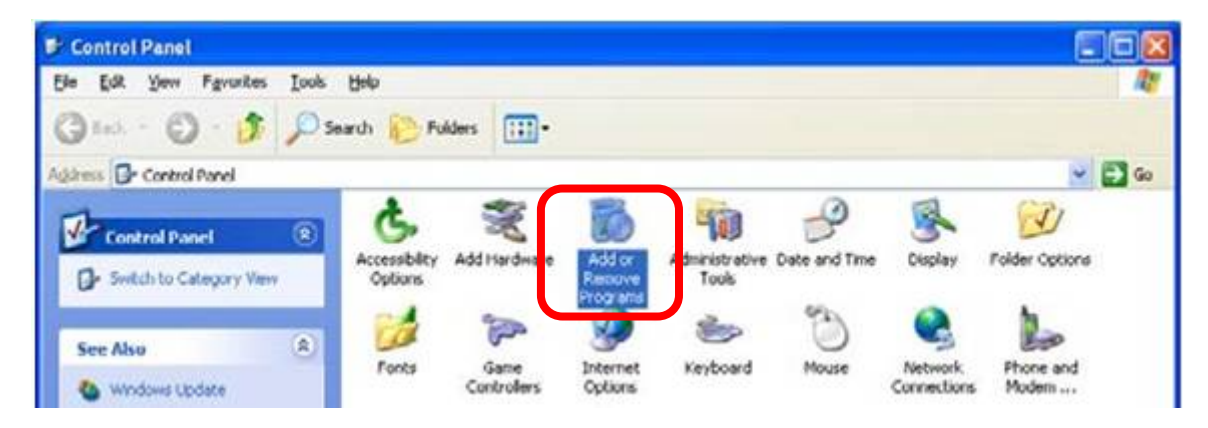

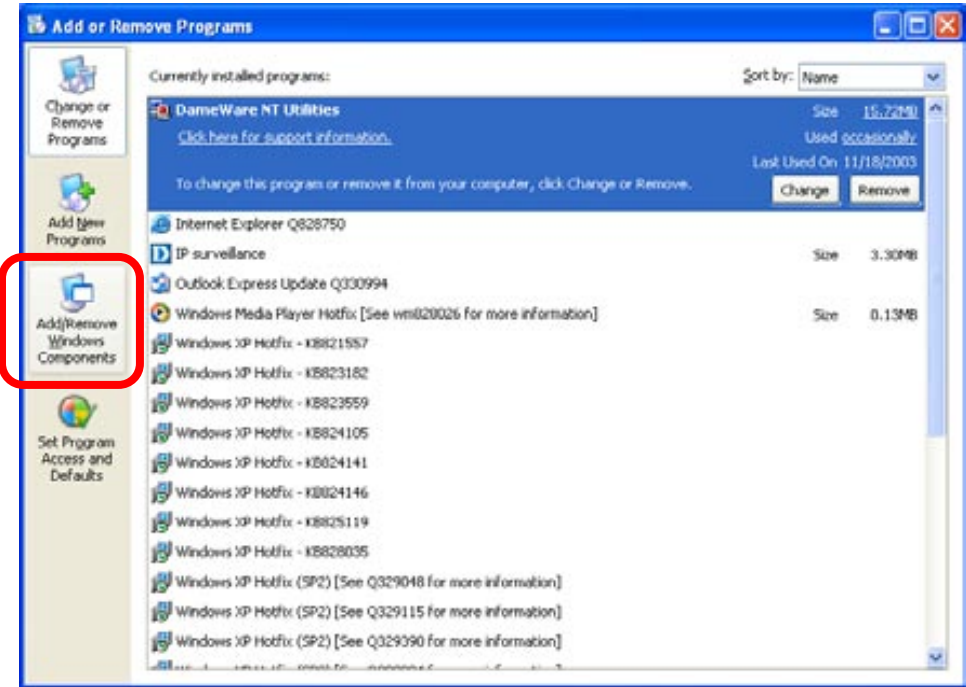

The following screen will appear, select "**Networking Services**" and click "**Details**" to continue.

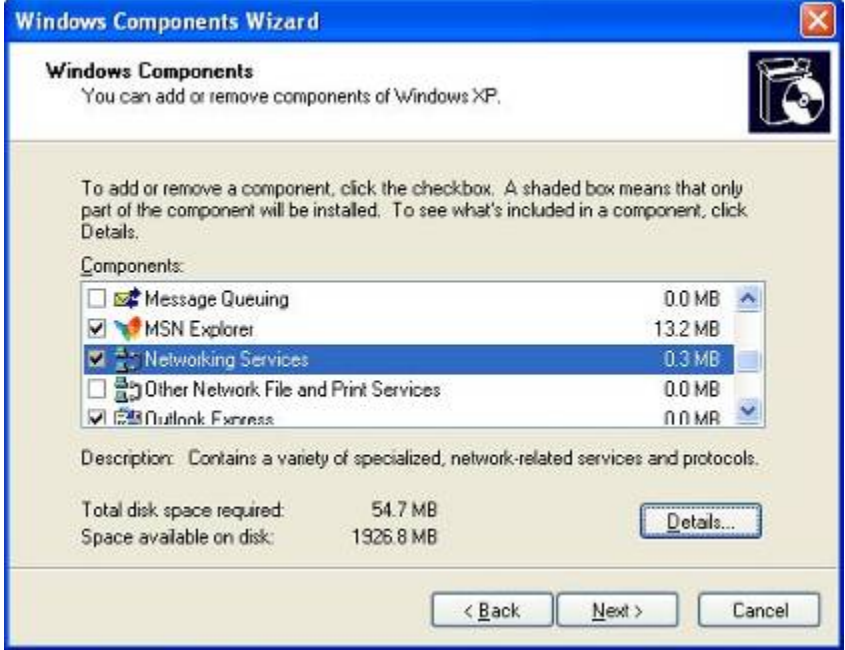

The "Networking Services" will display on the screen, select "**Universal Plug and Play**" and click "**OK**" to continue.

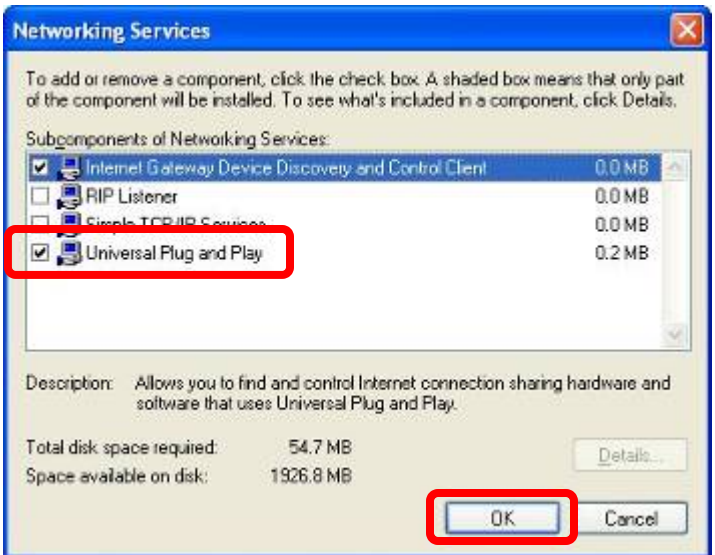

### Please click "**Next**" to continue.

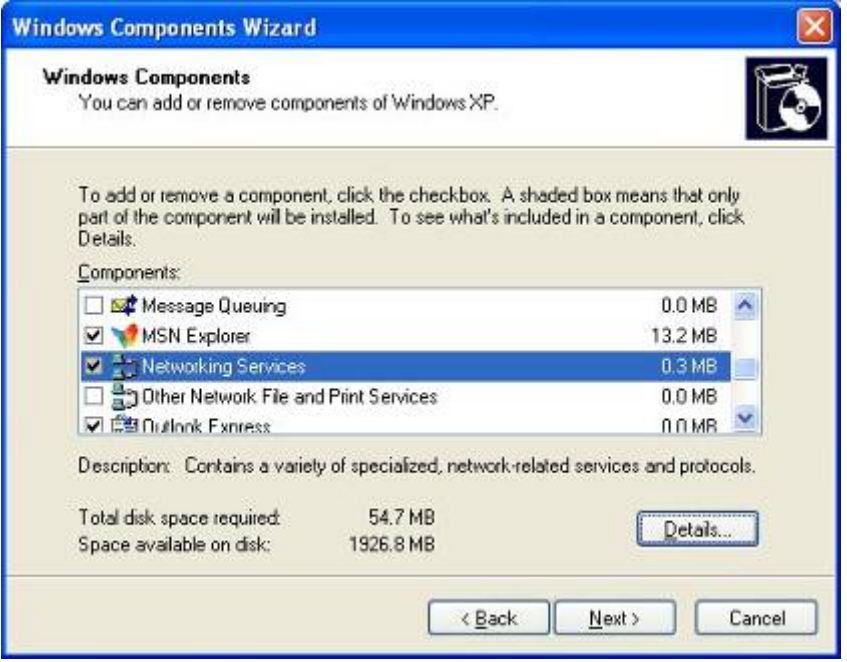

The program will start installing the UPnP automatically. You will see the below pop-up screen, please wait while Setup configures the components.

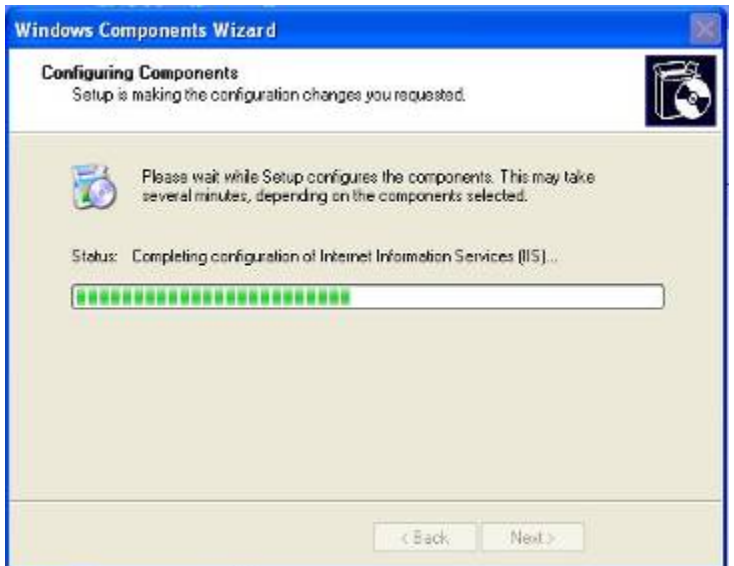

Please click "**Finish**" to complete the UPnP installation

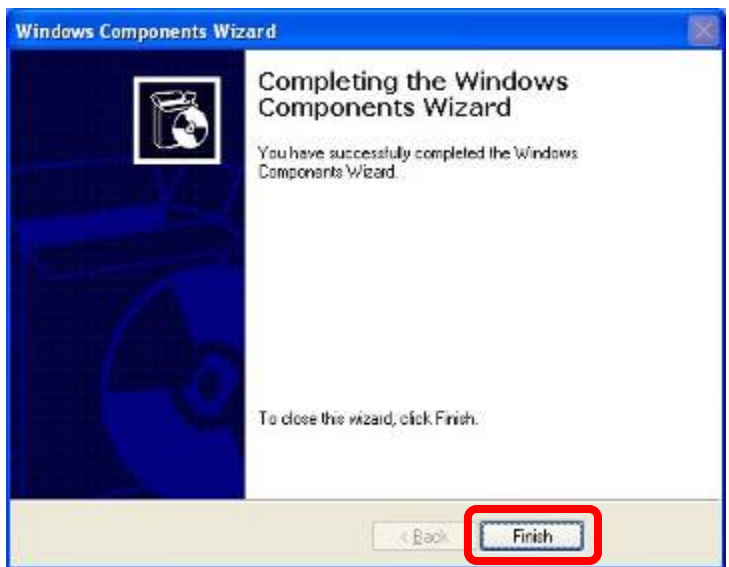

Double-click "**My Network Places**" on the desktop, the "My Network Places" will display on the screen and double-click the UPnP icon with Internet Camera to view your device in an internet browser.

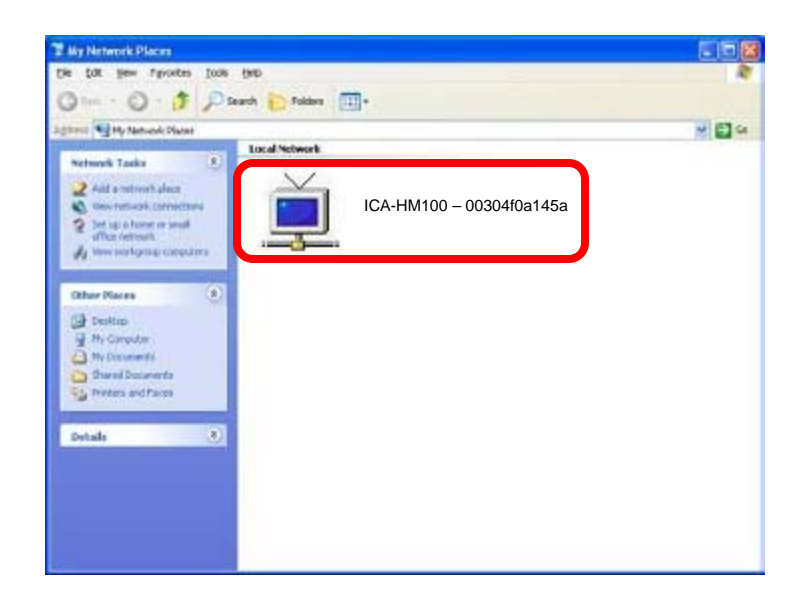

### <span id="page-22-0"></span>**2.6.2. Windows Vista**

UPnP™ is short for Universal Plug and Play, which is a networking architecture that provides compatibility among networking equipment, software, and peripherals. This device is an UPnP enabled device. If the operating system, Windows Vista, of your PC is UPnP enabled, the device will be very easy to configure. Use the following steps to enable UPnP settings only if your operating system of PC is running Windows Vista.

Go to **Start > Control Panel > Network and Internet > Network and Sharing Center,** and turn on "**Network Discovery**".

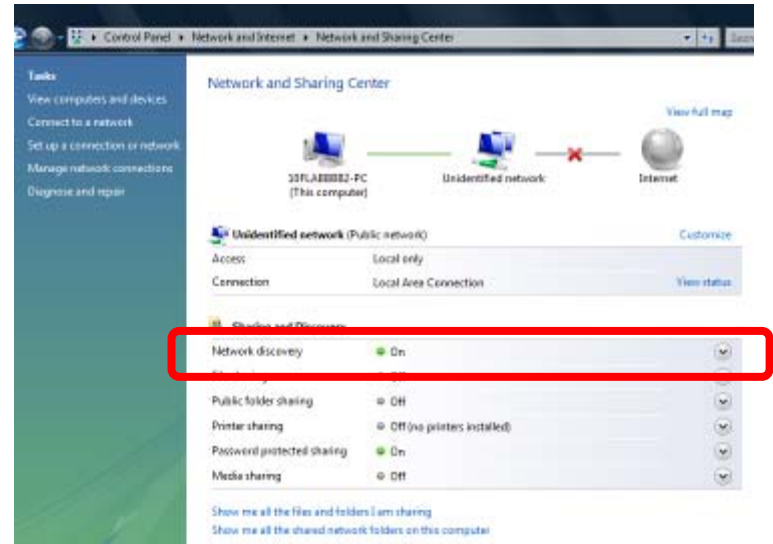

Double-click "**My Network Places**" on the desktop, the "My Network Places" will display on the screen and double-click the UPnP icon with Internet Camera to view your device in an internet browser.

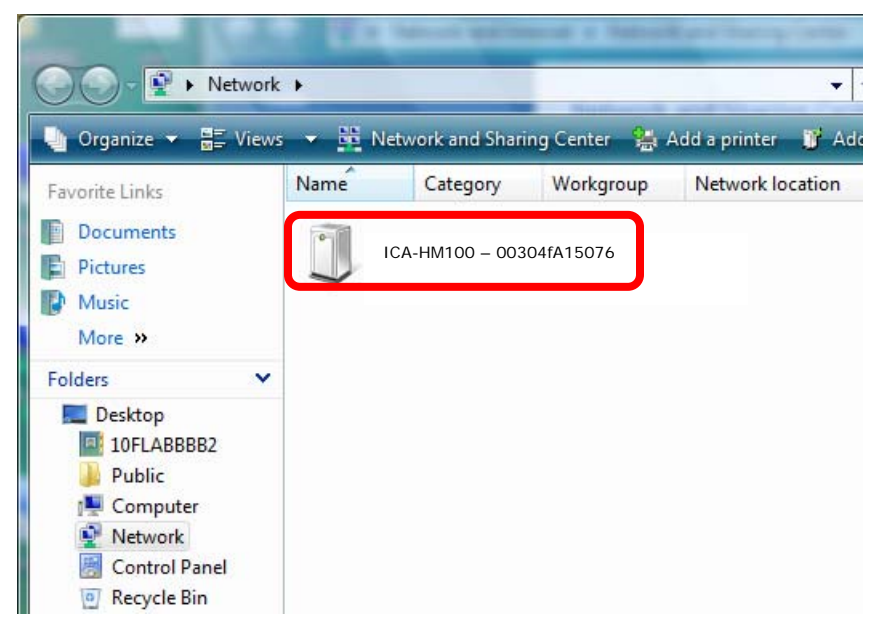

# <span id="page-23-0"></span>**2.7 Setup ActiveX to use the Internet Camera**

The Internet Camera web pages communicate with the Internet Camera using an ActiveX control. The ActiveX control must be downloaded from the Internet Camera and installed on your PC. Your Internet Explorer security settings must allow for the web page to work correctly. To use the Internet Camera, user must setup his IE browser as follows:

### <span id="page-23-1"></span>**2.7.1. Internet Explorer 6 for Windows XP**

From your IE browse → "Tools" → "Internet Options..." → "Security" → "Custom Level...", please

setup your "Settings" as follow.

Set the first 3 items

- *Download the signed ActiveX controls*
- *Download the unsigned ActiveX controls*
- *Initialize and script the ActiveX controls not masked as safe to Prompt*

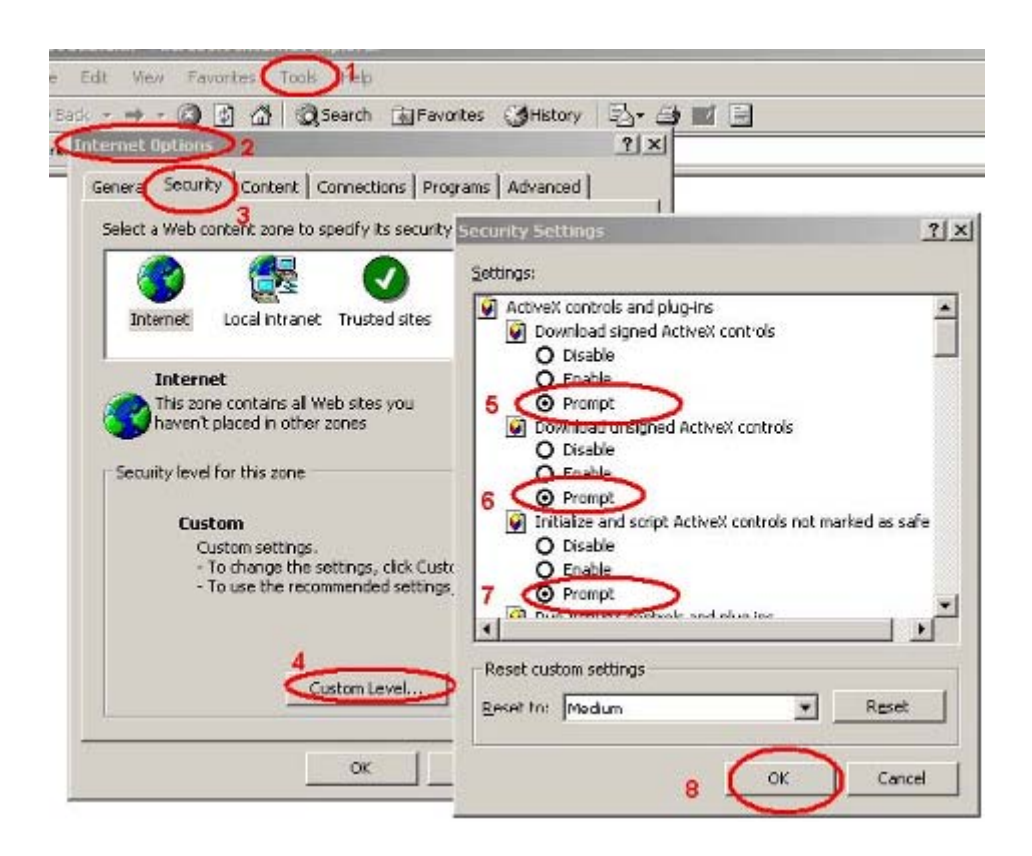

By now, you have finished your entire PC configuration for Internet Camera.

### <span id="page-24-0"></span>**2.7.2. Internet Explorer 7 for Windows XP**

From your IE browse → "Tools" → "Internet Options..." → "Security" → "Custom Level...", please setup your "Settings" as follow.

Set the first 3 items

- *Allow previously unused ActiveX control to run…*
- *Allows Script lets*
- *Automatic prompting for ActiveX controls*

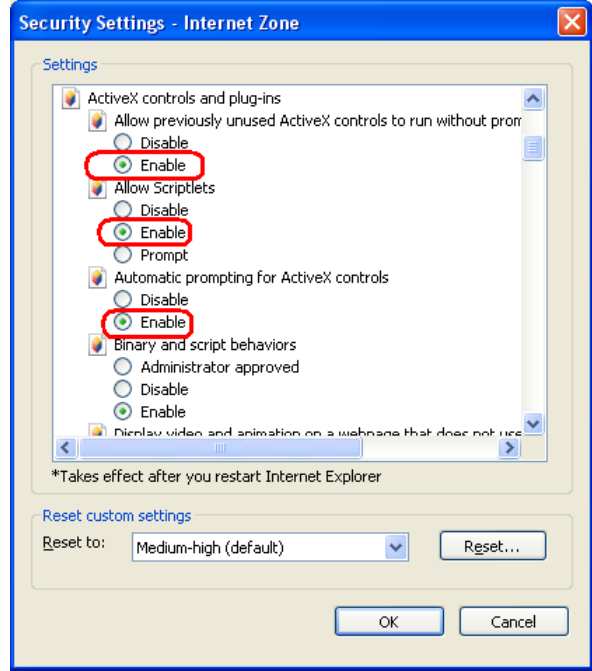

By now, you have finished your entire PC configuration for Internet Camera.

### <span id="page-25-0"></span>**2.7.3. Internet Explorer 7 for Windows Vista**

From your IE browse → "Tools" → "Internet Options..." → "Security" → "Internet" → "Custom Level...", please setup your "Settings" as follow.

- *Enable "Automatic prompting for ActiveX controls"*
- *Prompt "Initialize and script active controls not marked…."*

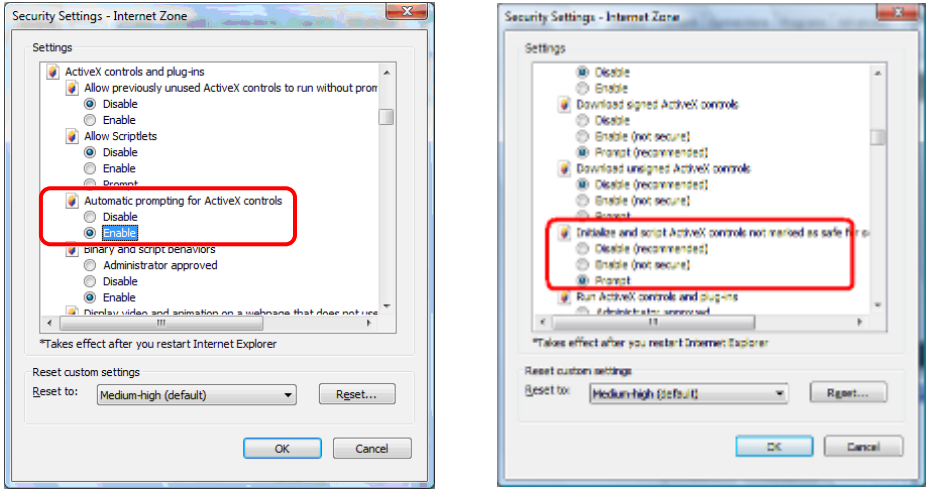

From your IE browse  $\rightarrow$  "Tools"  $\rightarrow$  "Internet Options..."  $\rightarrow$  "Security"  $\rightarrow$  "Trusted Sites" →"Custom Level...", please setup your "Settings" as follow.

- *Enable "Automatic prompting for ActiveX controls"*
- *Prompt "Initialize and script active controls not marked…."*

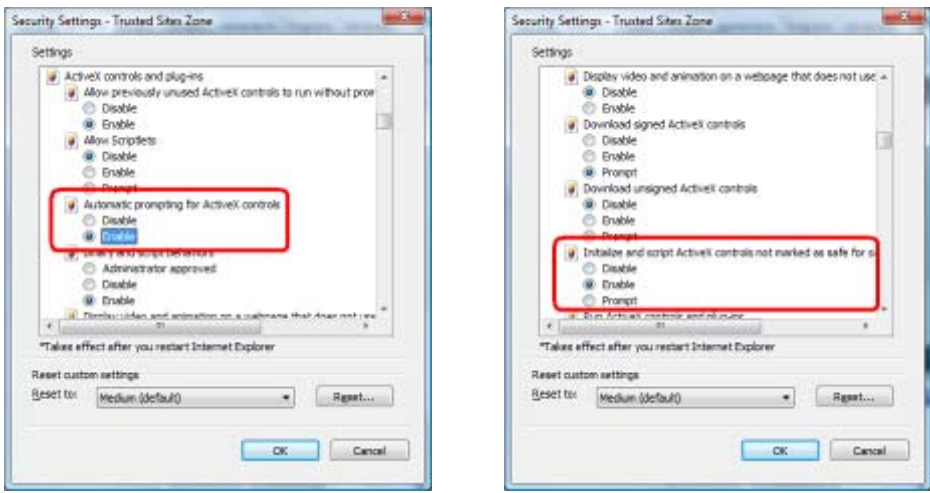

By now, you have finished your entire PC configuration for Internet Camera.

# <span id="page-27-0"></span>**3. Web-based Management**

This chapter provides setup details of the Internet Camera's Web-based Interface.

# <span id="page-27-1"></span>**3.1 Introduction**

The Internet Camera can be configured with your Web Browser. Before configure, please make sure your PC is under the same IP segment with Internet Camera.

# <span id="page-27-2"></span>**3.2 Connecting to Internet Camera**

- Use the following procedure to establish a connection from your PC to the Internet Camera.
- Once connected, you can add the camera to your Browser's Favorites or Bookmarks.

Start the web browser on the computer and type the IP address of the camera. The Default IP: "[http://192.168.0.20](http://192.168.0.20/)"

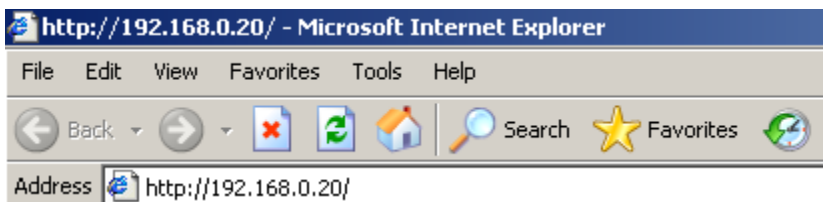

The login window of Internet Camera will appear, Default login **username/password** is: **admin** / <no password>

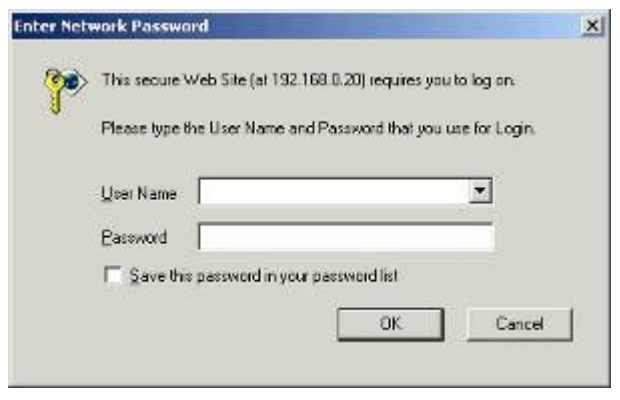

*NOTE: If the User name and Password have been changed with PLANET IP Wizard II, please enter the new User name and Password here.* 

After logged on, you should see the following messages at the top of Internet Explorer:

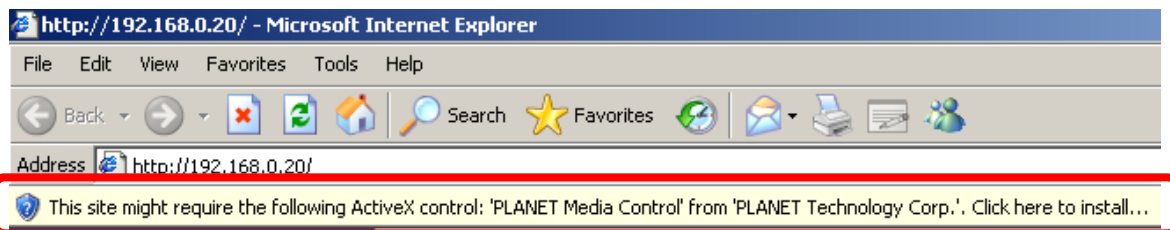

Click on the message, and click **Install ActiveX Control…** 

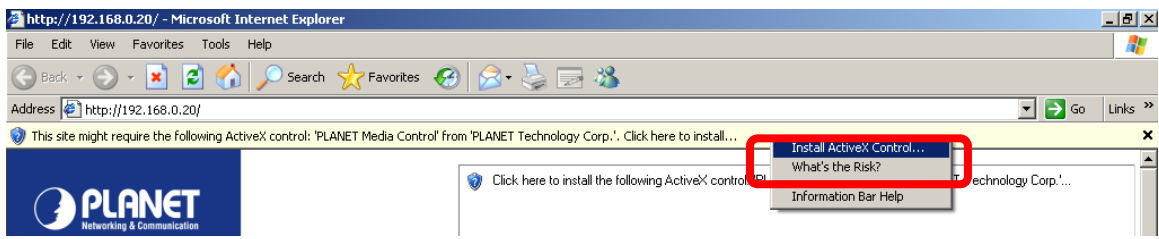

When you see this message, click **Install**' to install required ActiveX control

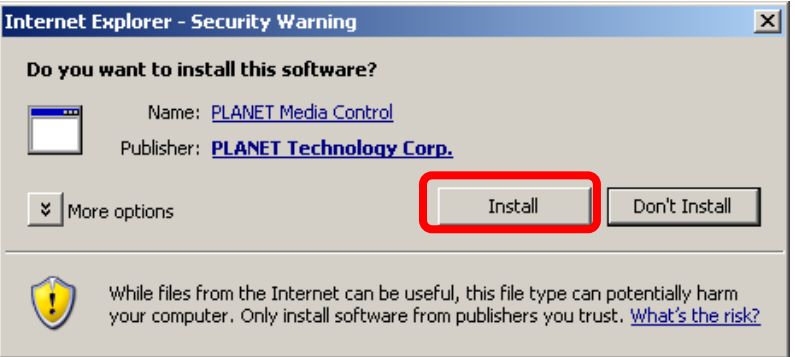

After the ActiveX control was installed and run, the first image will be displayed.

You should be able to see the images captured from the Internet Camera in the web page now. For advanced functions, please refer to instructions given in follows chapters.

*NOTE: you log in the camera as the administrator, you can perform all the settings If you log in the camera as an ordinary user, setting function will be not available. If provided within the device.* 

# **3.3 Live View**

Start-up screen will be as follow no matter an ordinary users or an administrator.

<span id="page-29-0"></span>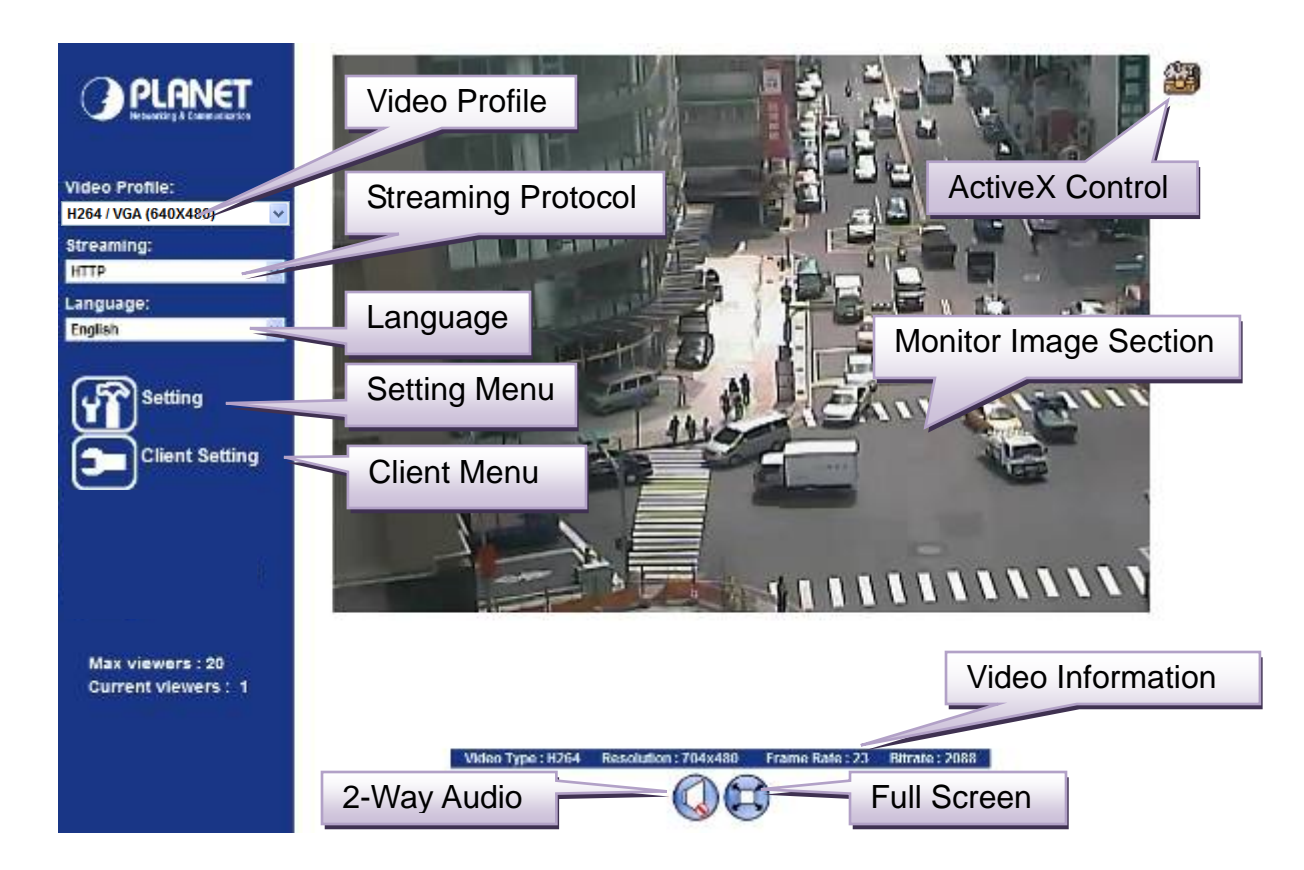

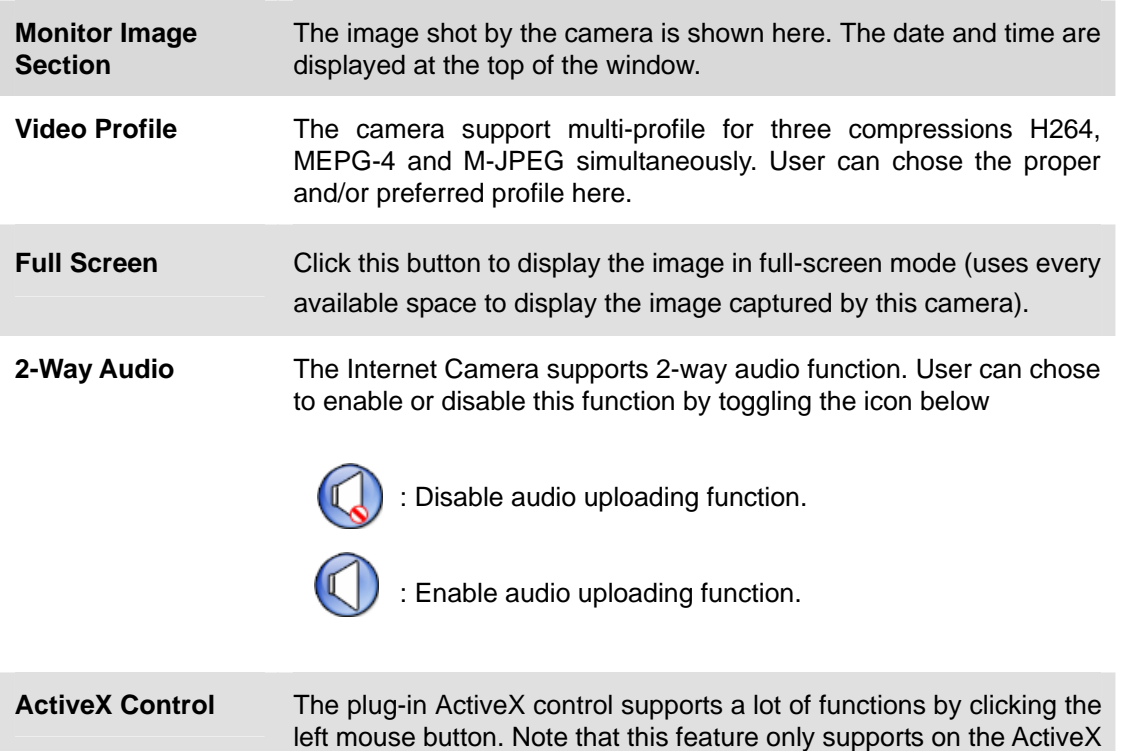

control within Microsfoft® Internet Explorer.

This function is detail setting for the camera that only available for user logged into camera as administrator. **Setting Menu**

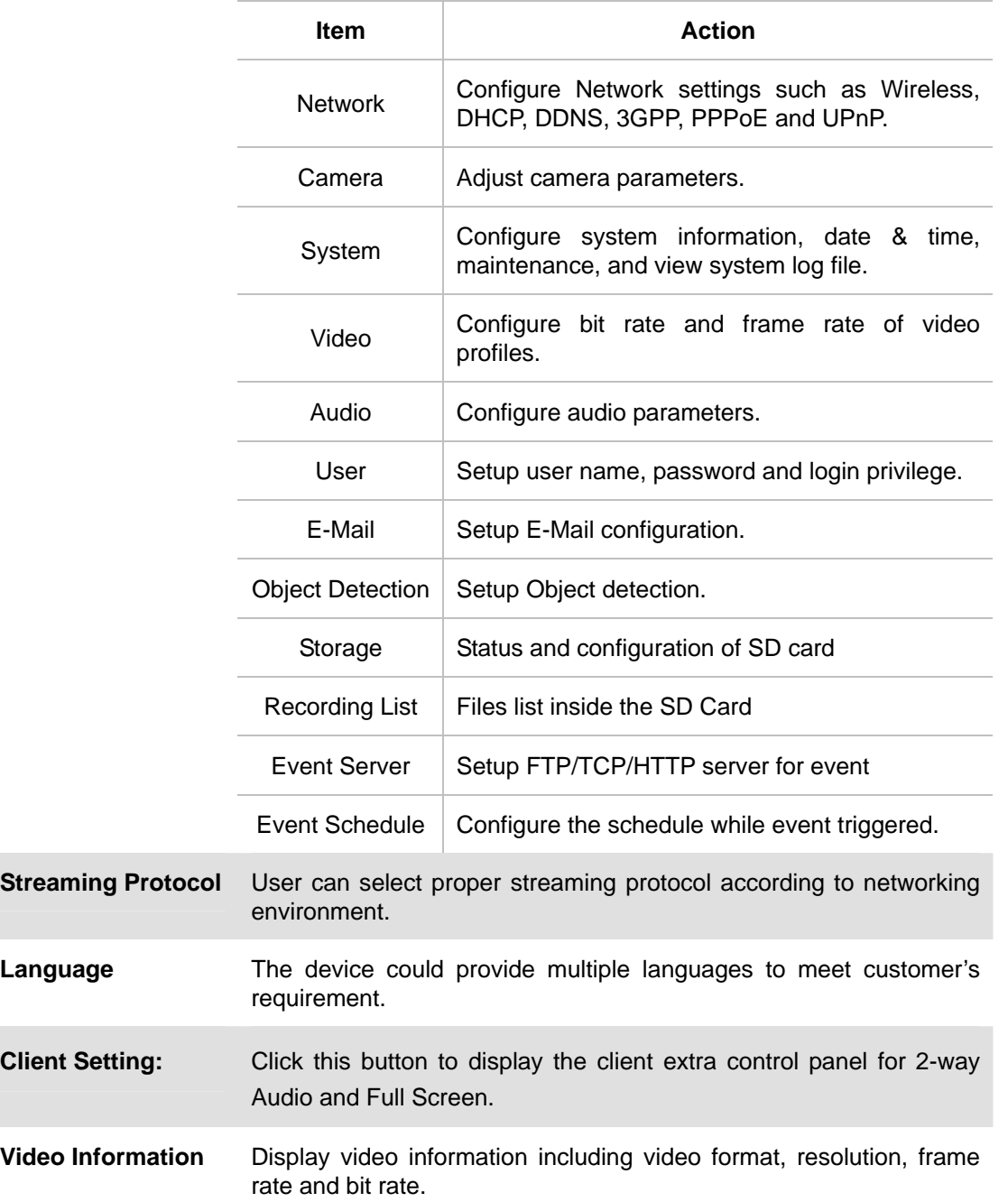

# <span id="page-30-0"></span>**3.4 ActiveX Control**

The plug-in ActiveX control supports a lot of functions by clicking the left mouse button. Note that this feature only supports on the ActiveX control within Microsoft® Internet Explorer.

On the ActiveX control icon, click the Left Mouse Button, then a menu pop-up. This menu provides

features that are unique to the ActiveX control. These features include:

- Digital Zoom,
- Record,
- Snapshot,
- Voice,
- Statistics,
- About

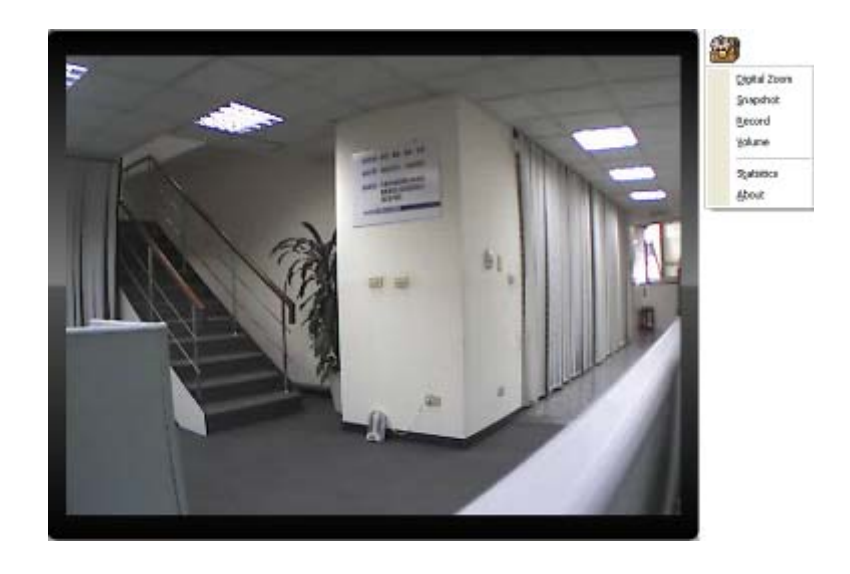

## <span id="page-31-0"></span>**3.4.1. Digital Zoom**

Click **Digital Zoom** to active this function as above. User can drag or scale the box over the video to adjust zoom ratio and position.

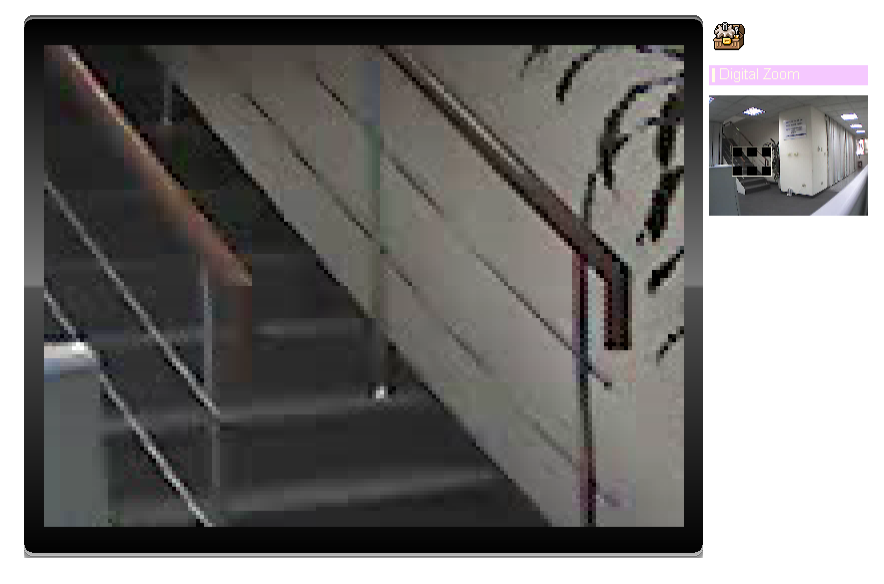

### <span id="page-32-0"></span>**3.4.2. Record**

Click **Record** to activate this function. Press **Record** button to start recording. The video file is saved as ASF format into your local PC. While you want to stop it, press **Stop** to stop recording. Select **Browser**, the pop-up window to select the save path and file name prefix, select **OK** to continue.

After stop recording, list the files, this file is named as Video\_yyyymmddhhmmss.asf

The ASF files can be display by the standard Windows Media Player, but it needs the DixectX 9.0 or later version to be installed.

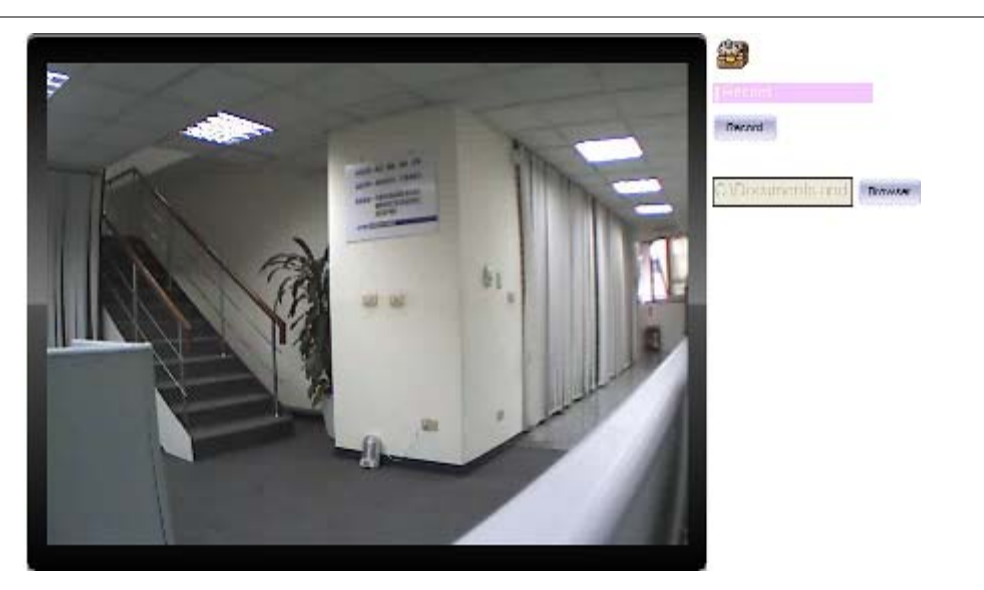

*NOTE: Default save path is "C:\Documents and Settings\All user\Desktop"* 

### <span id="page-32-1"></span>**3.4.3. Snapshot**

Click **Snapshot** to activate this function. Press **Snapshot** button to take a picture. The image file is saved as JPEG format into your local PC. Select **Browser**, the pop-up window to select the save path and file name prefix, select **OK** to continue.

If you like to retrieve the saved image, select the file to display the saved image by using any one of graph editing tools.

*NOTE: Default save path is "C:\Documents and Settings\All user\Desktop"* 

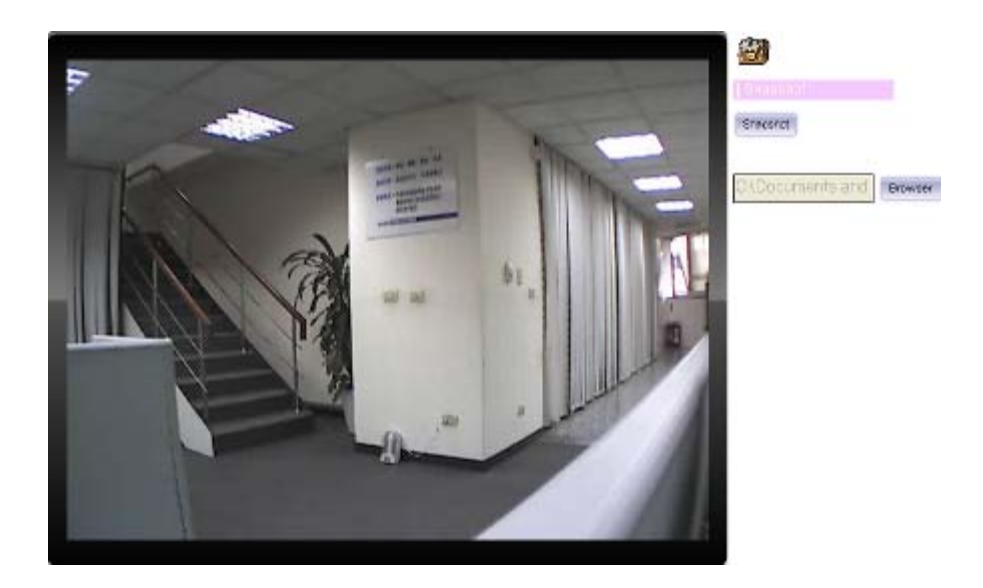

### <span id="page-33-0"></span>**3.4.4. Voice**

Click Volume to activate this function. These have two control bars for speaker and microphone volume. Scroll this control bar to adjust the audio attribute. Check the volume mute will mute the speaker output.

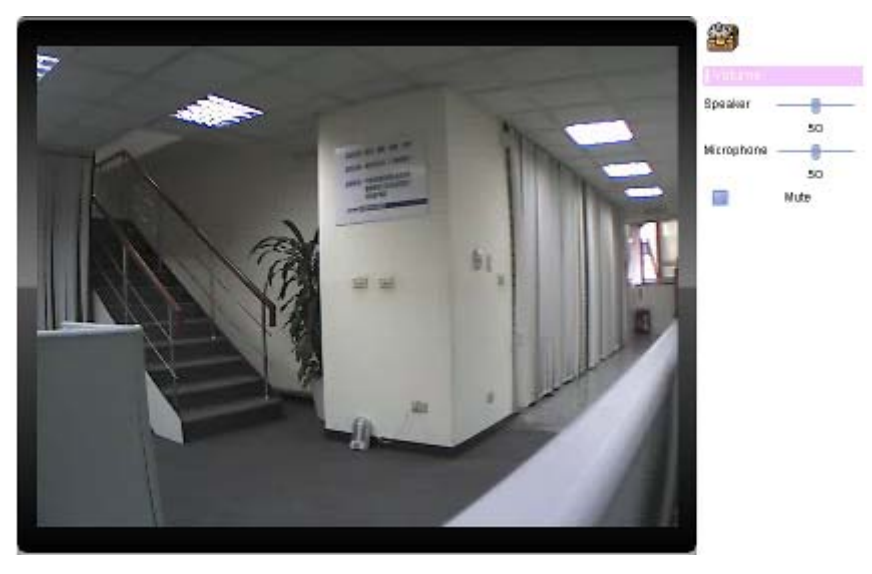

## <span id="page-33-1"></span>**3.4.5. Statistics**

Click **Statistics** to activate this function. A window will be popup to show the statistics information of the streaming status.

*NOTE: That this information is the statistics between the device and your local PC.* 

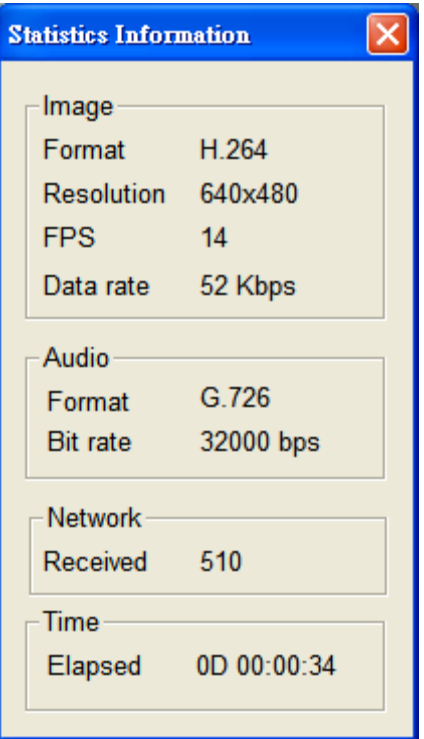

## <span id="page-34-0"></span>**3.4.6. About**

Click **About** to show the ActiveX information

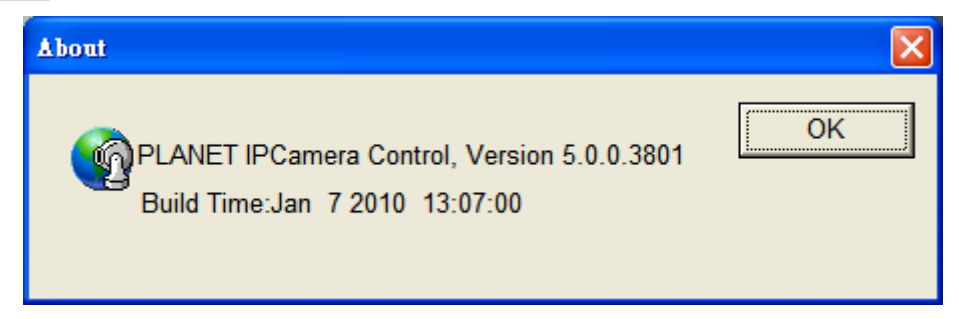

# <span id="page-34-1"></span>**3.5 etwork Configuration**

Use this menu to configure the network to connect the device and the clients.

### <span id="page-34-2"></span>**3.5.1. Network**

This section provides the menu of connecting the device through Ethernet cable.

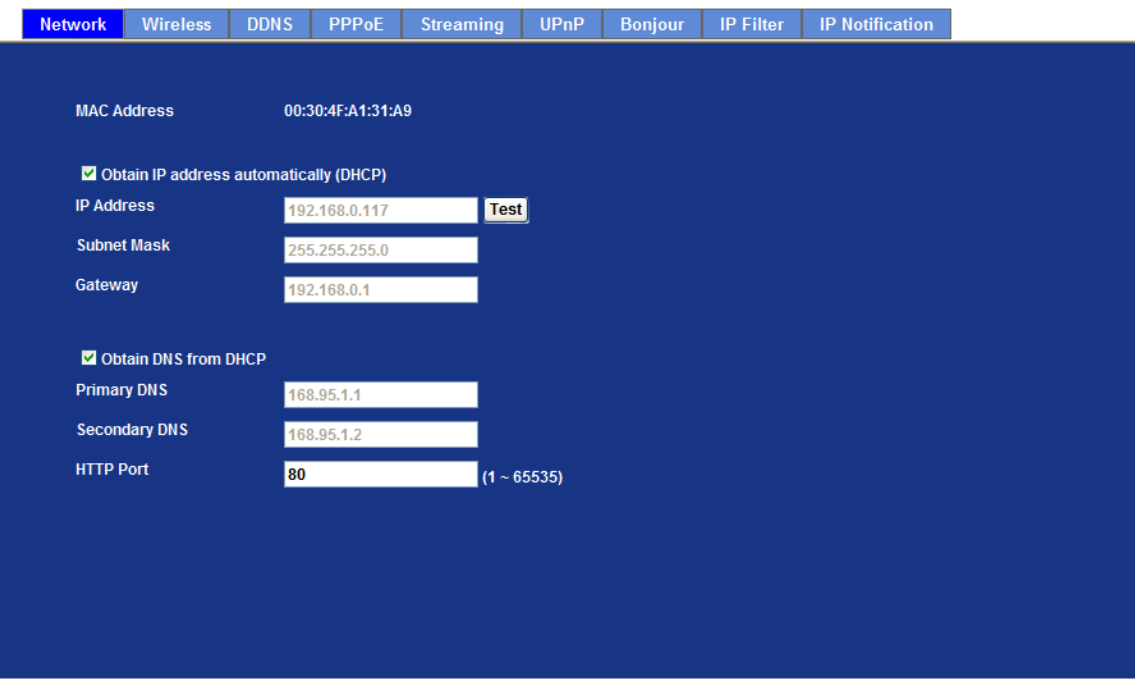

<span id="page-35-0"></span>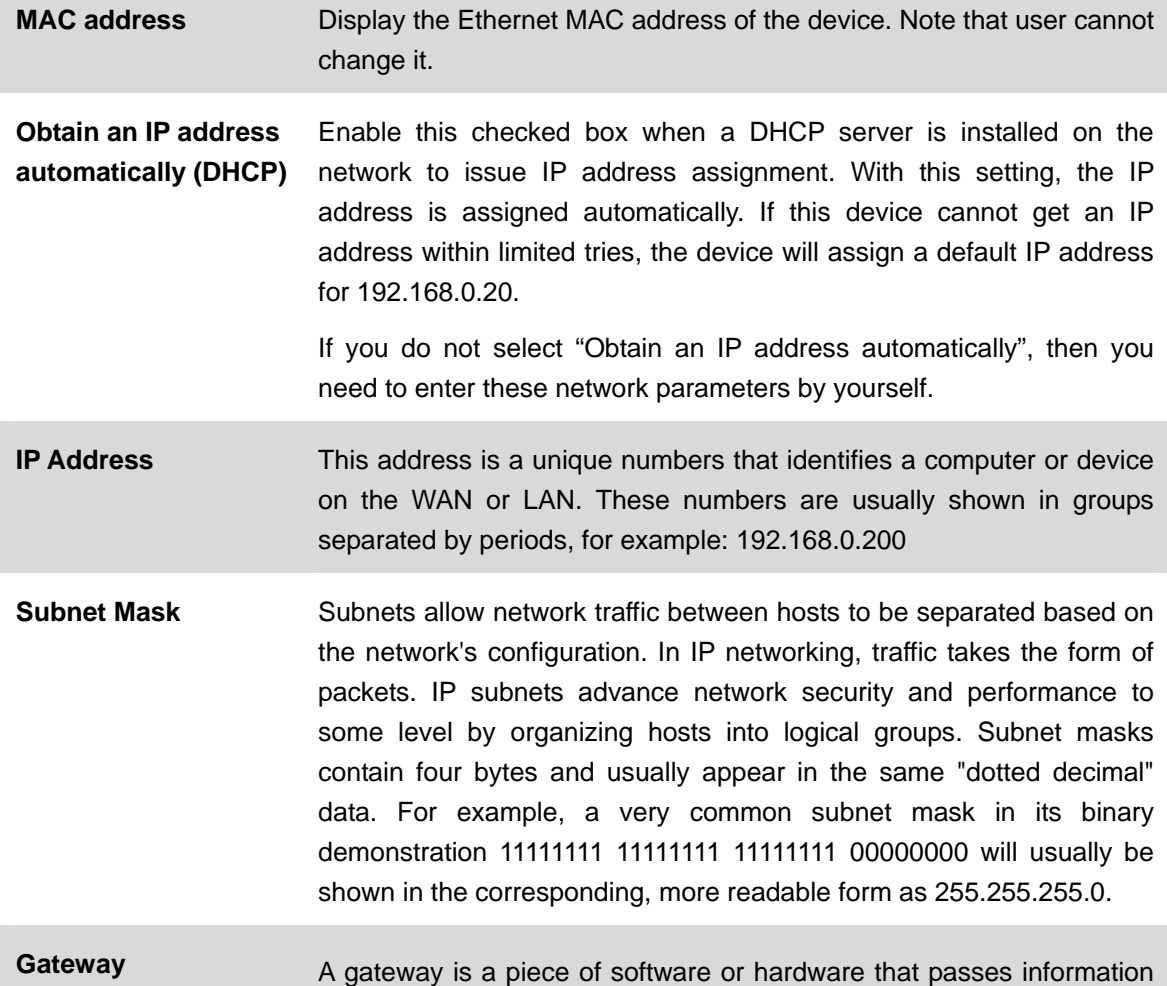
|                                       | between networks. You'll see this term most often when you either log<br>in to an Internet site or when you're transient email between different<br>servers.                                                                                                    |
|---------------------------------------|----------------------------------------------------------------------------------------------------|
| <b>Obtain DNS from</b><br><b>DHCP</b> | Enable this checked box when a DHCP server is installed on the<br>network and provide DNS service.                                                                                                    |
| <b>Primary DNS</b>                    | When you send email or position a browser to an Internet domain such<br>as xxxxx.com, the domain name system translates the names into IP<br>addresses. The term refers to two things: the conventions for naming<br>hosts and the way the names are control across the Internet.                                                                                                    |
| <b>Secondary DNS</b>                  | The same function as DNS1. It is option not necessary                                                                                                    |
| <b>HTTP Port</b>                      | The device supports two HTTP ports. The first one is default port 80<br>and this port is fixed. This port is very useful for Intranet usage. The<br>second HTTP port is changeable. Users could assign the second port<br>number of http protocol, and the WAN users should follow the port<br>number to login. If the http port is not assigned as 80, users have to<br>add the port number in back of IP address. For example:<br>http://192.168.0.20:8080 |
|                                       | Therefore, the user can access the device by either<br>http://xx.xx.xx.xx/, or<br>http://xx.xx.xx.xx:xxxx/ to access the device.                                                                                                    |
|                                       | If multiple devices are installed on the LAN and also required to be<br>accessed from the WAN, then the HTTP Port can be assigned as the<br>virtual server port mapping to support multiple devices.                                                                                                    |
| <b>NOTF</b>                           | When the configuration is finish, please click " <b>OK</b> " to save and enable                                                                                                    |

*NOTE When the configuration is finish, please click "OK" to save and enable the setting.* 

#### **3.5.2. Wireless**

If your device is a wireless model, you could assign the related parameters into wireless setting. Using a wired connection ensures greater secrecy while making these settings. These settings should always be made in the camera first and secondly in the wireless access point. This ensures that the device is always accessible when making changes. **Note** that this function is only available for the model with WLAN capability.

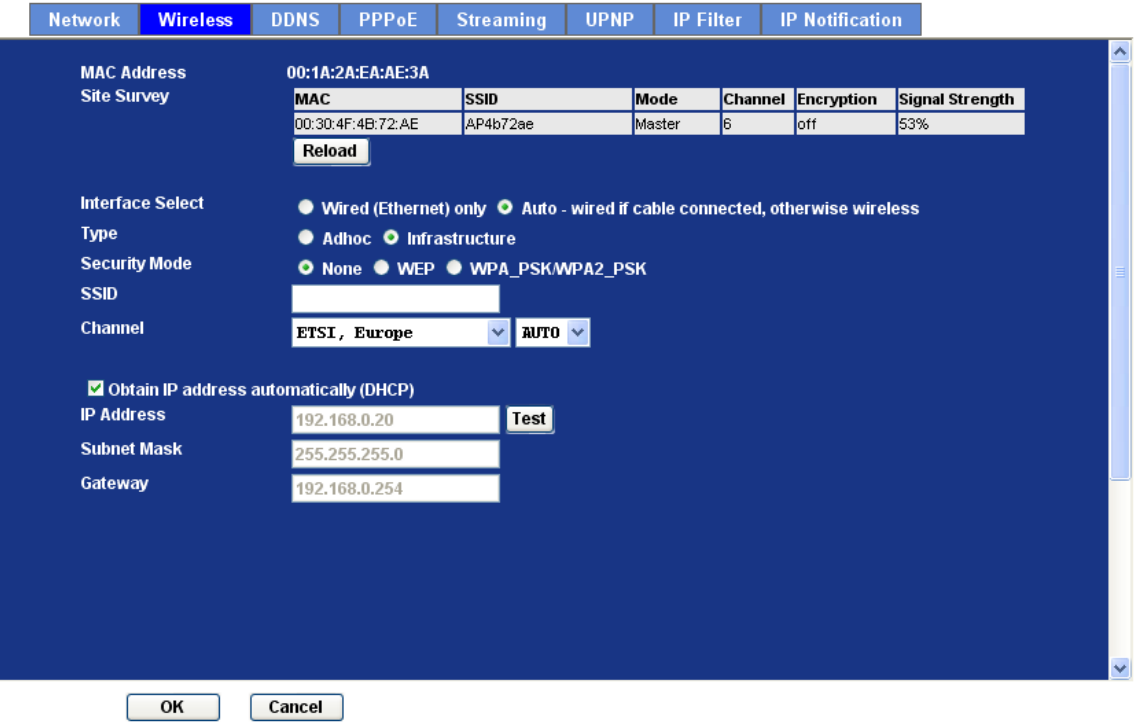

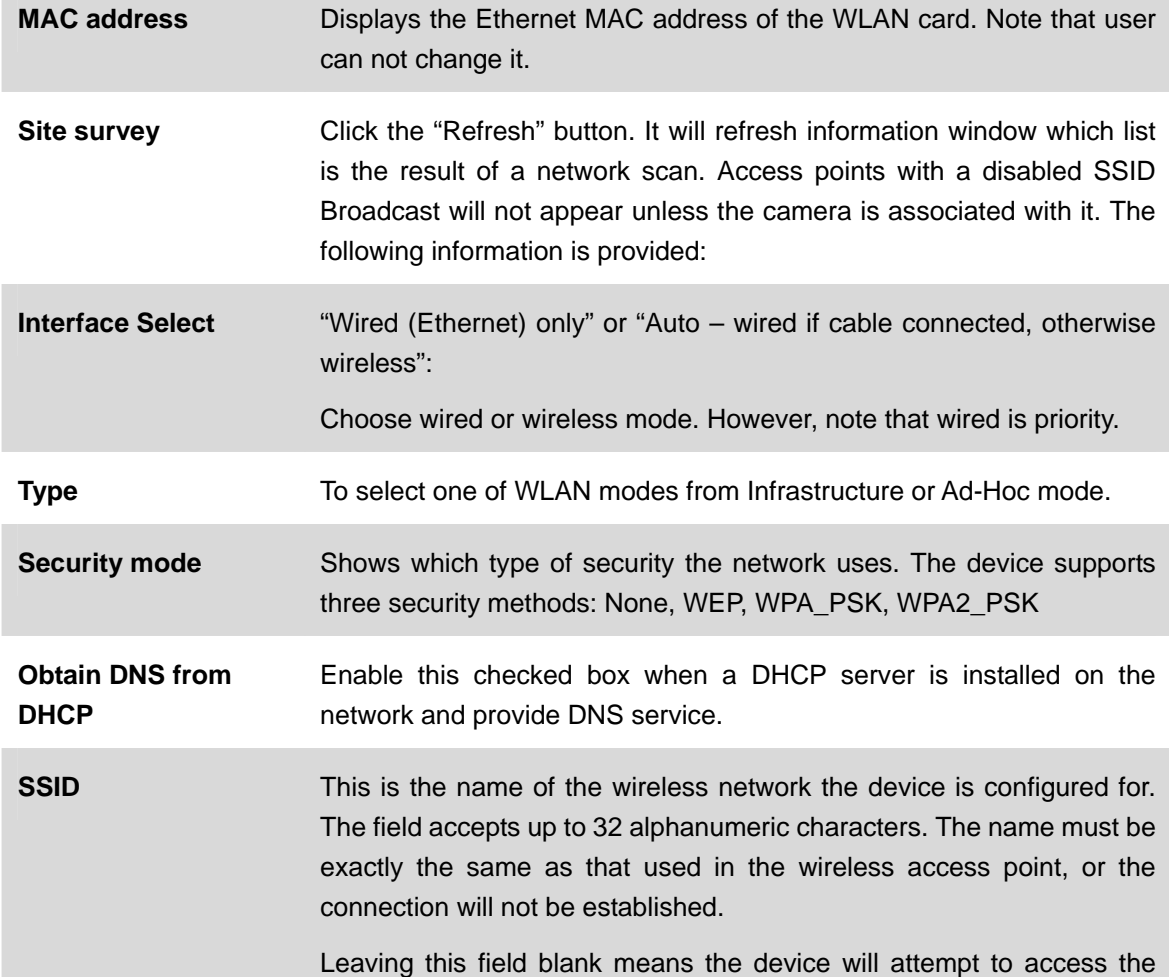

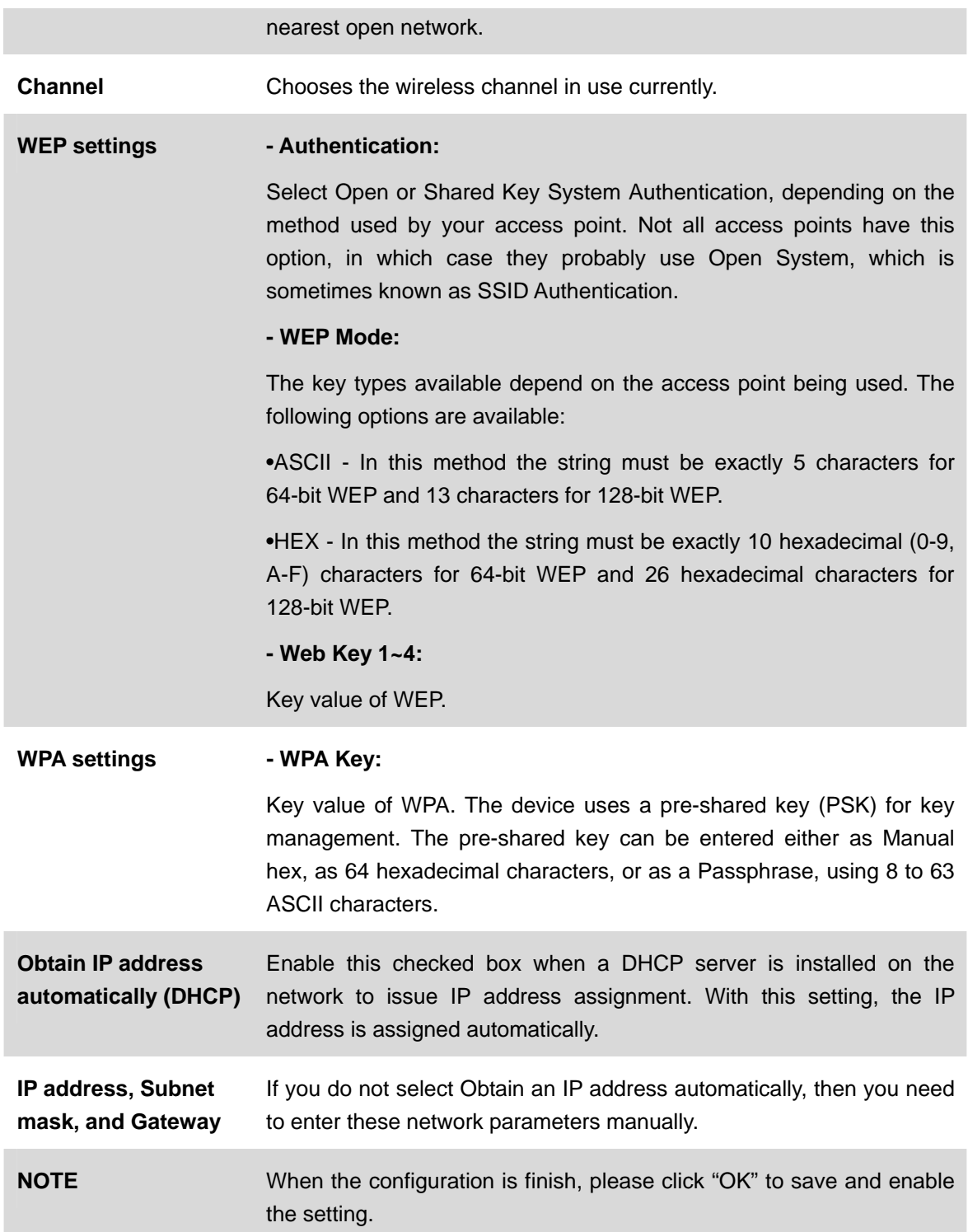

**Note**: To enable WLAN function, user must set these related parameters correctly at first. Then power off the device and remove Ethernet cable from device. Power on the device again and WLAN mode will be available accordingly.

### **3.5.3. DDNS server**

Stands for Dynamic Domain Name Server

The device supports DDNS If your device is connected to xDSL directly, you might need this feature. However, if your device is behind a NAT router, you will not need to enable this feature. Because DDNS allows the device to use an easier way to remember naming format rather than an IP address. The name of the domain is like the name of a person, and the IP address is like his phone number. On the Internet we have IP numbers for each host (computer, server, router, and so on), and we replace these IP numbers to easy remember names, which are organized into the domain name. As to xDSL environment, most of the users will use dynamic IP addresses. If users want to set up a web or a FTP server, then the Dynamic Domain Name Server is necessary. For more DDNS configuration, please consult your dealer.

Your Internet Service Provider (ISP) provides you at least one IP address which you use to connect to the Internet. The address you get may be static, meaning it never changes, or dynamic, meaning it's likely to change periodically. Just how often it changes, depends on your ISP. A dynamic IP address complicates remote access since you may not know what your current WAN IP address is when you want to access your network over the Internet. The solution to the dynamic IP address problem comes in the form of a dynamic DNS service.

The Internet uses DNS servers to lookup domain names and translates them into IP addresses. Domain names are just easy to remember aliases for IP addresses. A dynamic DNS service is unique because it provides a means of updating your IP address so that your listing will remain current when your IP address changes. There are several excellent DDNS services available on the Internet and best of all they're free to use. One such service you can use is www.DynDNS.org. You'll need to register with the service and set up the domain name of your choice to begin using it. Please refer to the home page of the service for detailed instructions or refer to Appendix E for more information.

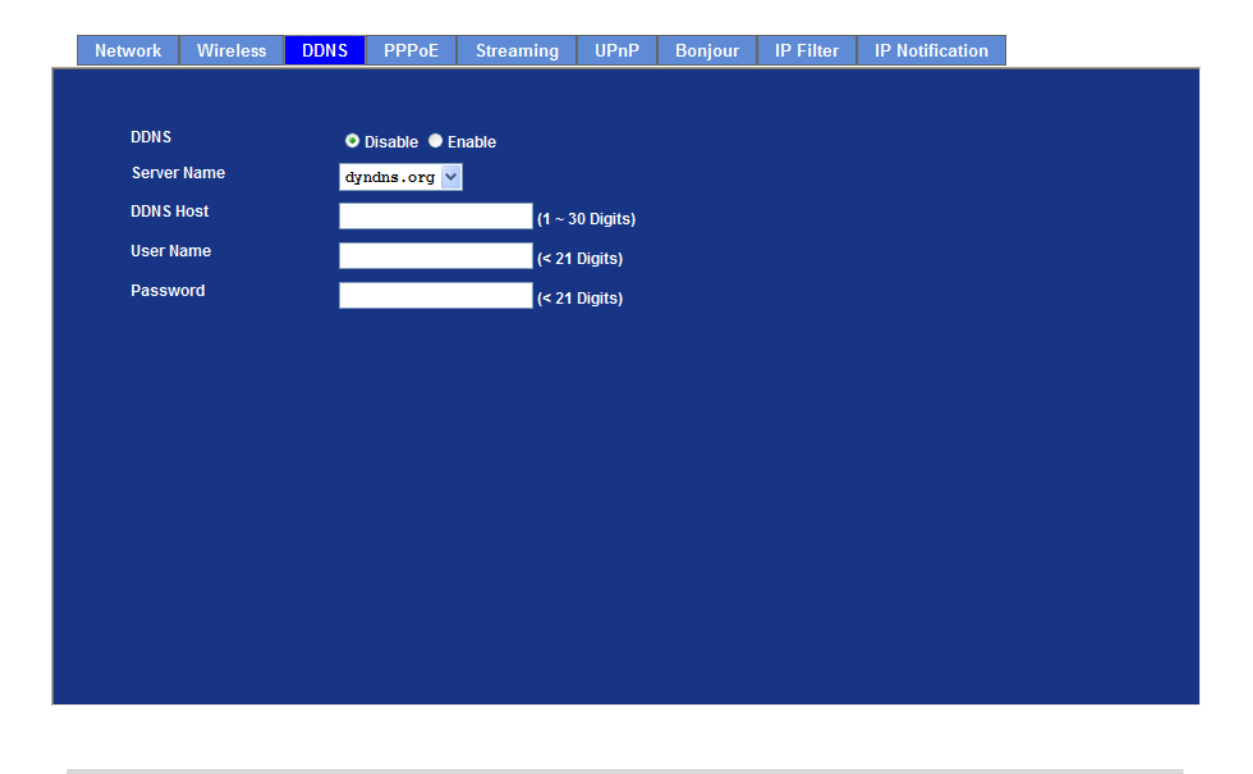

**DDNS** To enable or disable the DDNS service here.

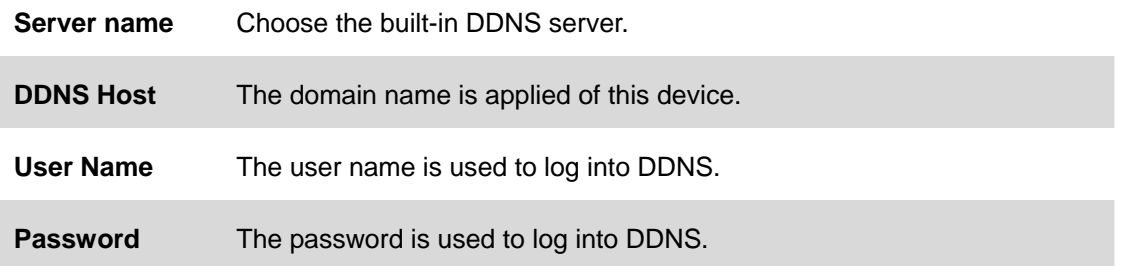

### **3.5.4. PPPoE**

PPPoE: Stands for Point to Point Protocol over Ethernet

A standard builds on Ethernet and Point-to-Point network protocol. It allows Internet Camera connect to Internet with xDSL or cable connection; it can dial up your ISP and get a dynamic IP address. For more PPPoE and Internet configuration, please consult your ISP.

It can directly connect to the xDSL, however, it should be setup on a LAN environment to program the PPPoE information first, and then connect to the xDSL modem. Power on again, then the device will dial on to the ISP connect to the WAN through the xDSL modem.

The procedures are

- Connect to a LAN by DHCP or Fixed IP
- Access the device, enter **Setting Network PPPoE** as below

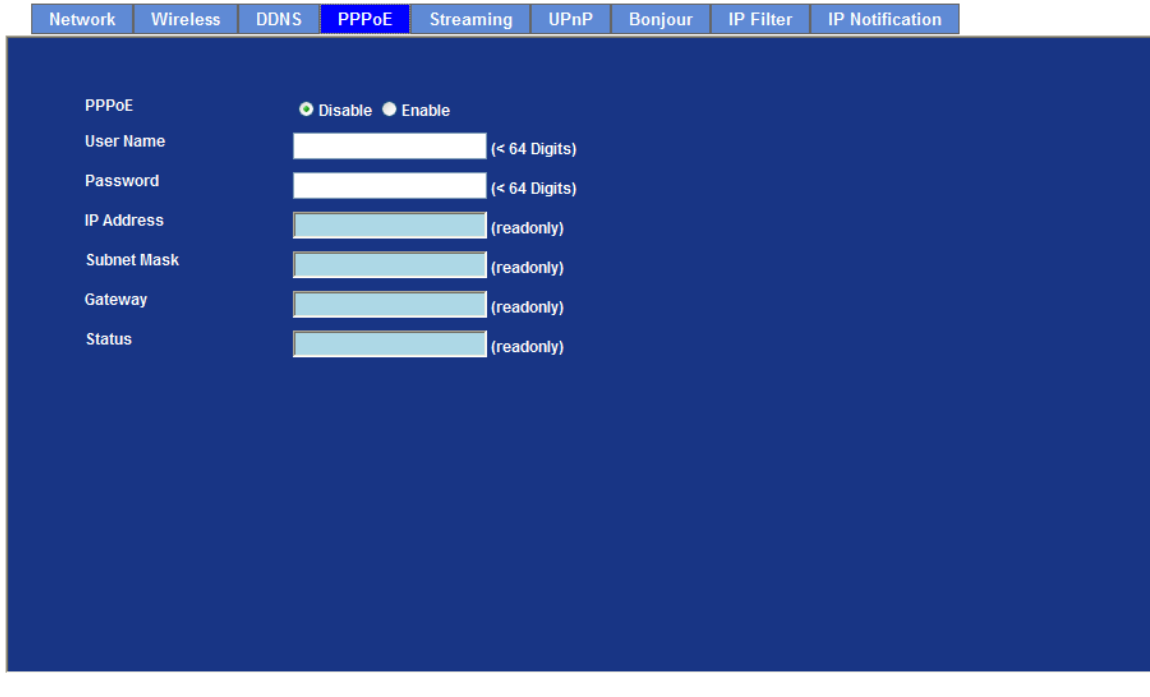

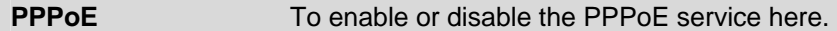

**User Name** Type the user name for the PPPoE service which is provided by ISP.

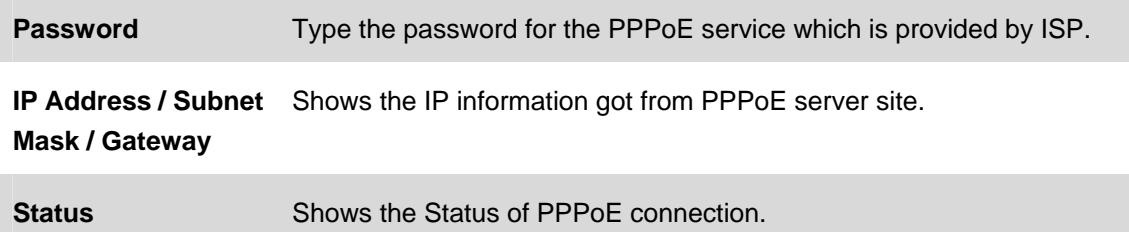

### **3.5.5. Streaming**

RTSP is a streaming control protocol, and a starting point for negotiating transports such as RTP, multicast and Unicast, and for negotiating codecs. RTSP can be considered a "remote control" for controlling the media stream delivered by a media server. RTSP servers typically use RTP as the protocol for the actual transport of audio/video data.

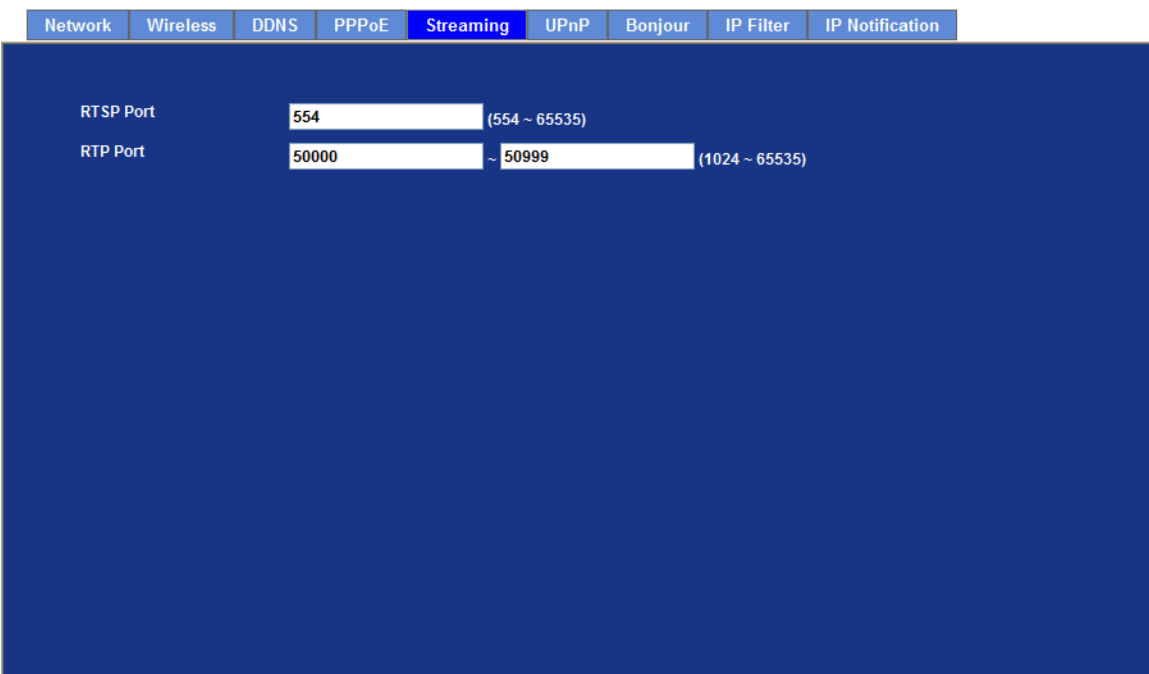

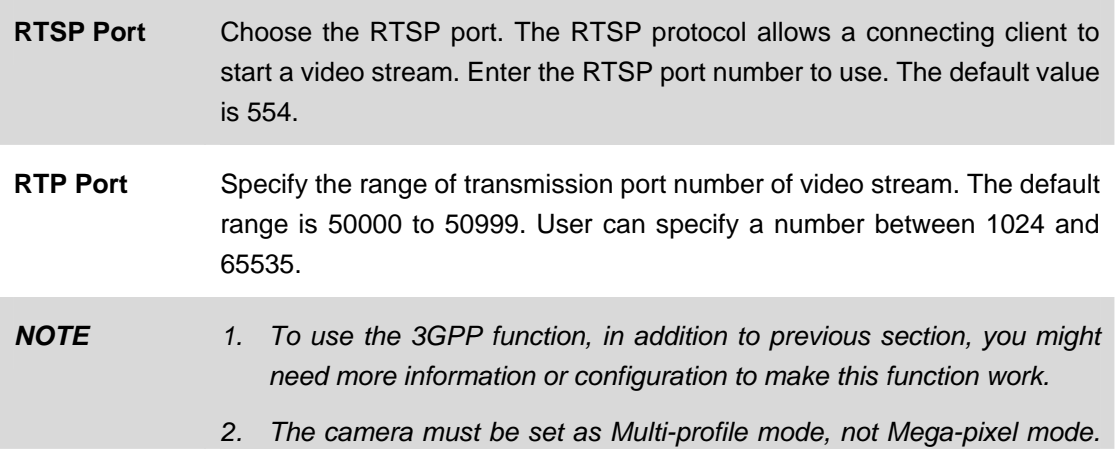

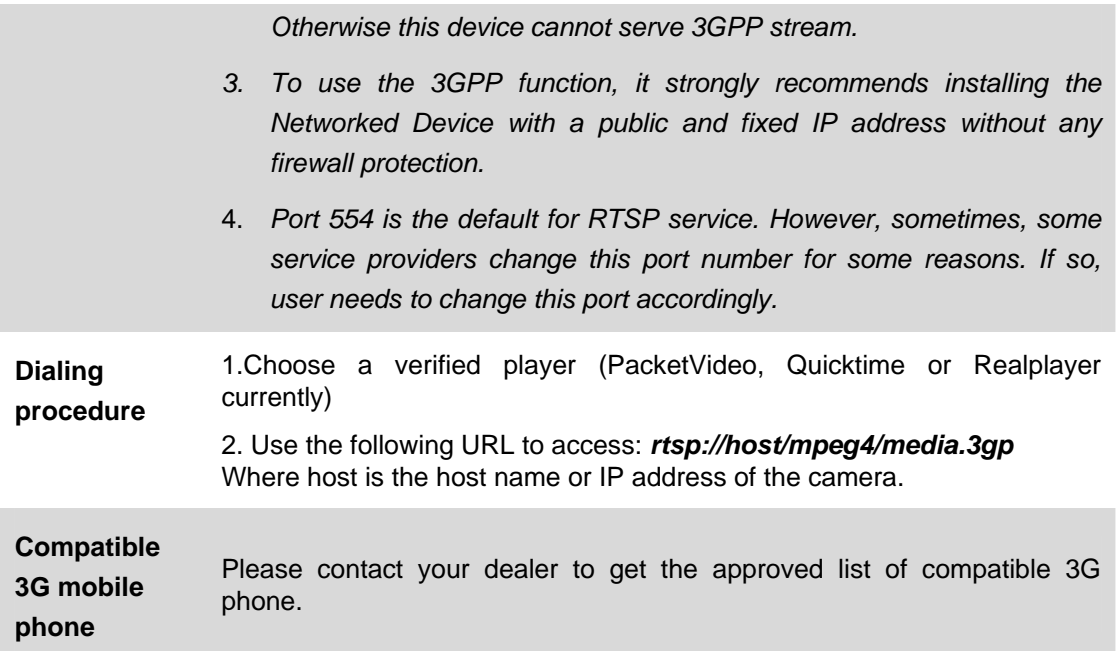

### **3.5.6. UPnP**

UPnP is short for Universal Plug and Play, which is a networking architecture that provides compatibility among networking equipment, software, and peripherals. This device is an UPnP enabled Internet Camera. If your operating system is UPnP enabled, the device will automatically be detected and a new icon will be added to "My Network Places." If you do not want to use the UPnP functionality, it can be disabled

In addition, this device also provides UPnP IGD function for NAT traversal easily. Use NAT traversal when your device is located on an intranet (LAN) and you wish to make it available from the other (WAN) side of a NAT router. With NAT traversal properly configured, all HTTP traffic to an external HTTP port in the NAT router will be forwarded to the device.

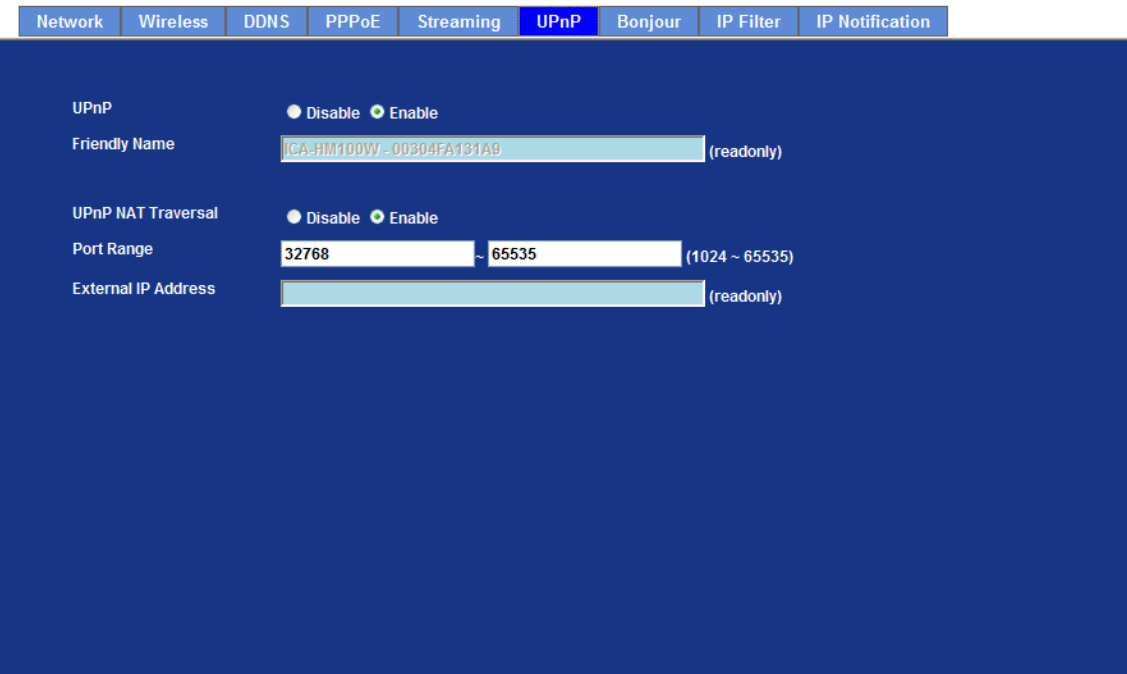

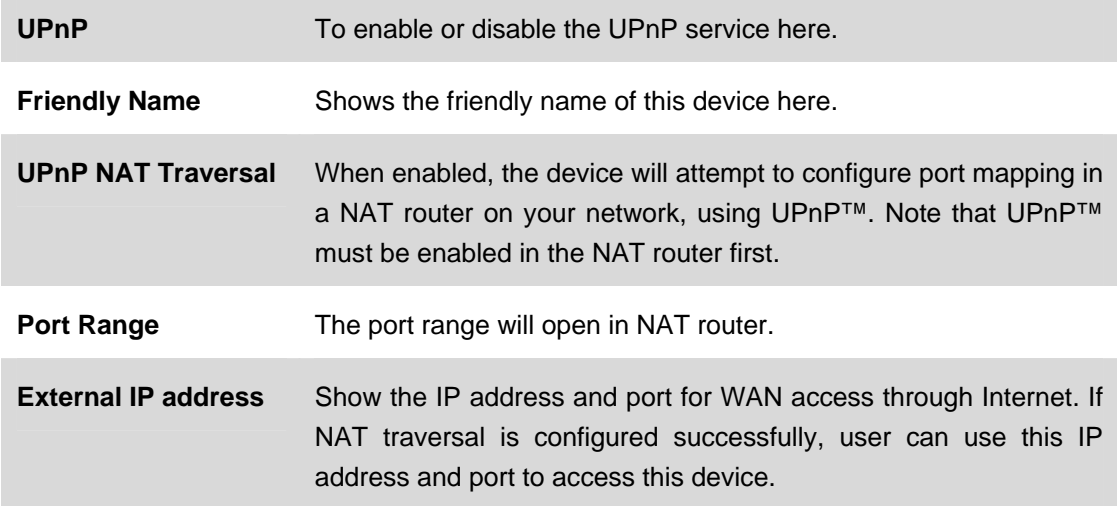

## **3.5.7. Bonjour**

The Bonjour service allows IP camera can be discovered with Apple Safari browser applied, once the option enable the IP camera will be show the Friendly Name in the Bonjour bookmarks menu of Safari browser.

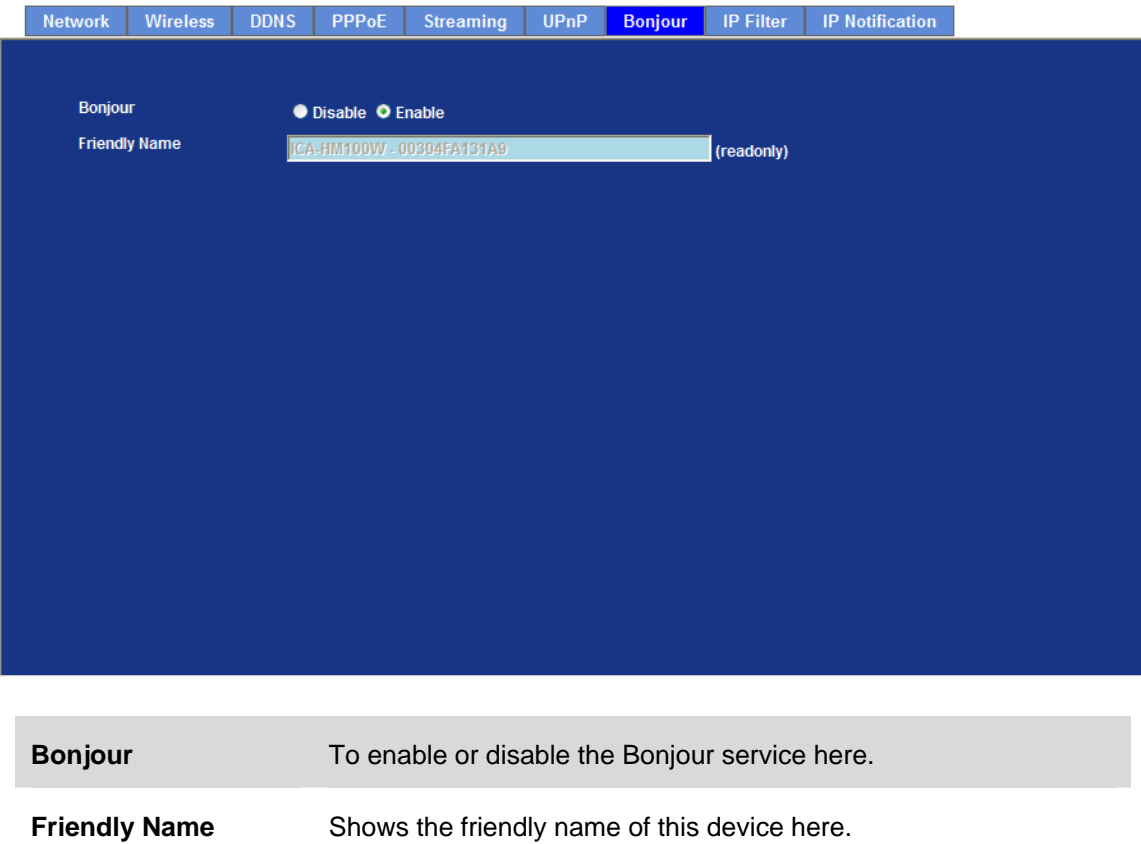

### **3.5.8. IP Filter**

You can enter different user's IP address which are allowing enter or denying by the device.

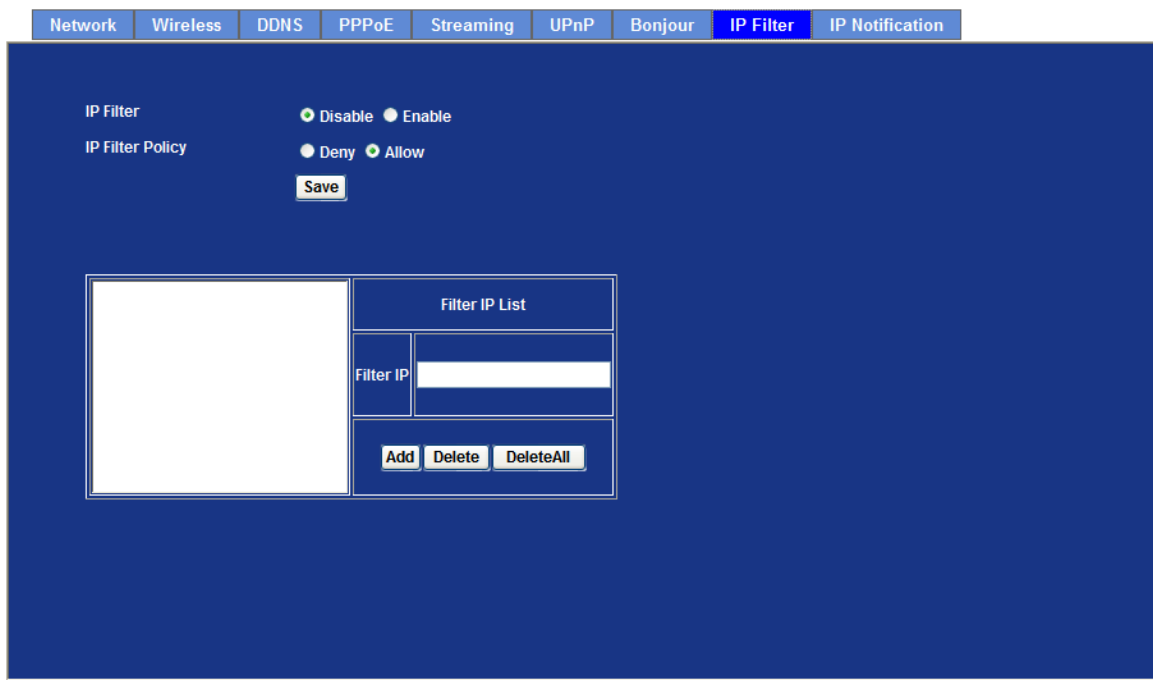

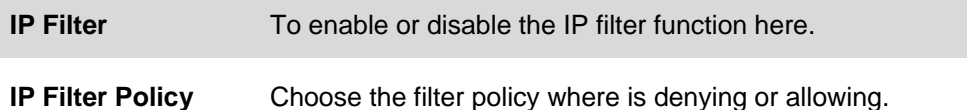

### **3.5.9. IP Notification**

In case the IP address is changed, system is able to send out an email to alert someone if the function is enabled.

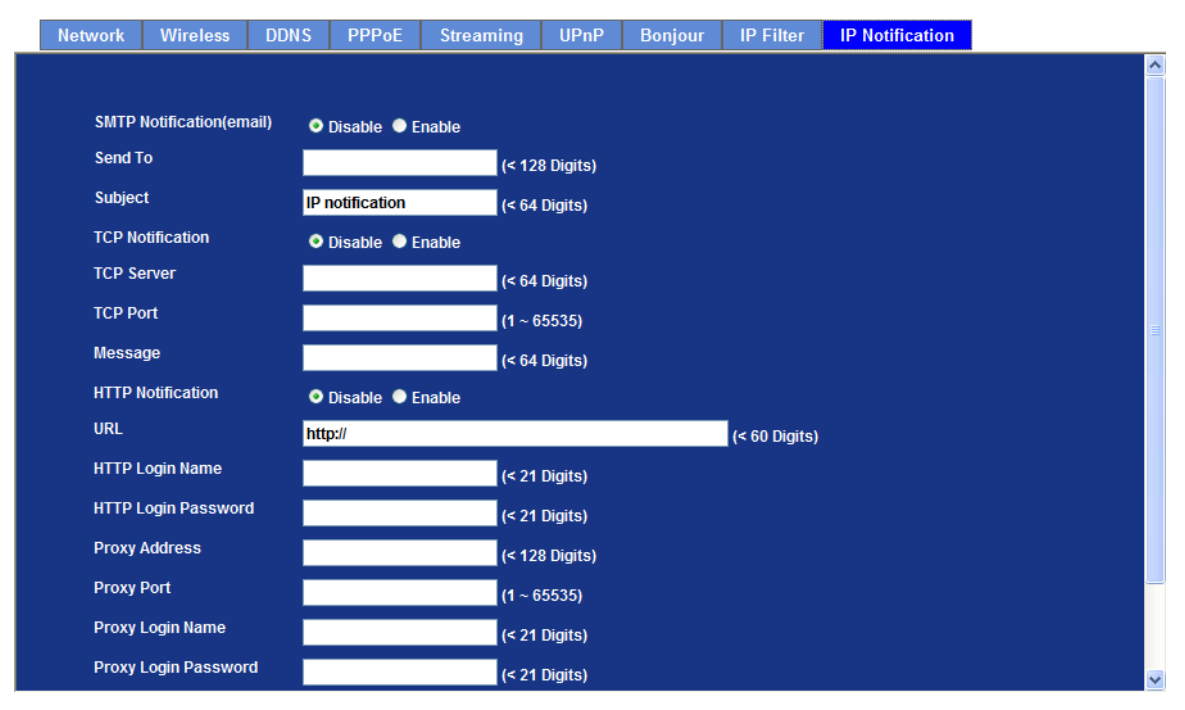

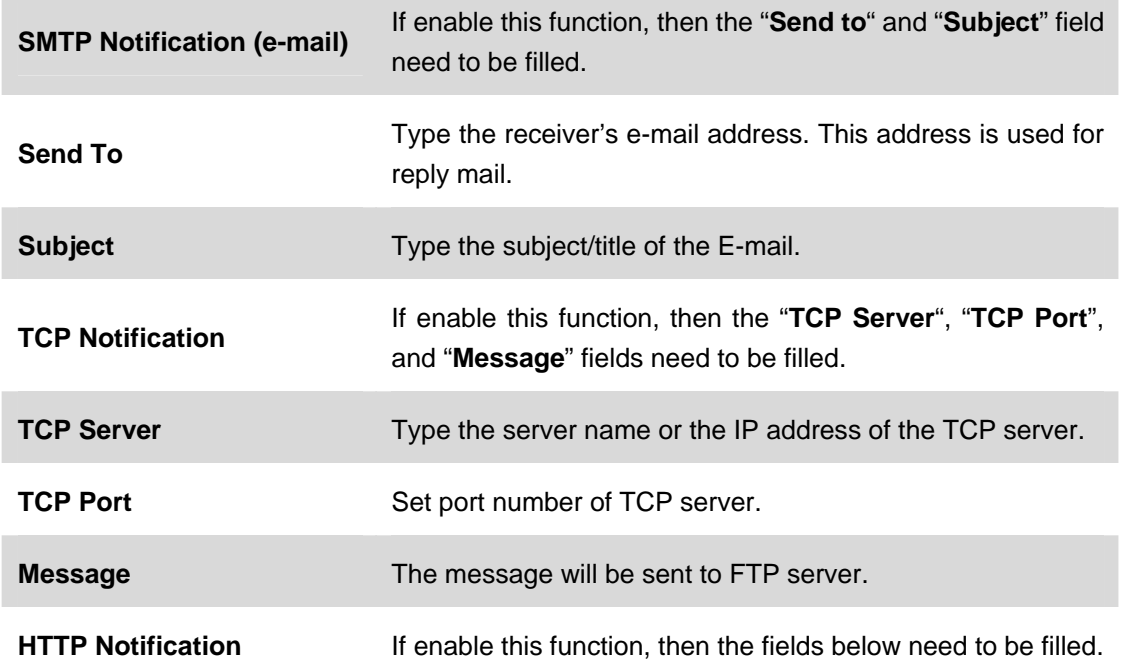

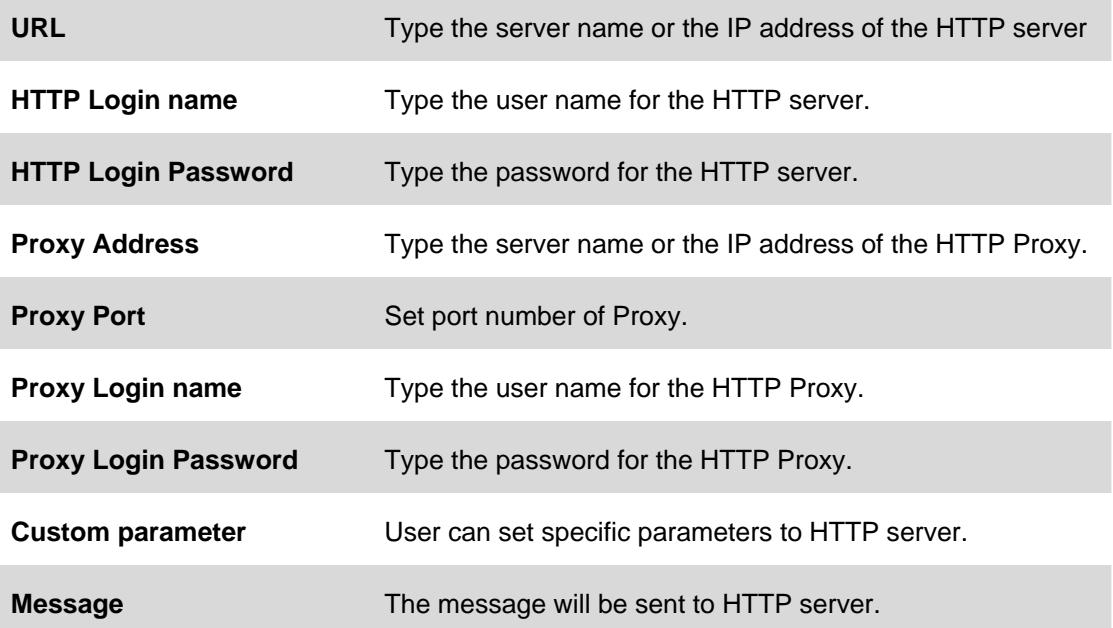

# **3.6 Camera Configuration**

Use this menu to set the function of the camera of Internet Camera

### **3.6.1. Picture**

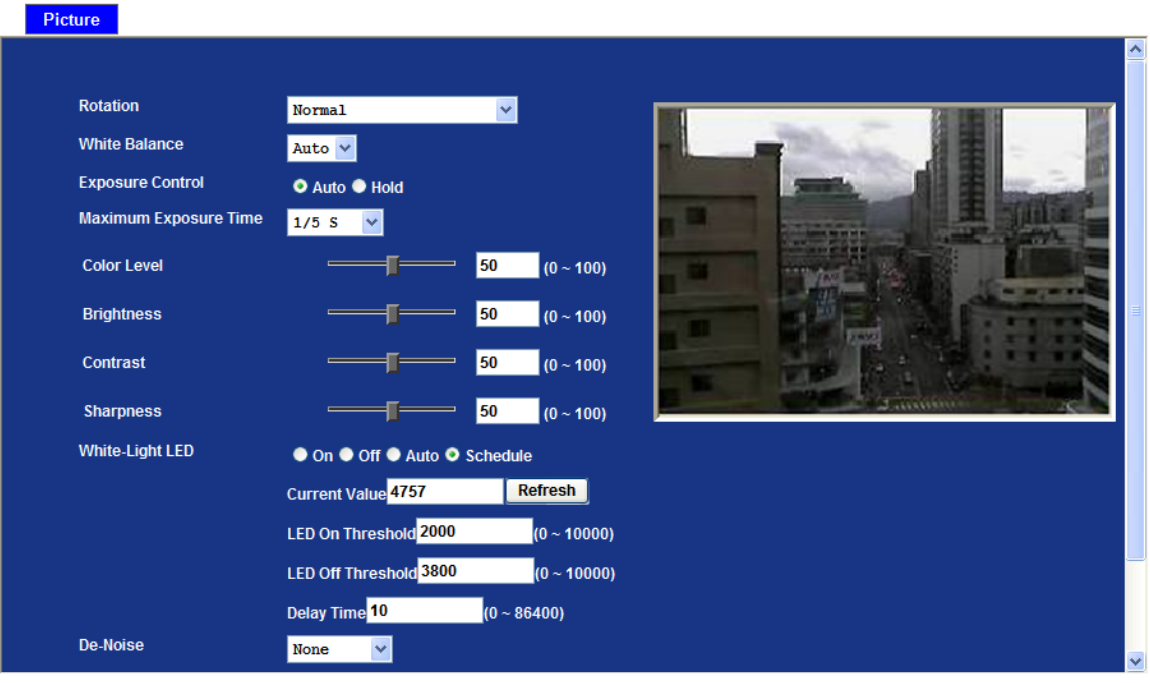

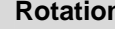

**Rotation** Turn the "**Mirror**" and "**Vertical Flip**" On or OFF. The image will be overturned as below.

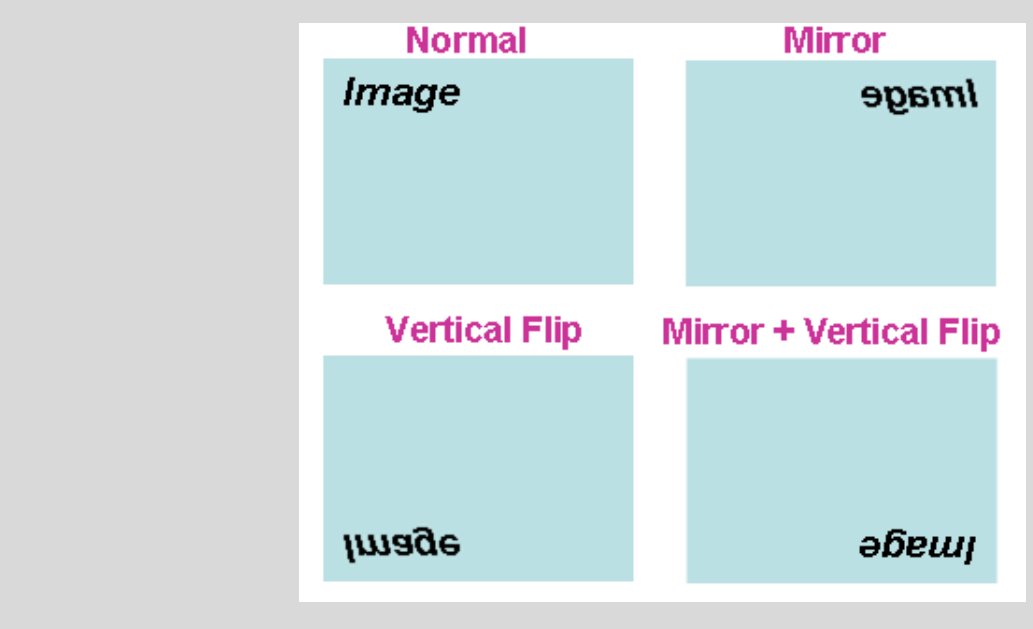

**White Balance** Auto: will adjust the white balance automatically.

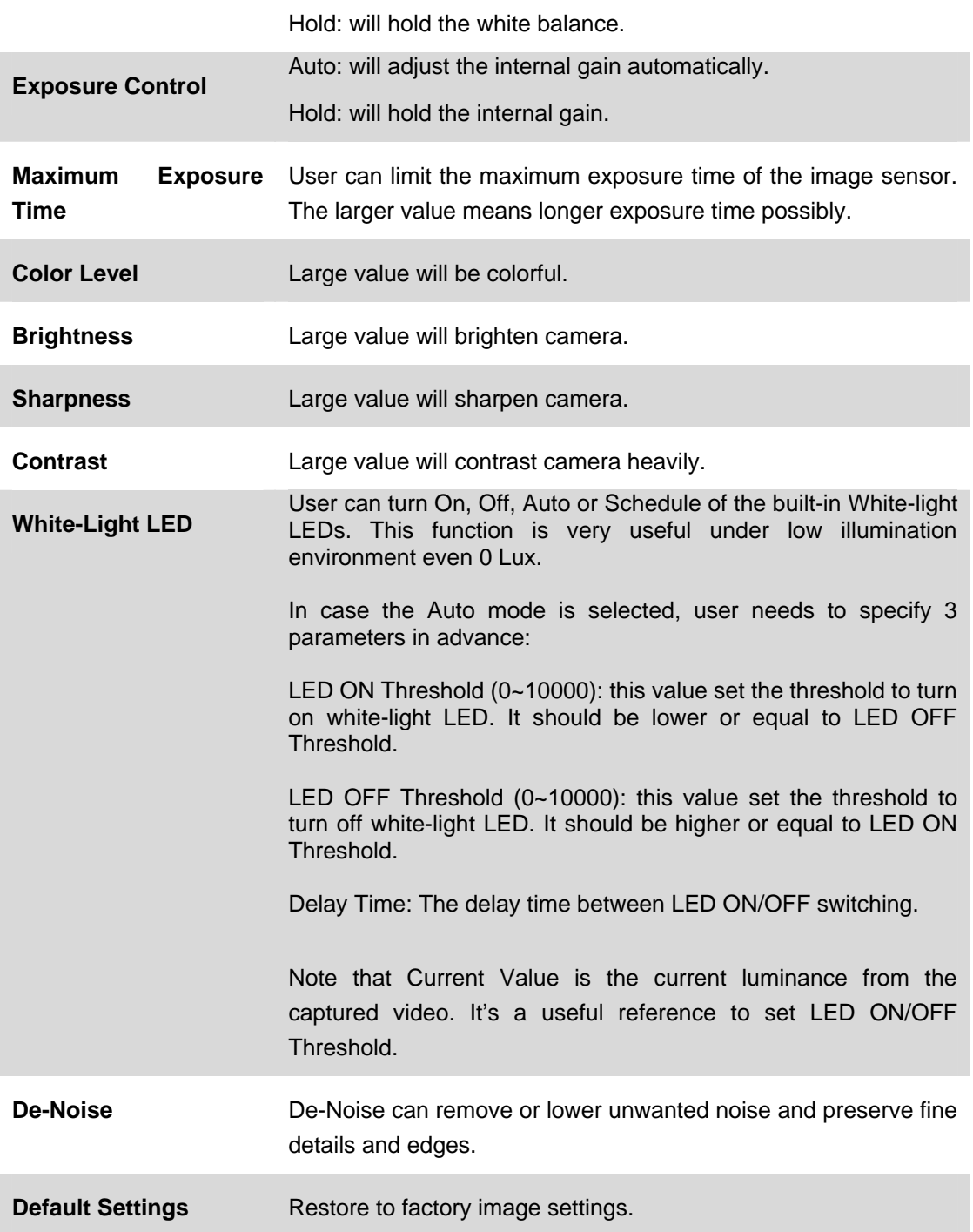

# **3.7 System**

Use this menu to perform the principal settings of Internet Camera.

## **3.7.1. System**

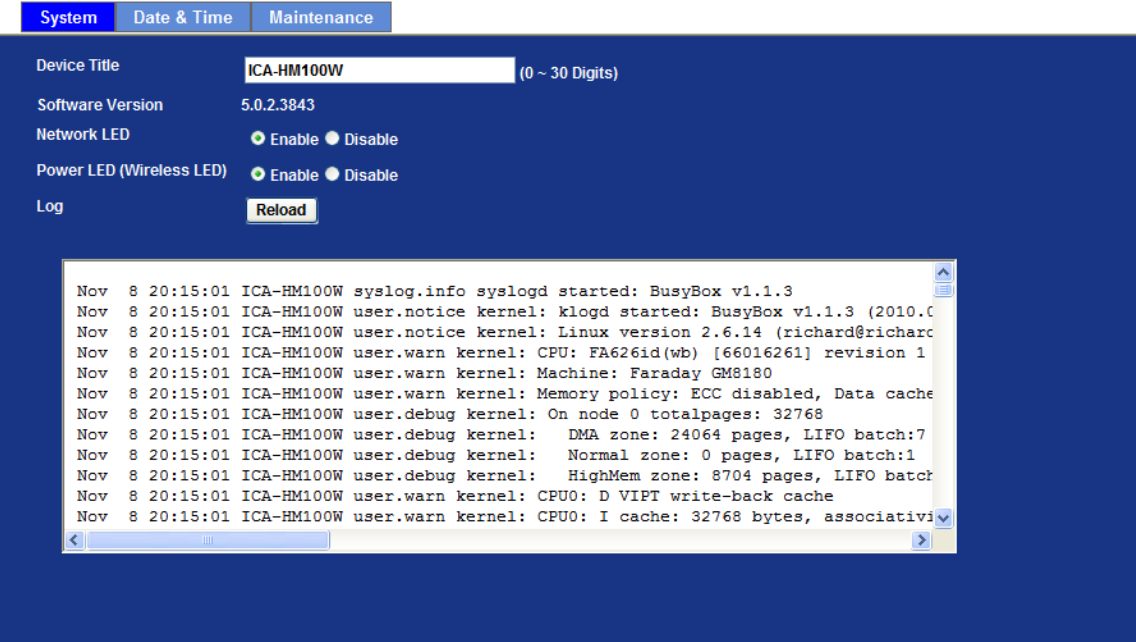

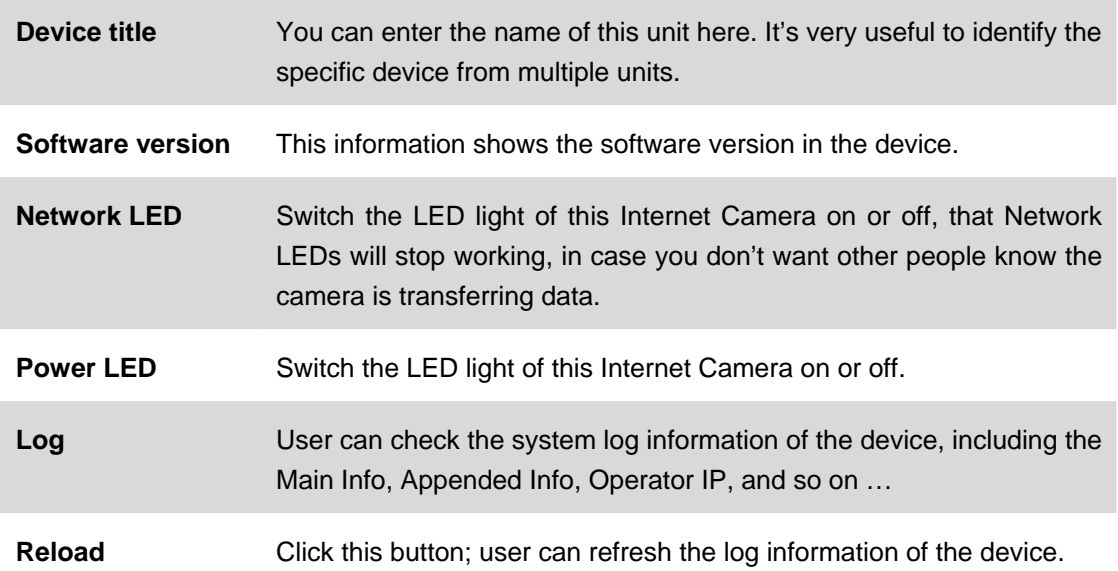

### **3.7.2. Date & Time**

User can setup the time setting of Internet Camera, make it synchronized with PC or remote NTP server. Also, you may select the correct time zone of your country.

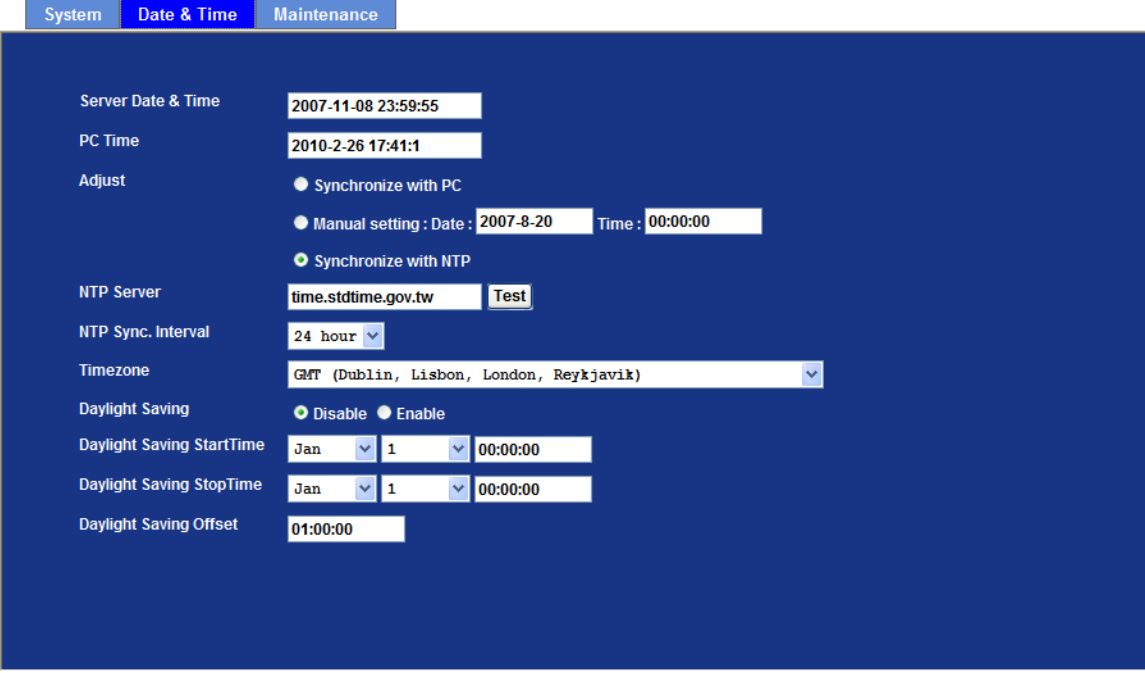

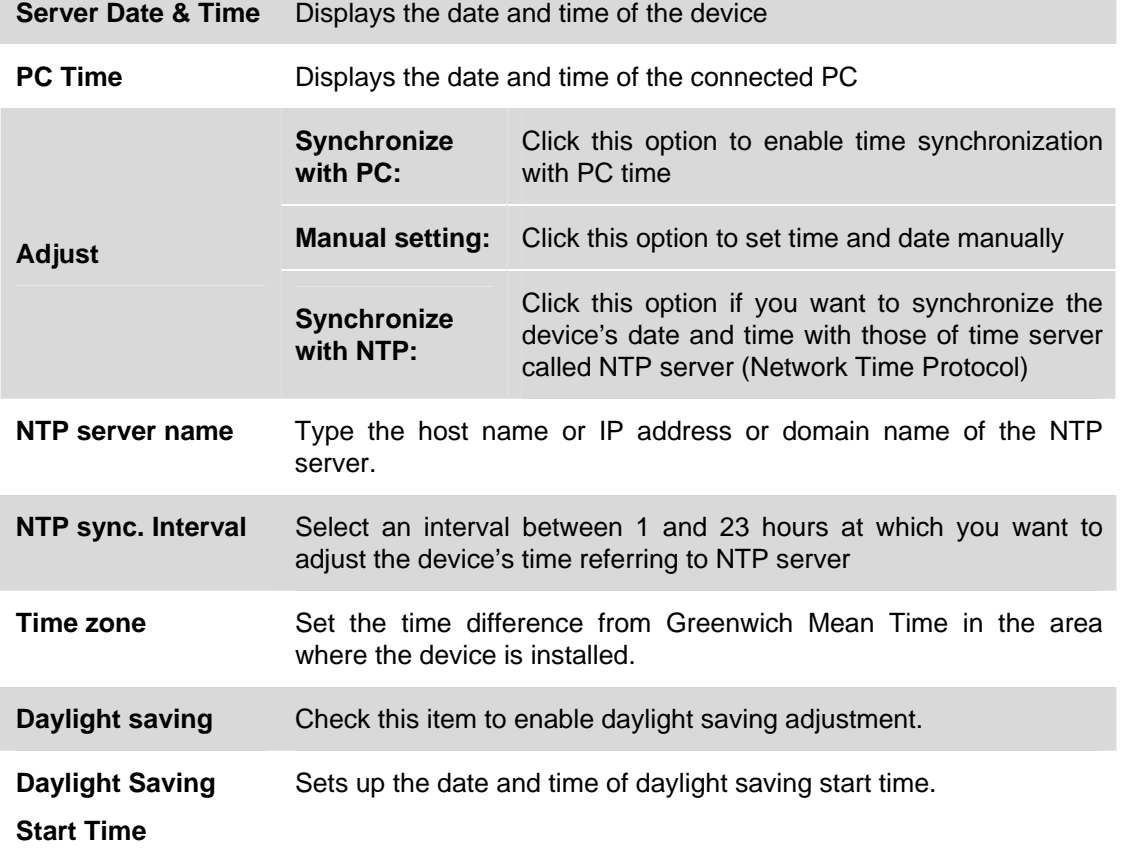

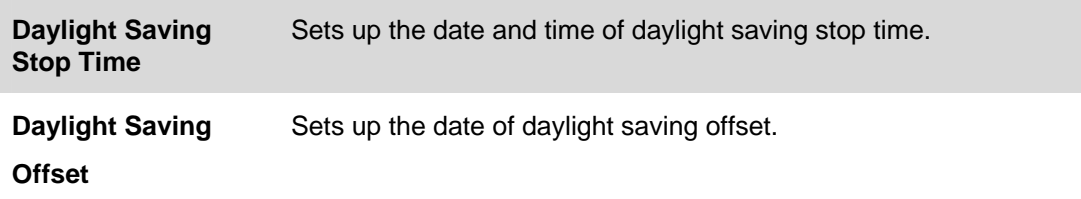

### **3.7.3. Maintenance**

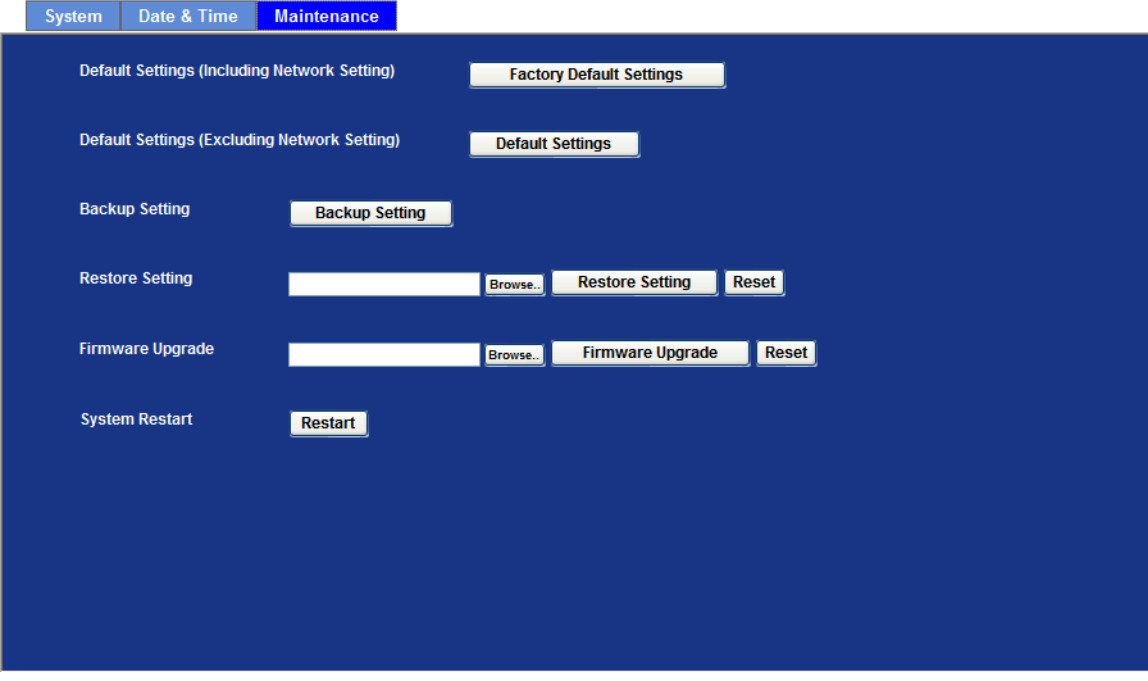

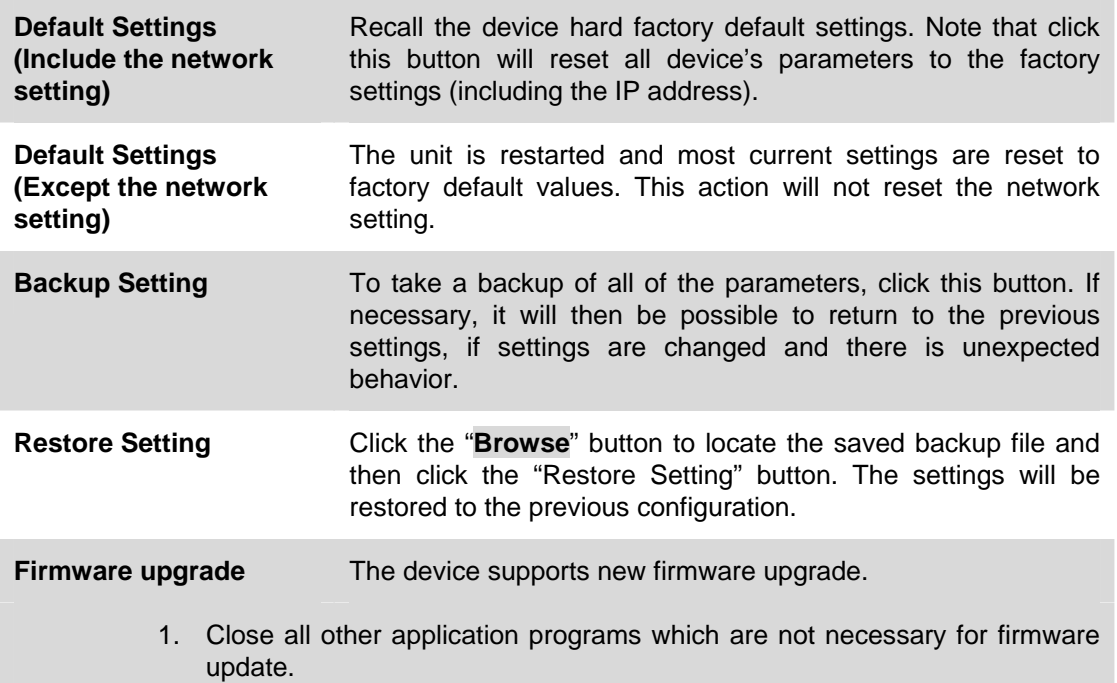

- 2. Make sure that only you access this device at this moment
- 3. Disable Motion Detection function.
- 4. Select "**Firmware name**"
- 5. Select the Firmware binary file.

#### *Note :*

*That it must make sure that the Firmware only applies to this device, once update, it will be burned into FLASH ROM of system.*

- 6. Once the firmware file was selected, select "**Upgrade**".
- 7. The upgrade progress information will be displayed on the screen.
- 8. A message will be shown while the firmware upgraded. Once the upgrading process completed, the device will reboot the system automatically.
- 9. Please wait for 80 seconds, and then you can use PLANET IPWizard to search the device again.

#### **Warning !!!**

**The download firmware procedure cannot be interrupted. If the power and/or network connection are broken during the download procedure, it might possibly cause serious damage to the device.** 

**Please be aware that you should not turn off the power during updating the firmware and wait for finish message.** 

**Furthermore, do not try to upgrade new firmware if it's not necessary.**

**System Restart** The device is restarted without changing any of the settings.

## **3.8 Video**

This device provides 2 modes of video profile. The first one is Mega-pixel mode which supports video resolution up to Mega-pixel. However the maximum frame rate of this mode is up to 15fps only. The second one is VGA mode which supports video resolution up to VGA but frame rate can be up to 30fps. User only can select either Mega-pixel or VGA mode to operate the camera. Switching Mega-pixel and VGA, the device will take time to reboot system.

### **3.8.1. Common**

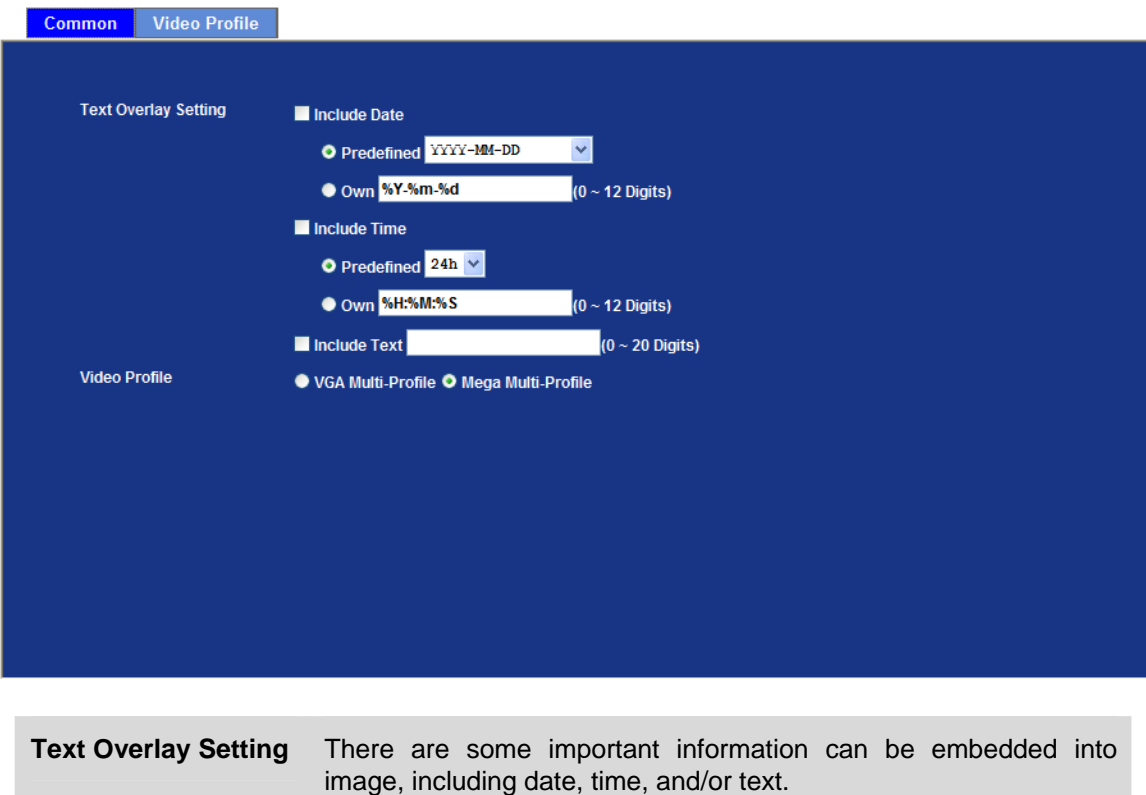

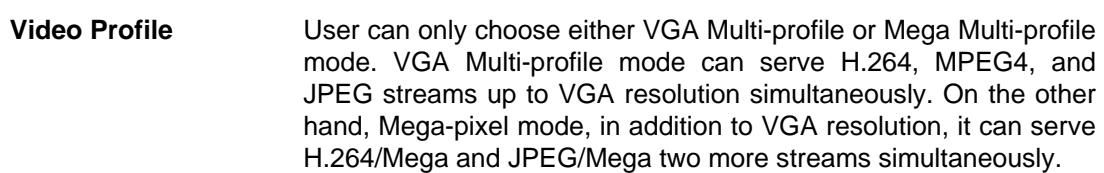

### **3.8.2. Video Profile**

User can modify the detail parameter for each video profiles in this page.

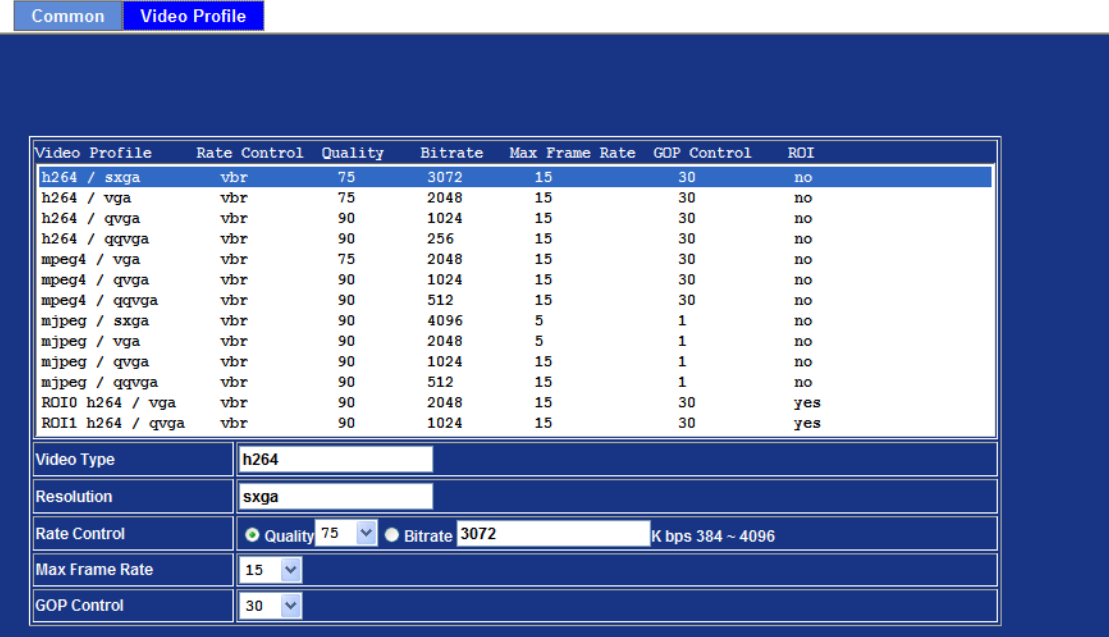

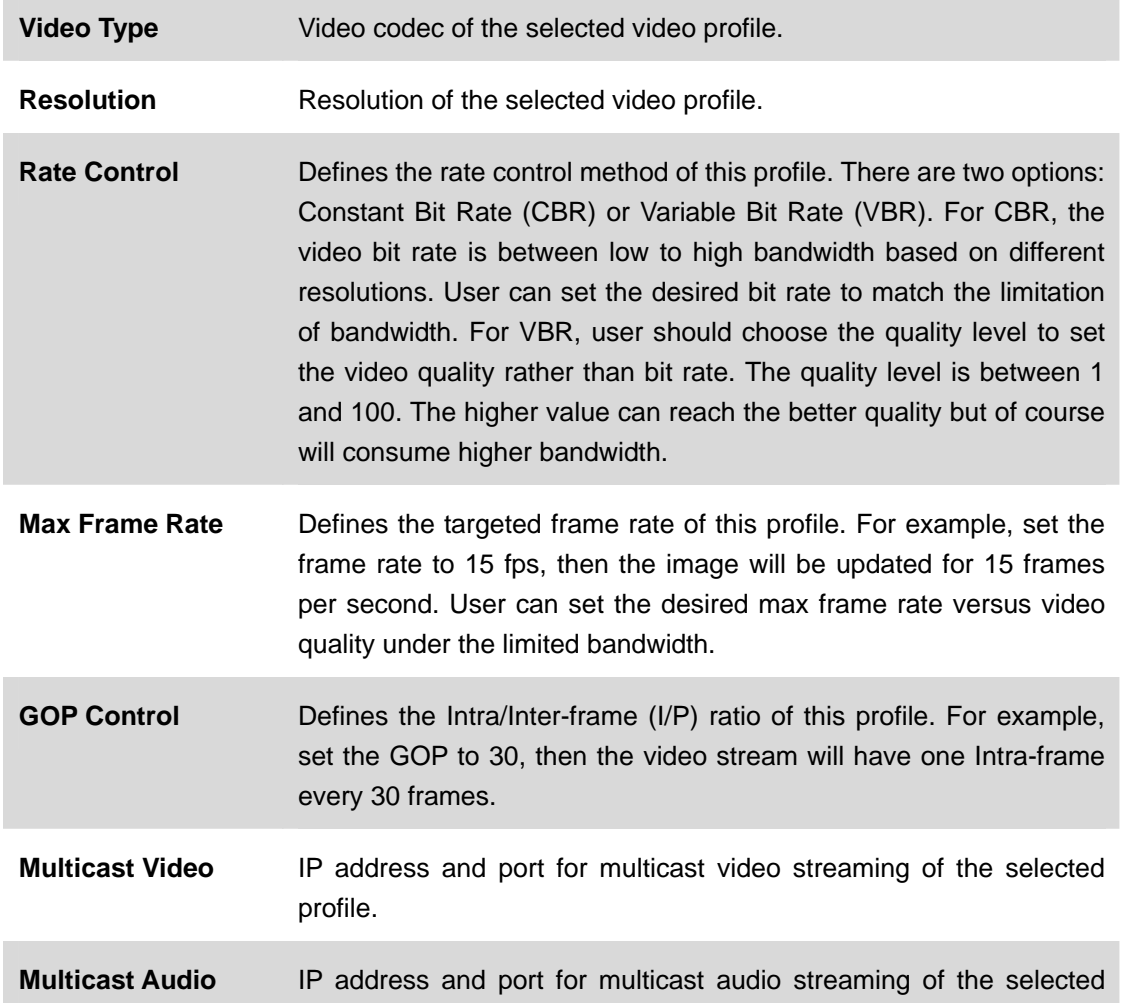

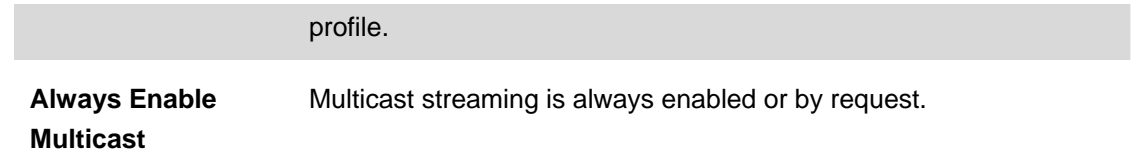

# **3.9 Audio Configuration**

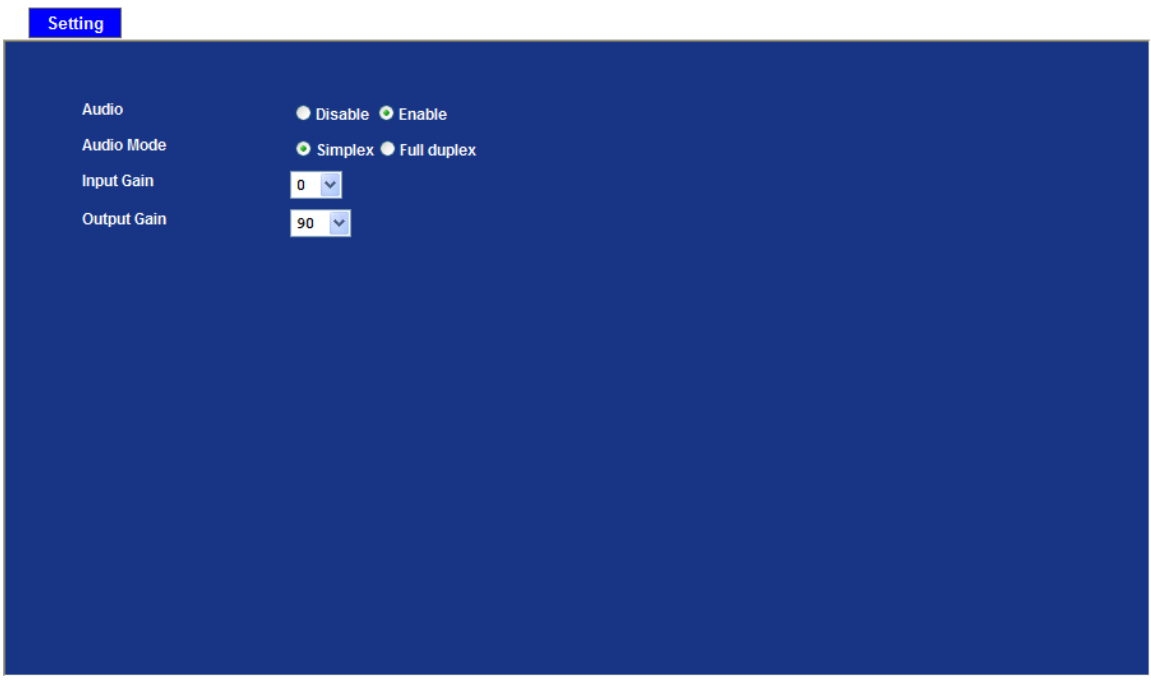

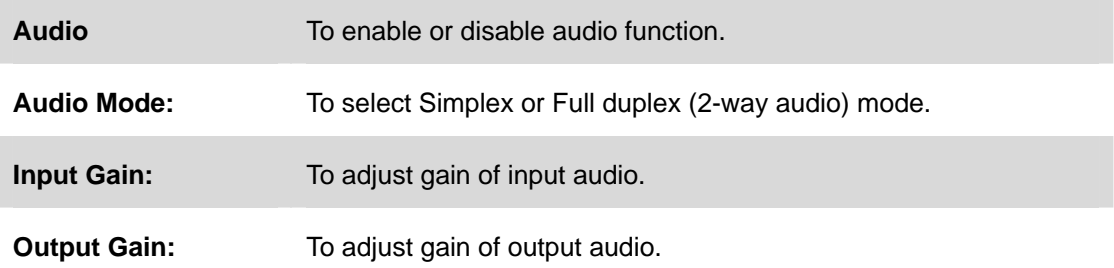

# **3.10 User Privilege Access Configuration**

Use this menu to set the user names and password of the Administrator and up to 10 users, and access right of each user.

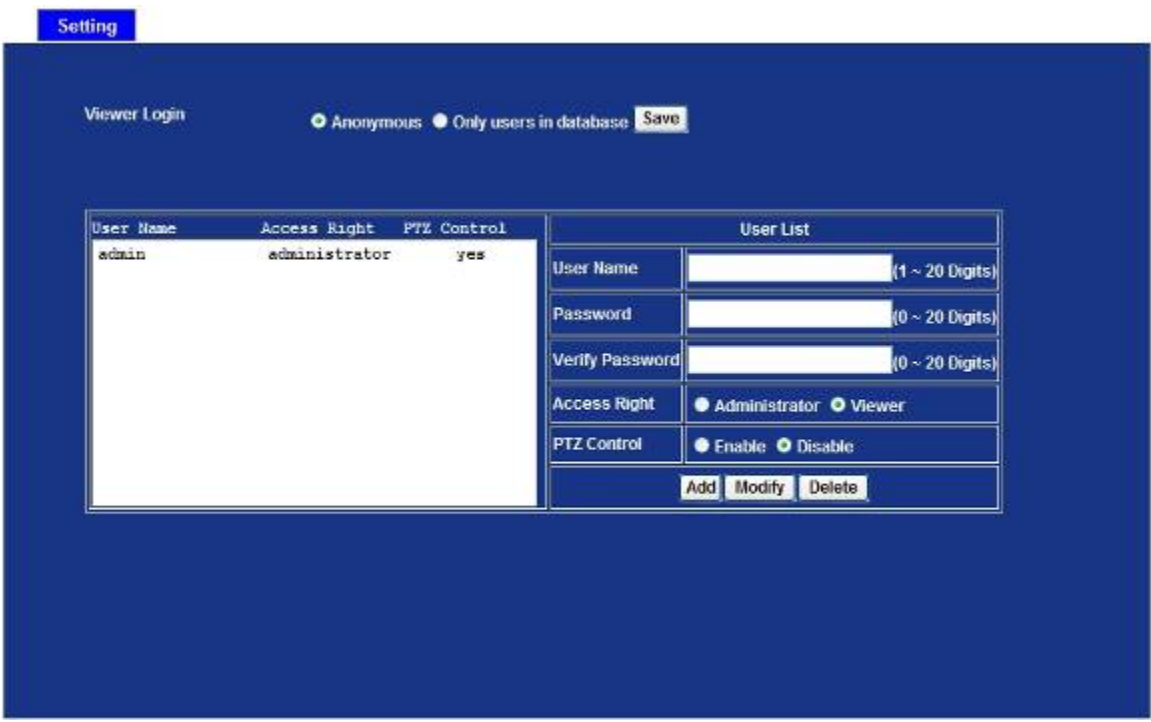

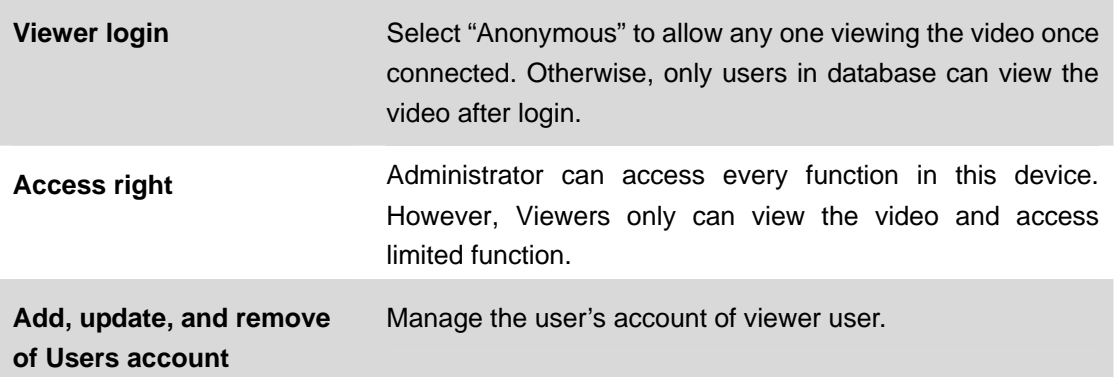

# **3.11 E-Mail Configuration**

You may setup SMTP mail parameters for further operation of Event Schedule. That's, if users want to send the alarm message out, it will need to configure parameters here and also add at least one event schedule to enable event triggering.

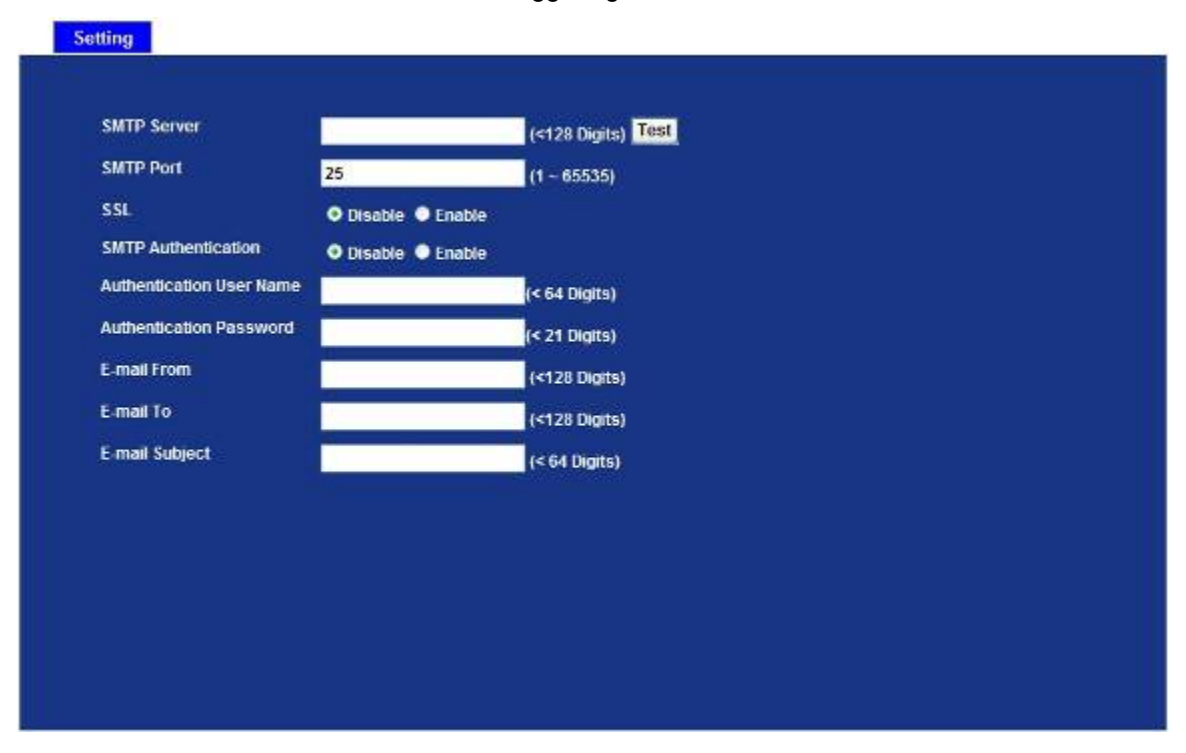

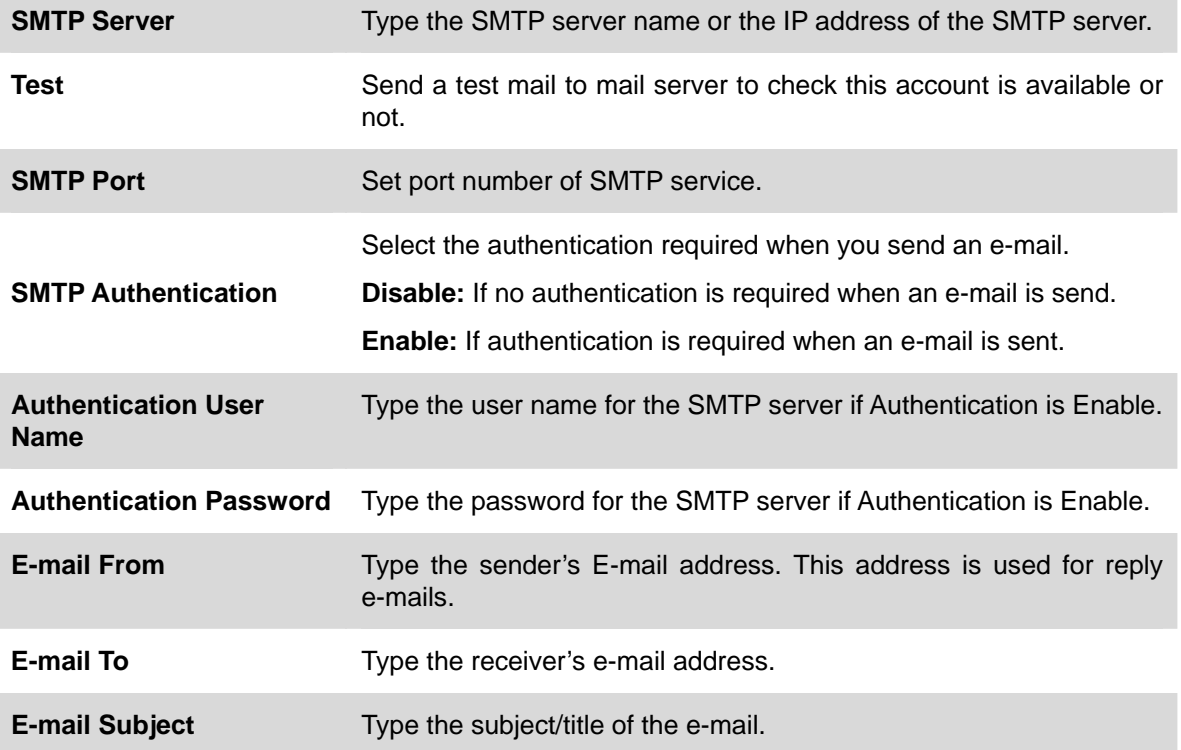

# **3.12 Object Detection**

Use this menu to specify motion detection window 1 to window 4 and set the conditions for detection while observing a captured image.

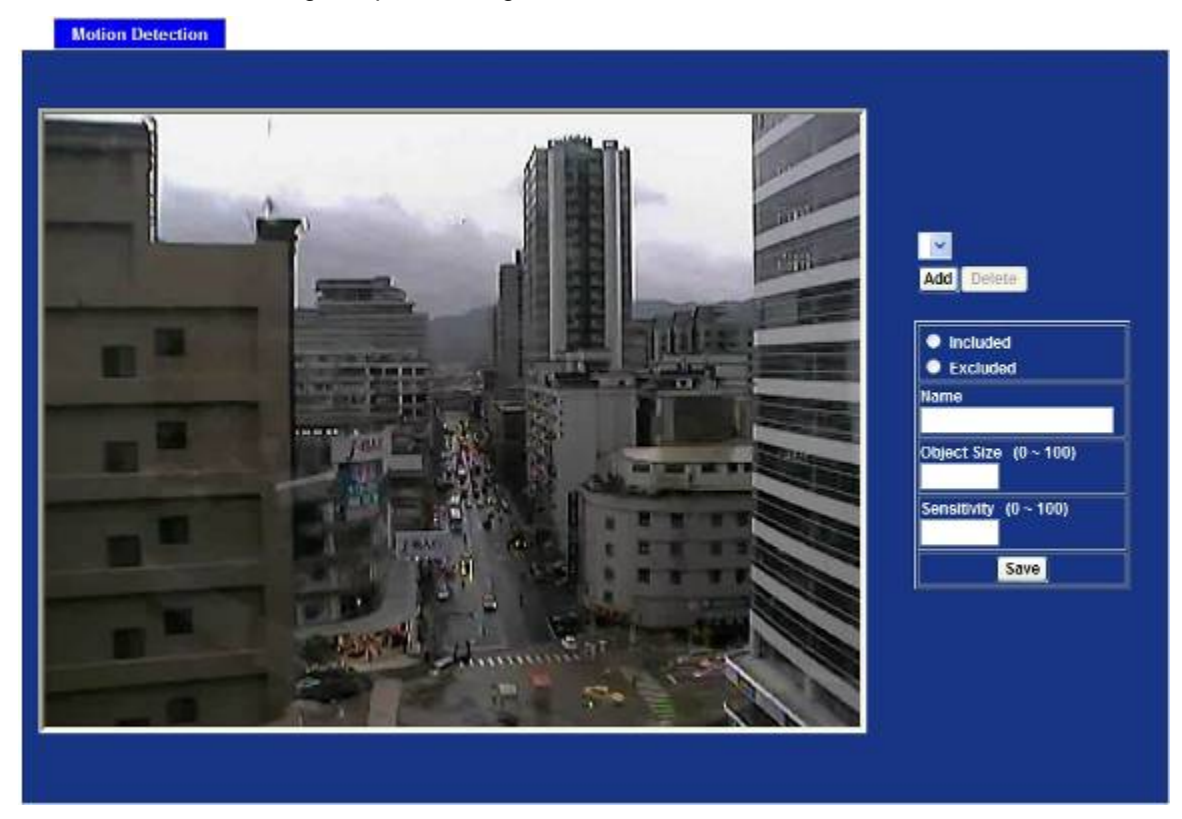

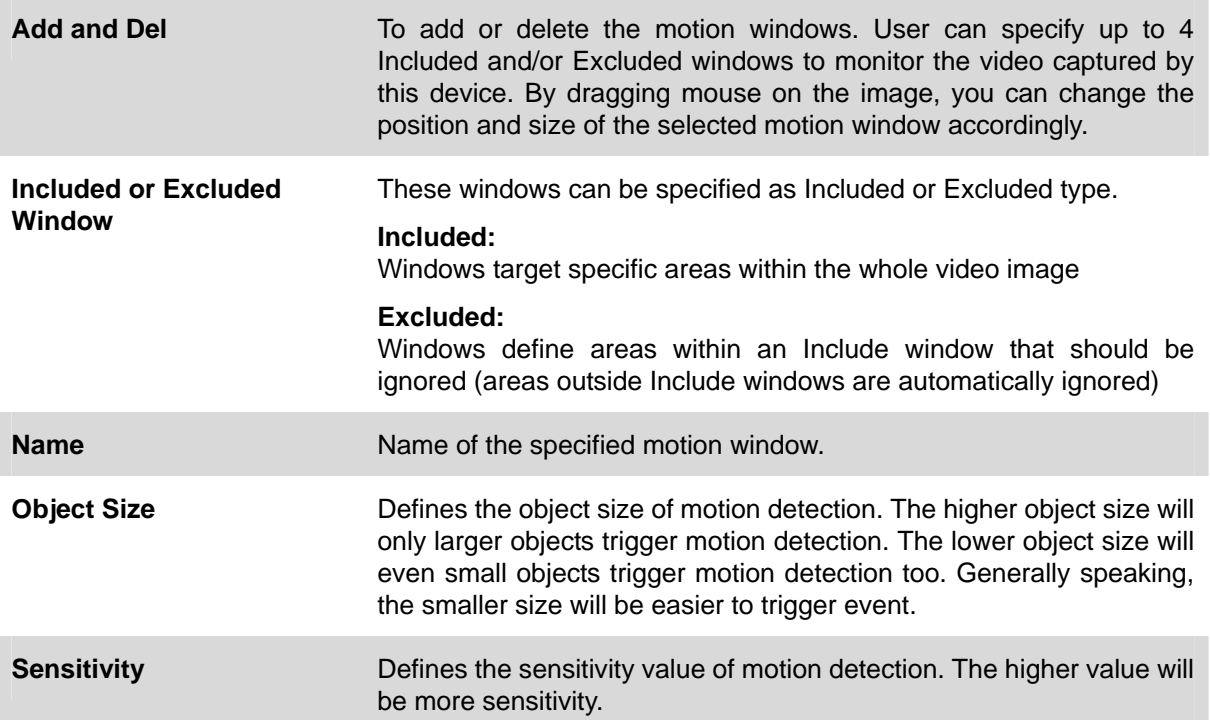

# **3.13 Storage Configuration**

This page shows the status of attached SD card. You may setup related parameters to manage the attached SD card also.

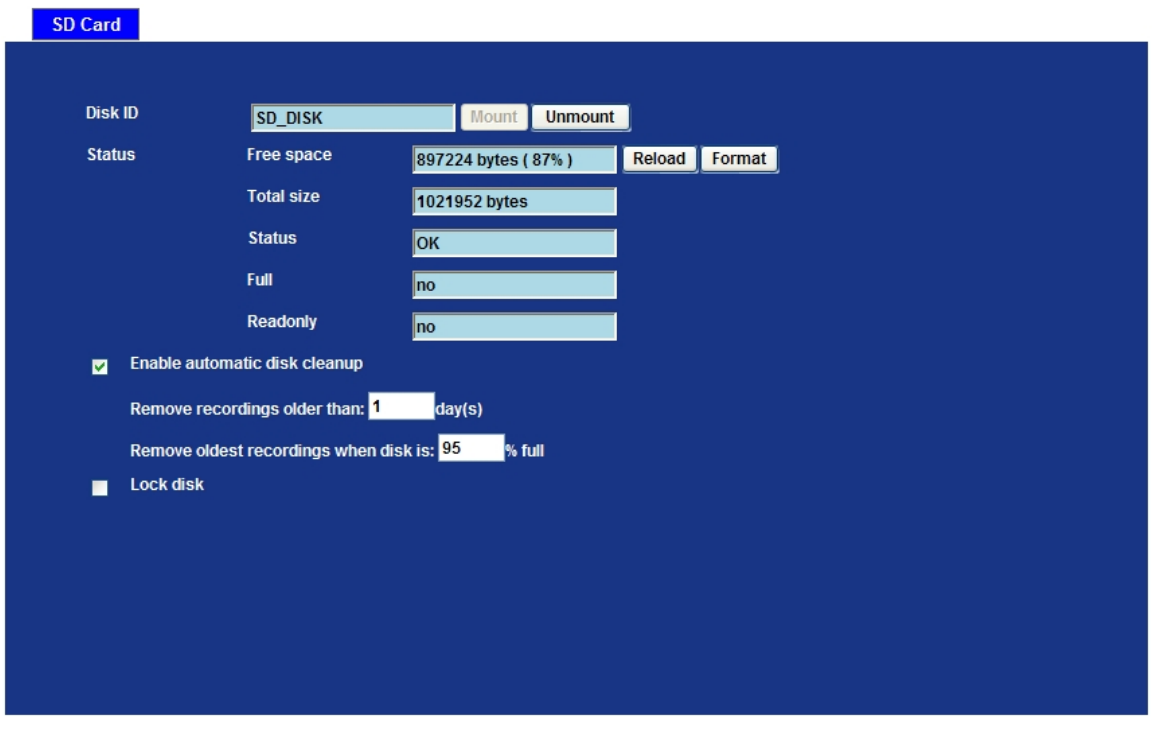

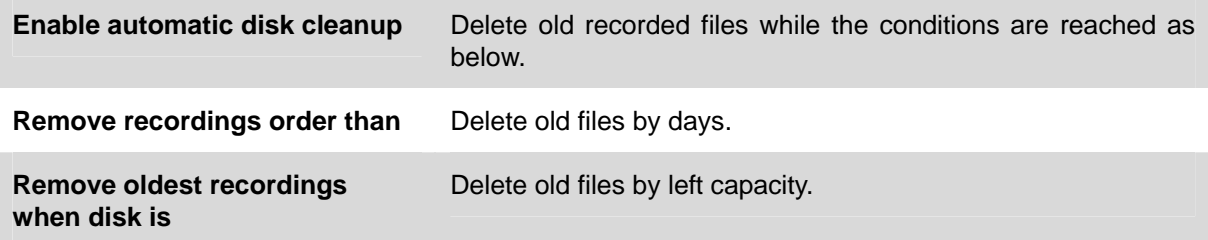

# **3.14 Recording List**

This page shows the files list information. User may play or delete the selected file.

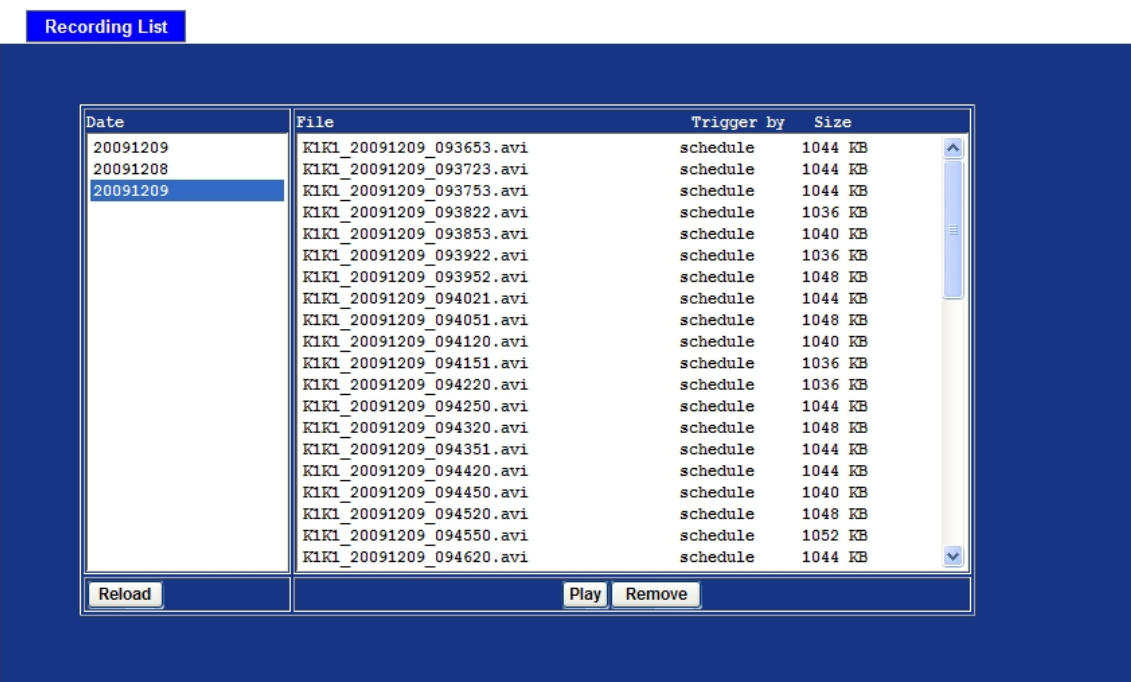

# **3.15 Event Server Configuration**

### **3.15.1. FTP Server**

You may setup FTP parameters for further operation of Event Schedule. That's, if users want to send the alarm message to an FTP server, it will need to configure parameters here and also add at least one event schedule to enable event triggering as SMTP.

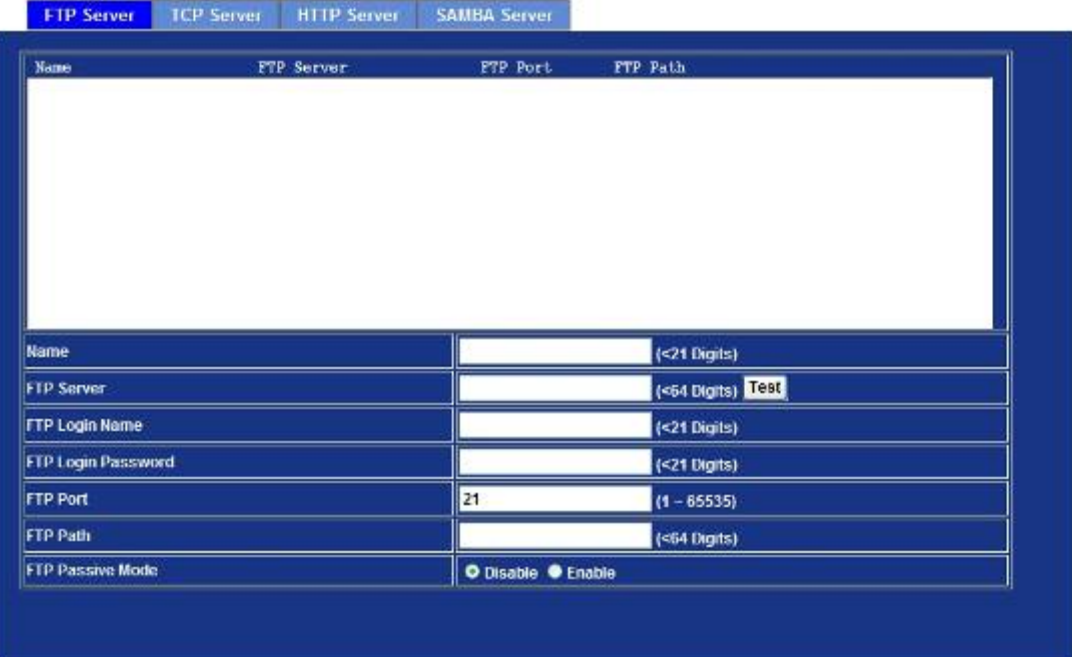

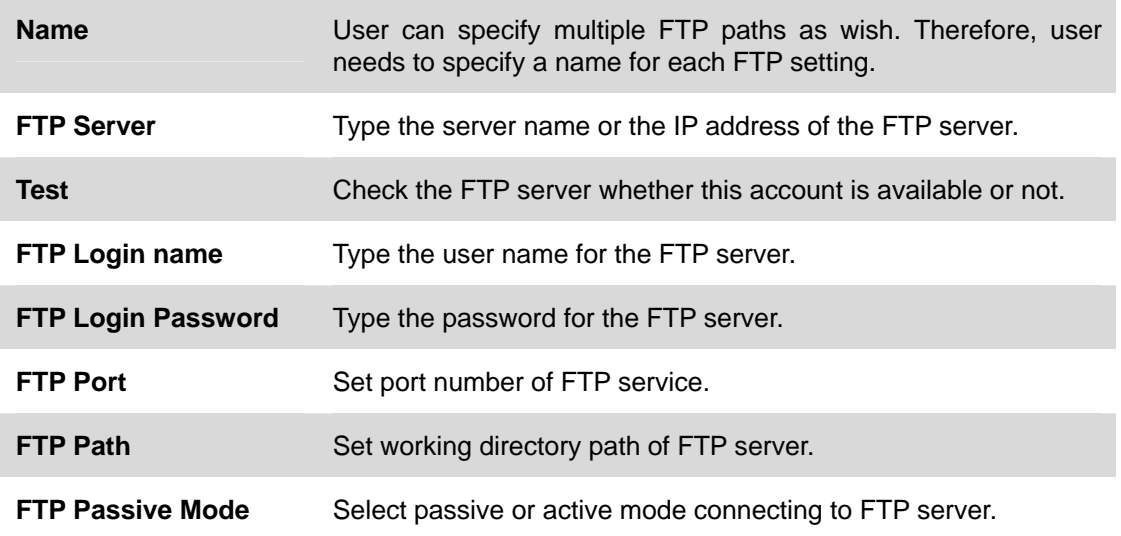

### **3.15.2. TCP Server**

In addition to send video file to FTP server, the device also can send event message to specified TCP server.

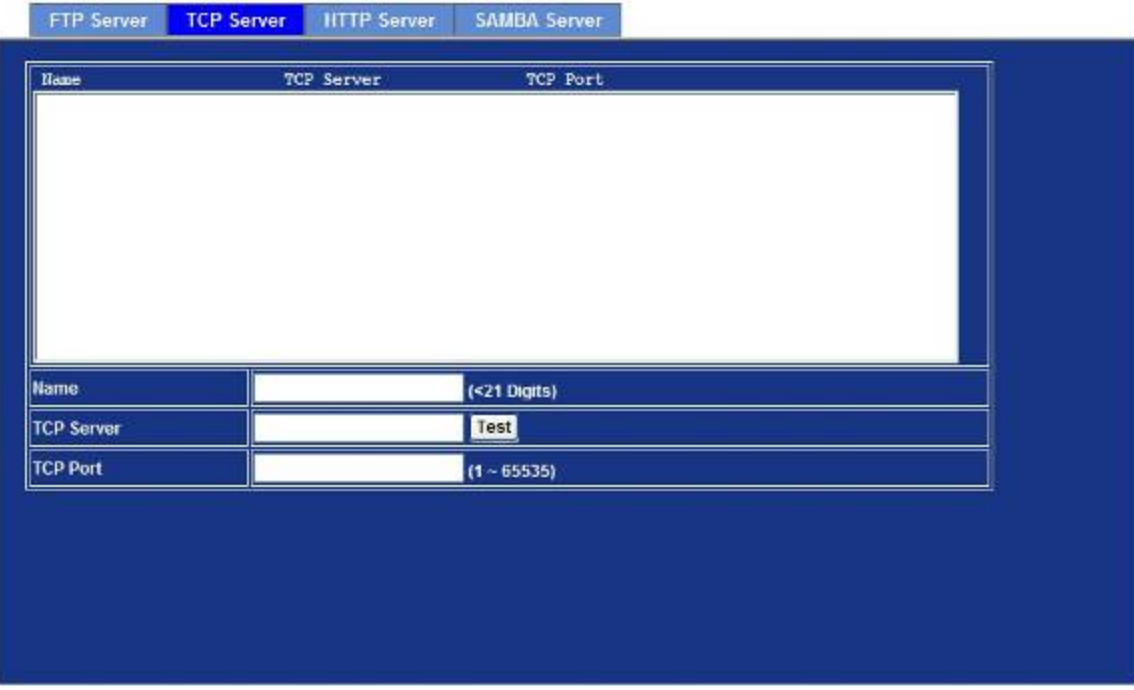

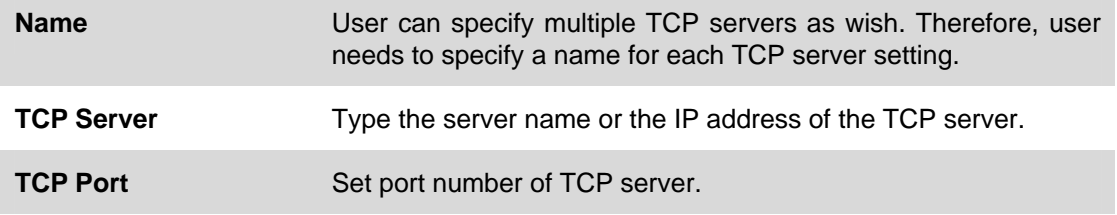

## **3.15.3. HTTP Server**

The device also can send event message to specified HTTP server.

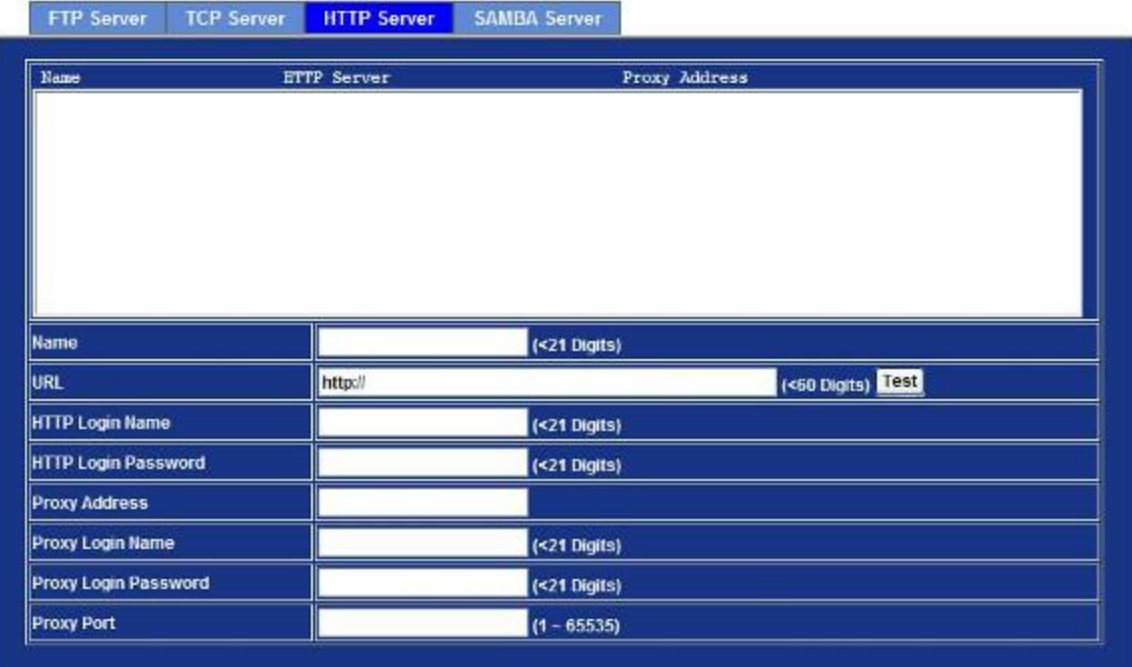

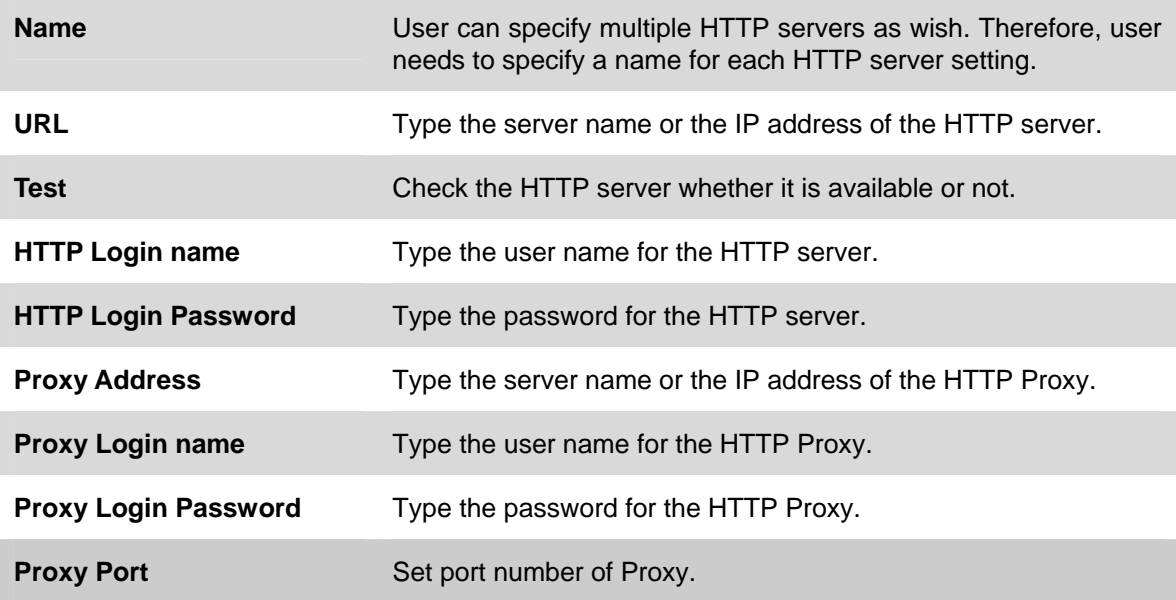

### **3.15.4. SAMBA Server**

The device also can send video stream to specified SAMBA server. Most of the time, the SAMBA server will be another PC or NAS server.

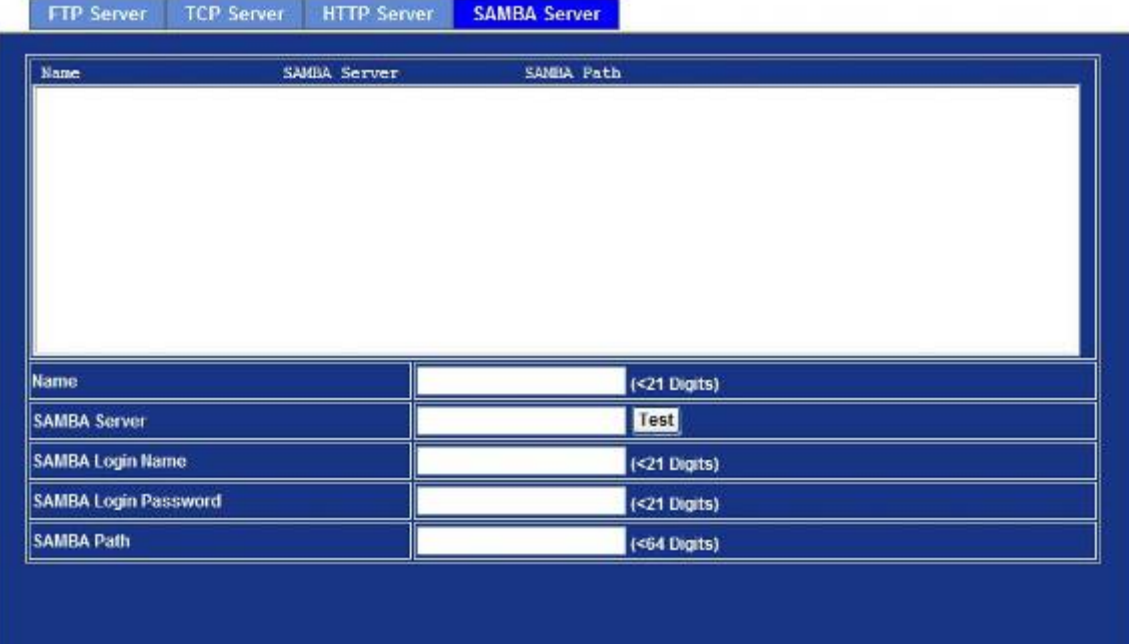

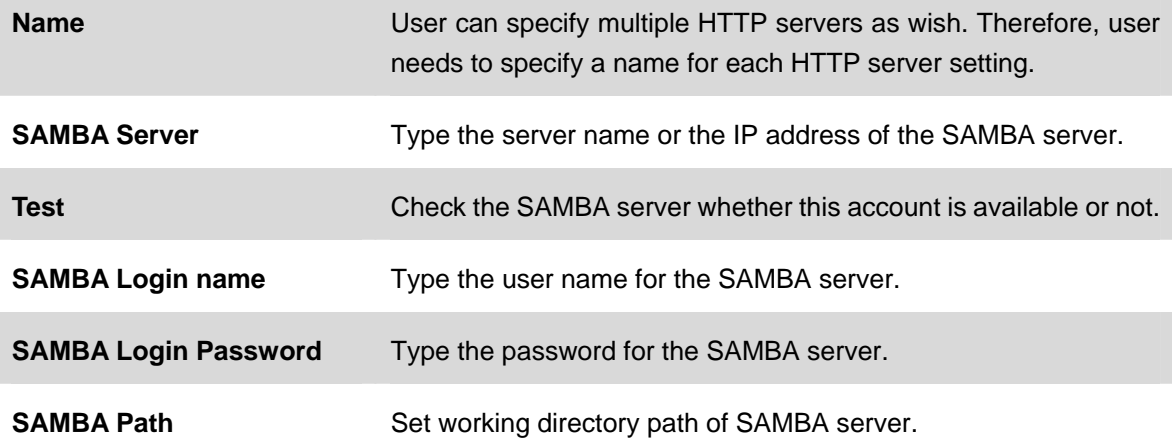

# **3.16 Event Schedule Configuration**

This menu is used to specify the schedule of Events and activate the some actions provided by this device.

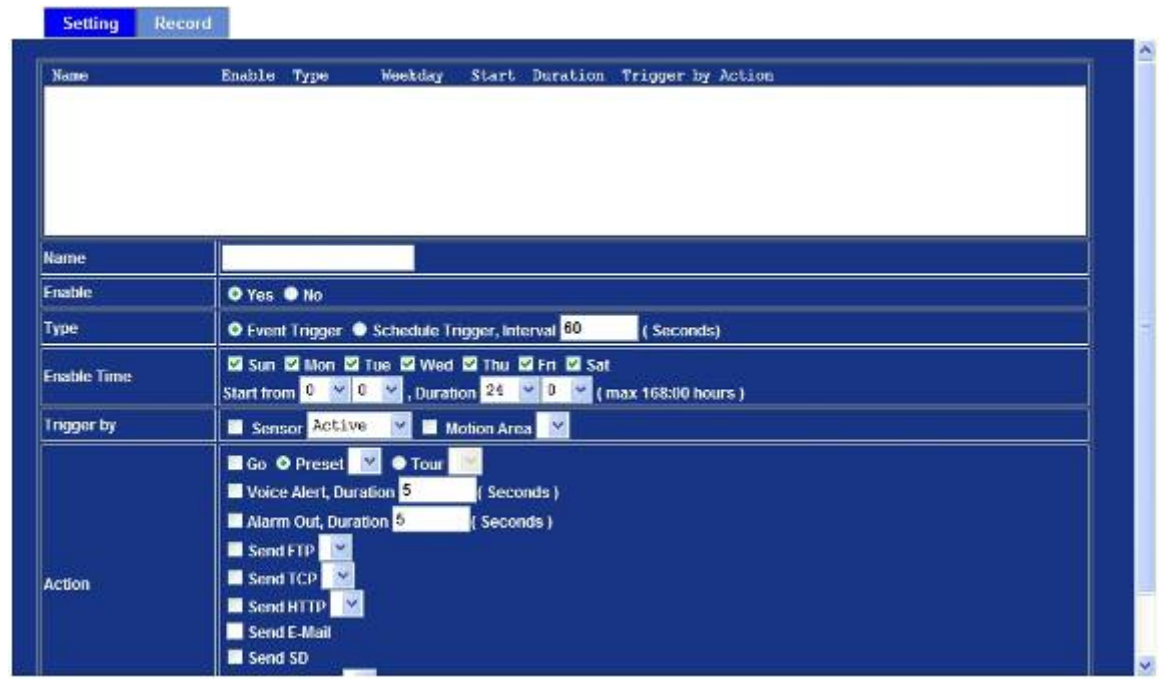

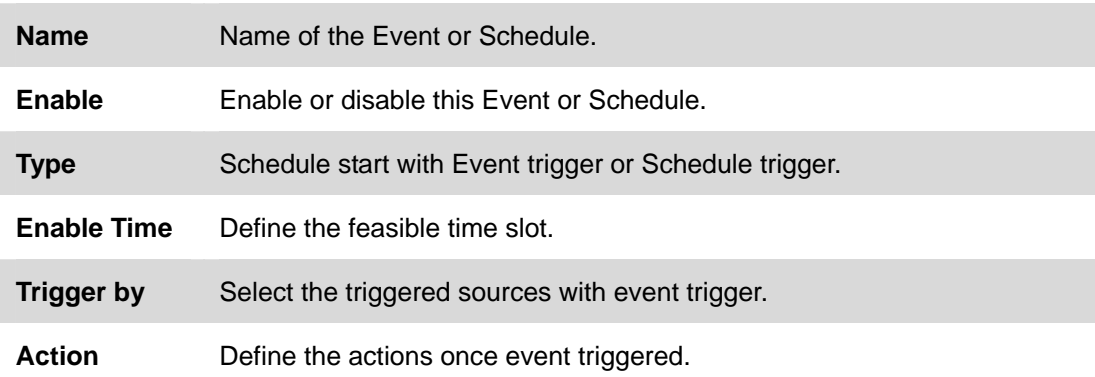

#### **Example1.**

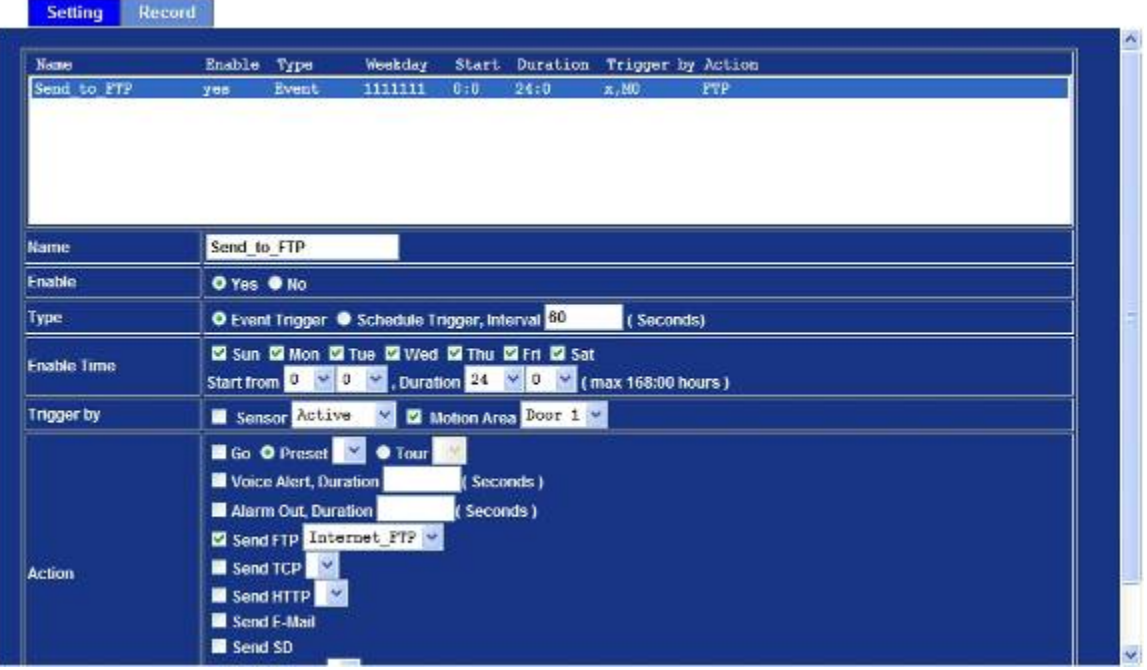

Send file to FTP server by motion triggered always:

- 1. Select event trigger
- 2. Enable time: start from 00:00 to 24:00 every day
- 3. Trigger by: Motion Area (Added in Object Detection page)
- 4. Action : Send FTP (Add in Event Server -> FTP Server page)

#### **Example2.**

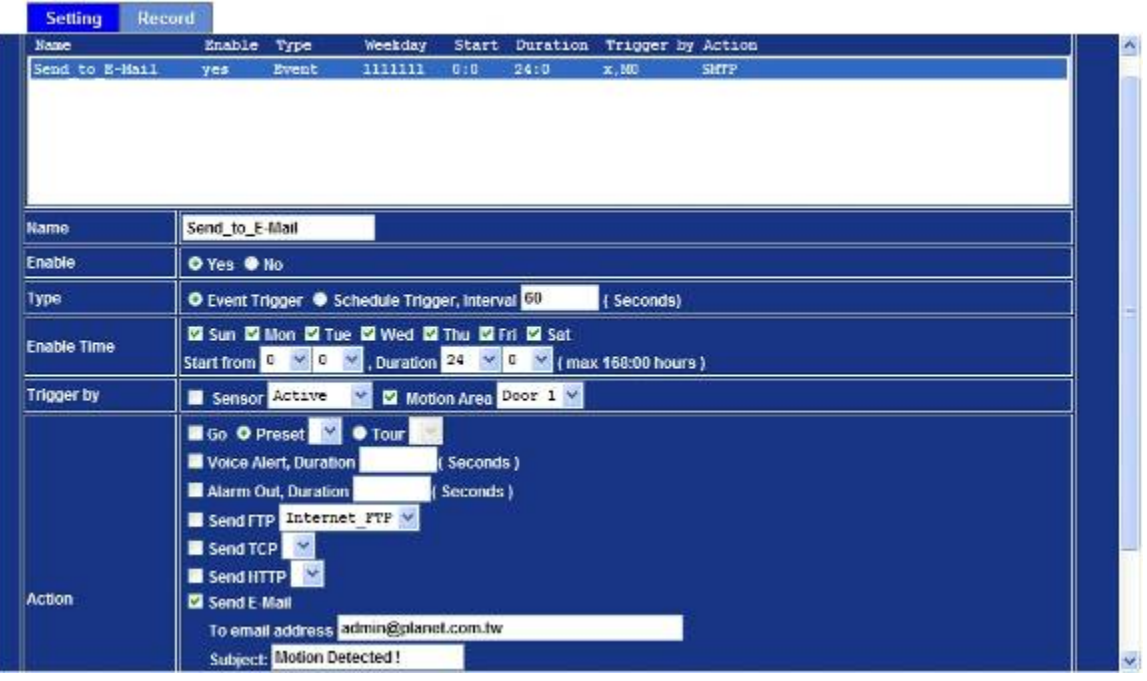

Send file to E-Mail server by motion triggered from Friday 18:00 to Saturday 06:00

- 1. Select event trigger.
- 2. Enable time: start from Friday 18:00 and keep work in 12 hours, so it will stop on Saturday 06:00.
- 3. Trigger by : Motion Area (Added in Object Detection page)
- 4. Action : Send e-mail (Add in E-Mail page)
	- i. To email address: You need to input the receiver email address.
	- ii. Subject: You could specify the email subject.
	- iii. Message: You could specify the email content.

#### **Example3.**

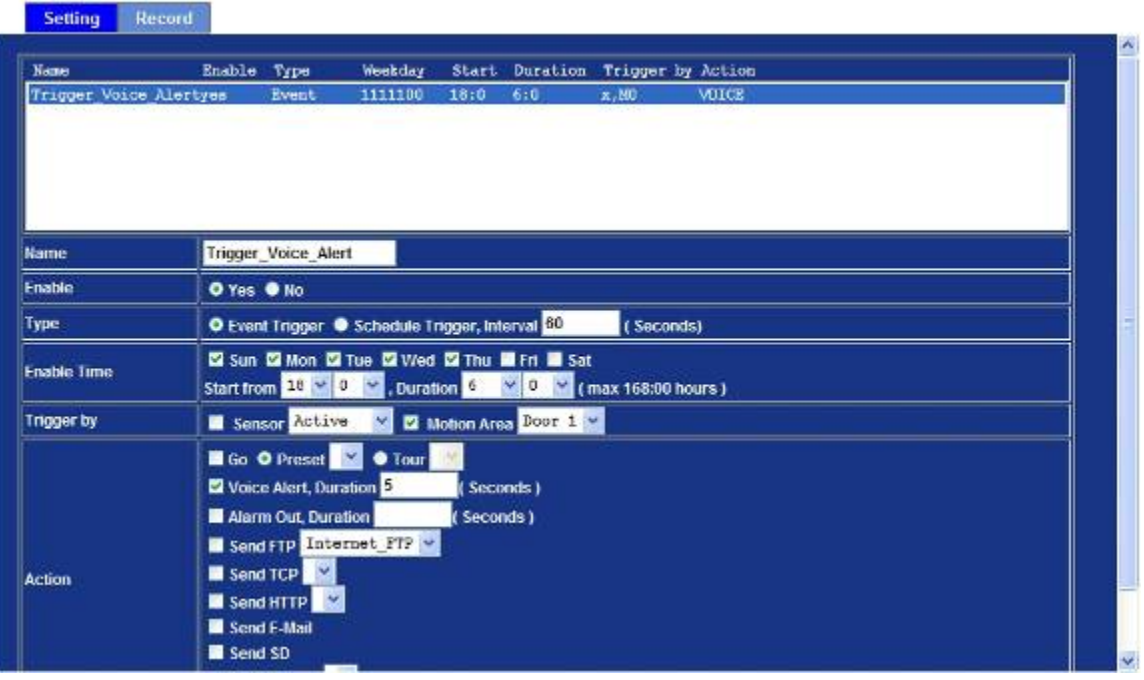

Enable Voice Alert every 10-minute during 18:00 to 24:00 from Monday to Friday.

- 1. Type: Select schedule trigger and interval is 10-minute.
- 2. Enable Time: Select Monday to Friday, and set start time from 18:00 and keep work in 6 hours.
- 3. Trigger by: You do not need to choose it, because this will be triggered every minute.
- 4. Action: Voice Alert.

# **3.17 Record Configuration**

User can choose the type of record file for event or schedule application.

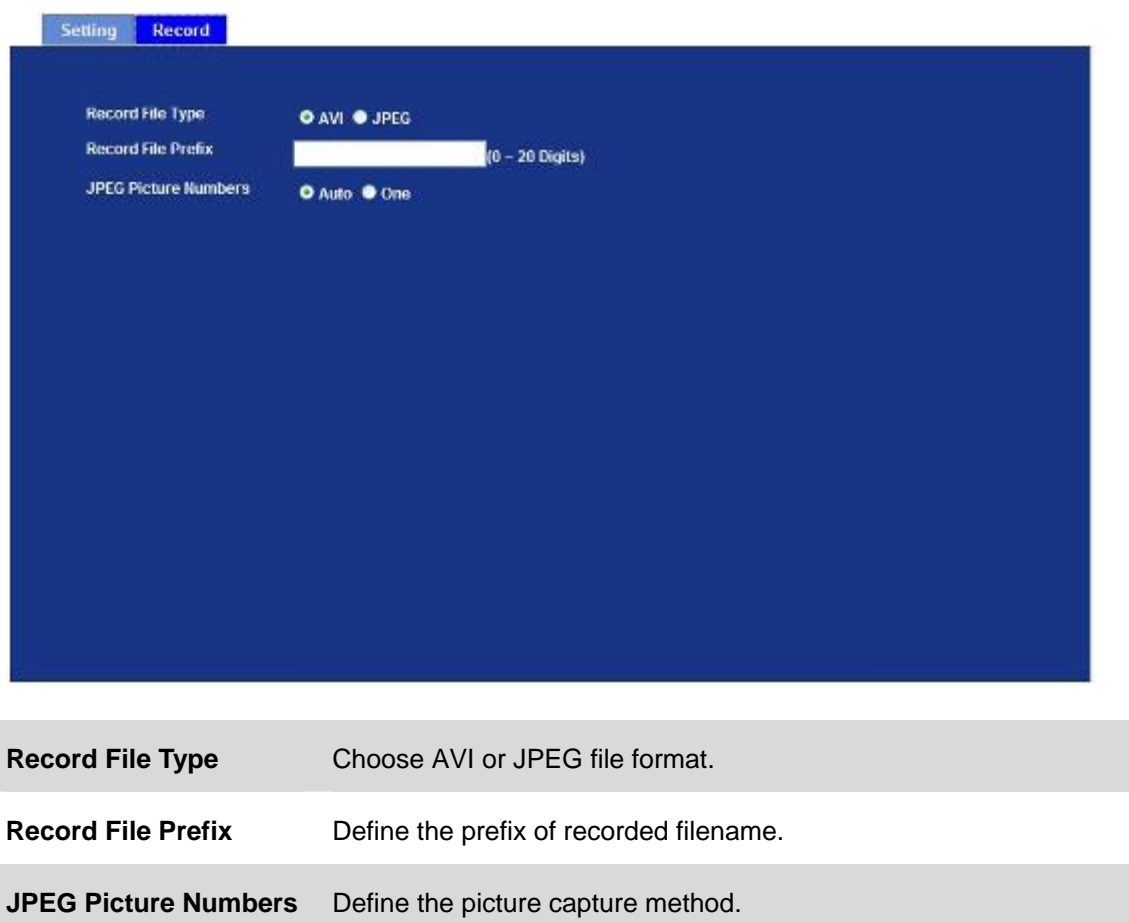

# **Appendix A: PING IP Address**

The PING (stands for Packet Internet Groper) command is used to detect whether a specific IP address is accessible by sending a packet to the specific address and waiting for a reply. It's also a very useful tool to confirm Internet Camera installed or if the IP address conflicts with any other devices over the network.

If you want to make sure the IP address of Internet Camera, utilize the PING command as follows:

- Start a DOS window.
- Type ping x.x.x.x, where x.x.x.x is the IP address of the Internet Camera.

The replies, as illustrated below, will provide an explanation to the problem.

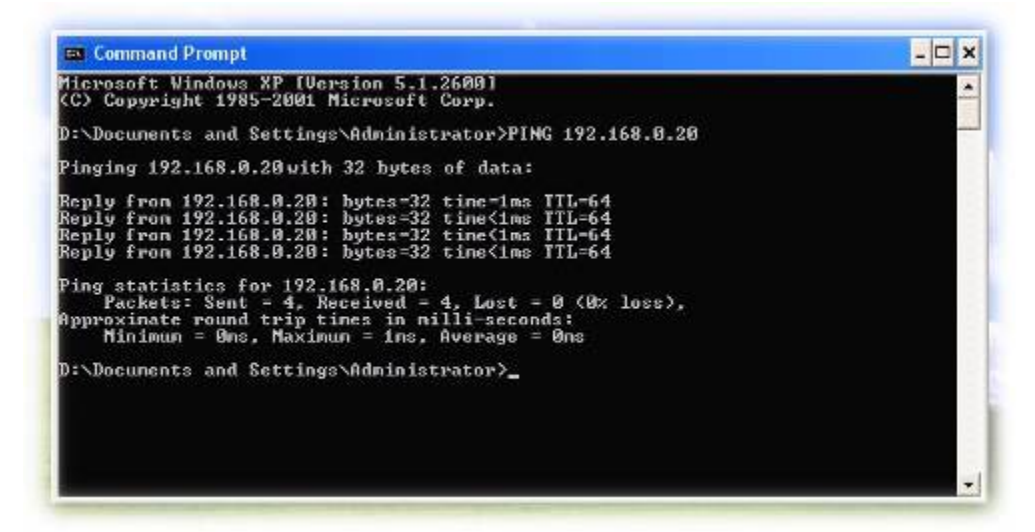

If you want to detect any other devices conflicts with the IP address of Internet Camera, also can utilize the PING command but you must disconnect the Internet Camera from the network first.

# **Appendix B: 3GPP Access**

To use the 3GPP function, in addition to previous section, you might need more information or configuration to make this function work.

*Note That to use the 3GPP function, it strongly recommends to install the Networked Device with a public and fixed IP address without any firewall protection.*

#### **RTSP Port:**

Port 554 is the default for RTSP service. However, sometimes, some service providers change this port number for some reasons. If so, user needs to change this port accordingly.

#### **Dialing procedure:**

- 1. Choose a verified player (PacketVideo or Realplayer currently)
- 2. Use the following URL to access:

#### **rtsp://***host***/mpeg4/media.3gp**

Where *host* is the host name or IP address of the camera.

#### **Compatible 3G mobile phone:**

Please contact your dealer to get the approved list of compatible 3G phone.

*Note Besides IP camera and 3G mobile phone. You will also need to make sure the ISP and telephone company has provided the 3GPP service to you.*
## **Appendix C: Bandwidth and Video Size Estimation**

The frame rate of video transmitted from the Internet Camera depends on connection bandwidth between client and server, video resolution, codec type, and quality setting of server. Here is a guideline to help you roughly estimate the bandwidth requirements for your Internet Camera.

The required bandwidth depends on content of video source. The slow motion video will produce smaller bit rate generally and fast motion will produce higher bit rate vice versa. Actual results generated by the Internet Camera may be varying.

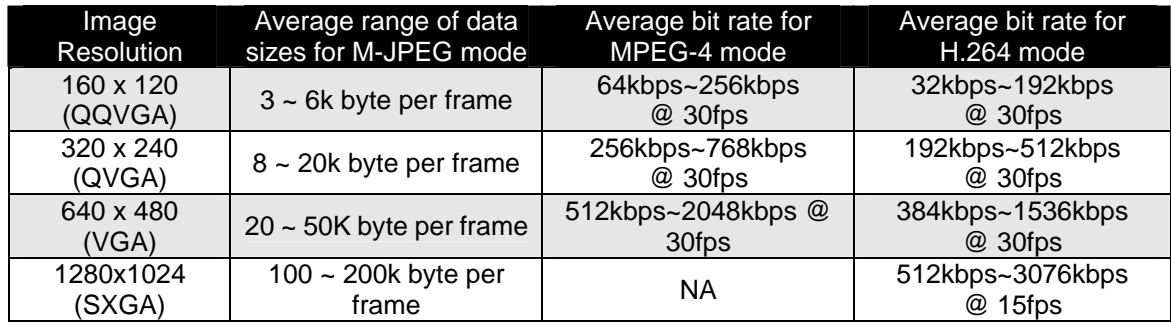

*NOTE: Audio streaming also takes bandwidth around 5 kbps to 64kbps. Most xDSL/Cable modem upload speeds may not even reach up to 128 kbps. Thus, you may not be able*  to receive any video while streaming audio on a 128 kbps or lower connection. Even *though the upload speed is more than 128kbps, for optimal video performance, disabling audio streaming will get better video performance.* 

# **Appendix D: DDNS Application**

#### **1. Preface**

If you have a Cable modem or xDSL, this is a great way to host your own Networked Device or other TCP/IP Service. Get your own domain like www.yourname.com, www.yourname.com.tw etc. (Note: This domain must be registered with Internic via registration authorities such as Network Solutions, DirectNIC, Register.com etc). Your domain name's dynamic IP address is automatically tracked by a DDNS server.

Host your own Networked Device and much more no matter what your computer's IP address may be and even if you have dialup, DSL or cable modem internet connection where your computer's IP address changes all the time!! DDNS service supports all top level domain names including but not limited to .com, .net, .org, .to, .uk etc.

#### **2. Ethernet Network Environment**

Normally, DDNS service is only necessary for the users that could only obtain dynamic IP addresses. As to the users that could obtain the static valid IP address, they do not usually have to apply the DDNS service. Before we decide if DDNS is necessary for the users, we have to check what kind of Ethernet network environment we have to install our Networked Device on.

#### **(1) Environment of Fixed Valid IP Network**

If users could obtain valid IP addresses, they could save the effort to apply DDNS service. Because the IP address in this environment is fixed, users could input the IP address or domain name of demo site directly in the IE browser.

#### **(2) Environment of Dynamic IP Network**

If users is under an environment of dynamic IP network (Dial-up xDSL), they have to apply a domain name in advance. Then apply DDNS service. Finally setup the necessary information of DDNS and PPPoE of the Networked Device in order to let the outside administrator be able to access through internet.

#### **3. Application Steps – DDNS & Domain Name**

- (1). Visit the following web site: <http://www.dyndns.org/>
- (2). Click "Account"

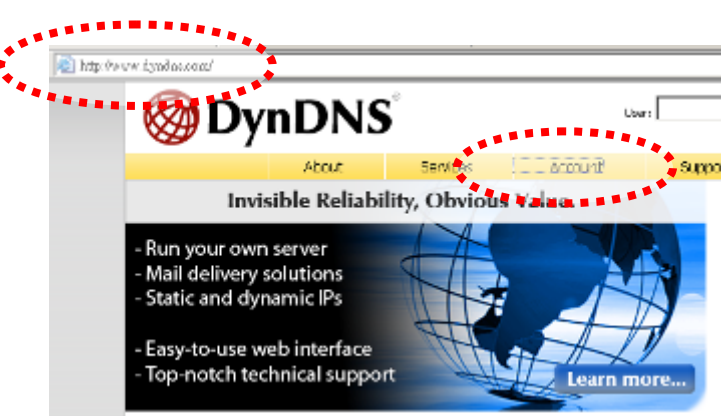

(3). After the columns show up at the left side, click "Create Account".

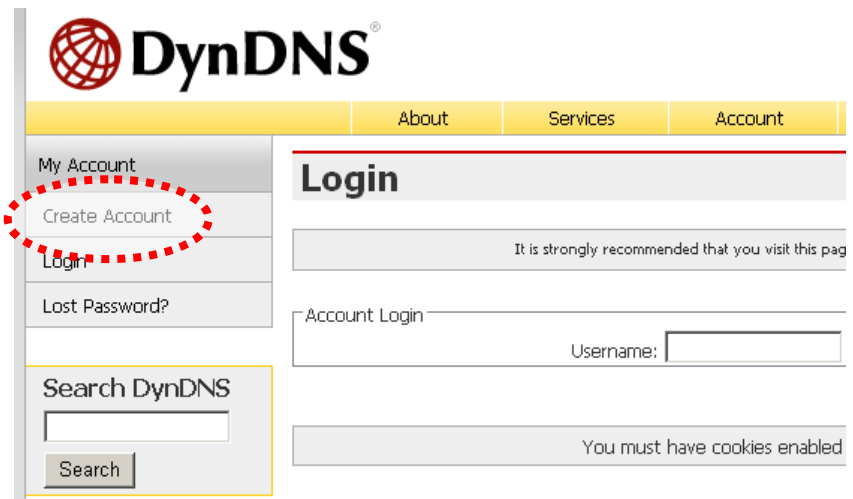

- (4). Fill the application agreement and necessary information.
	- a. Username
	- b. E-mail address and confirmation
	- c. Password and confirmation
	- d. Submit all the input information and finish creating an account

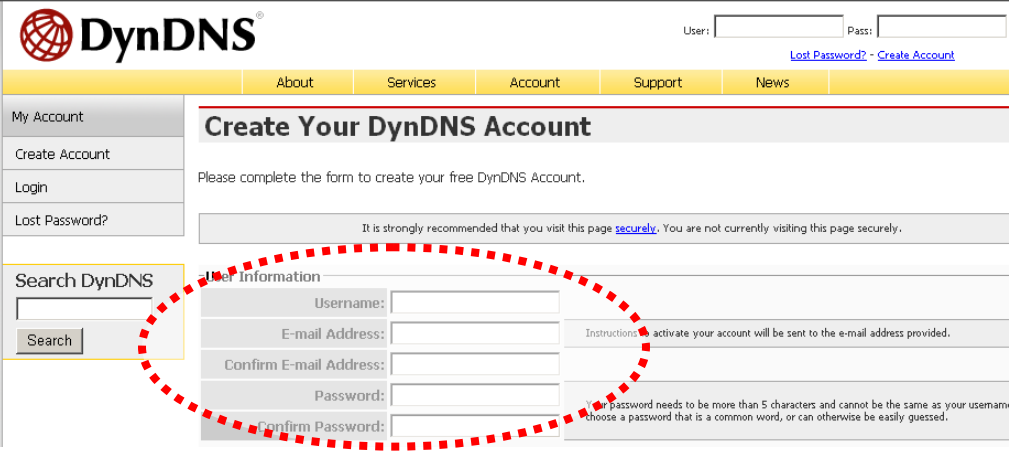

#### Terms of Service

Please read the accepatable use policy (AUP) and accept it prior to creating your account. Also acknowledge that you may only have one (1) free account, and that creation of multiple free accounts will result in the deletion of all of your accounts.

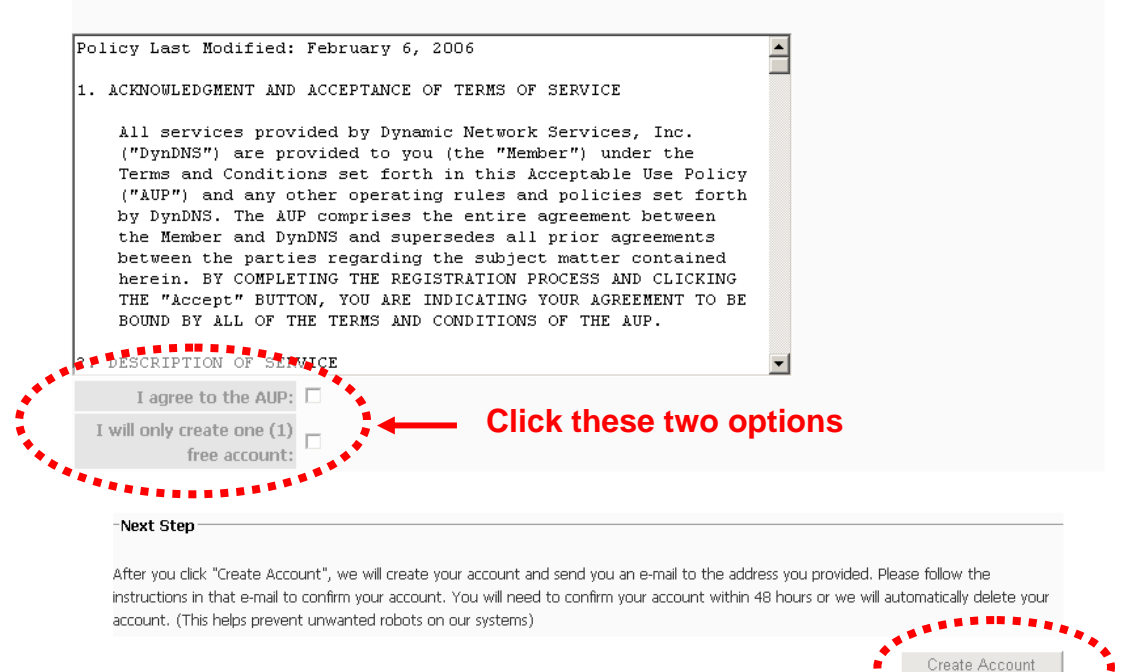

(5). Check your e-mail mailbox. There will be an e-mail with a title "Your DynDNS Account Information". Click the hyperlink address to confirm the DDNS service that you just applied. Then DDNS you applied activated. **Click to confirm** 

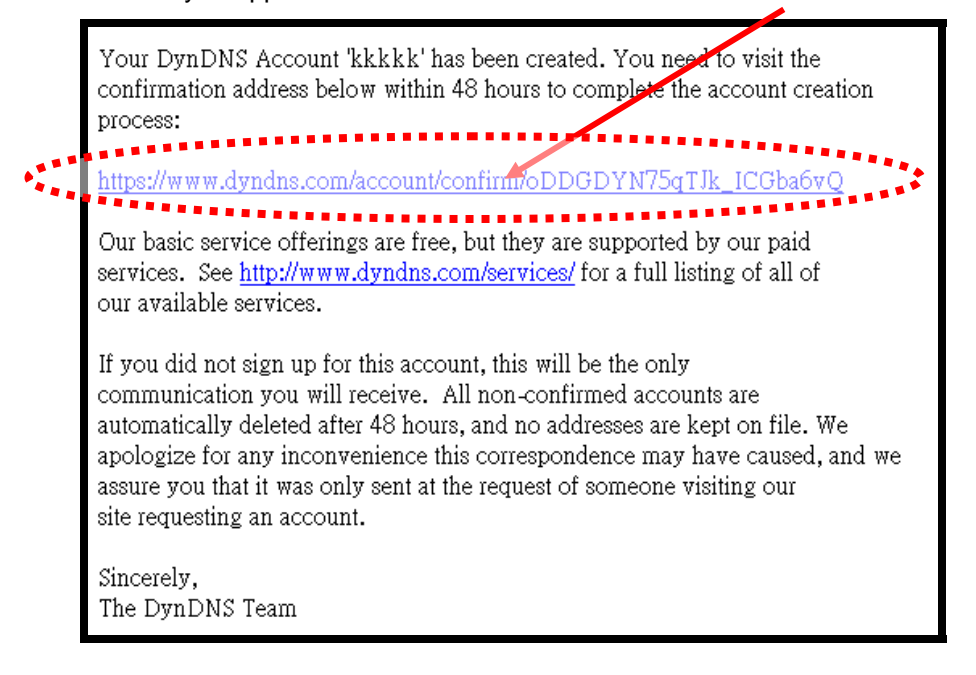

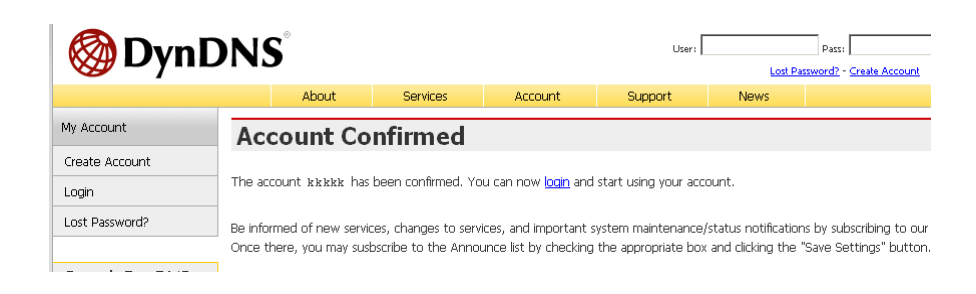

(6). Enter the web page<http://www.dyndns.org/> again. Input your username and password that you just applied to login administration interface of DDNS server.

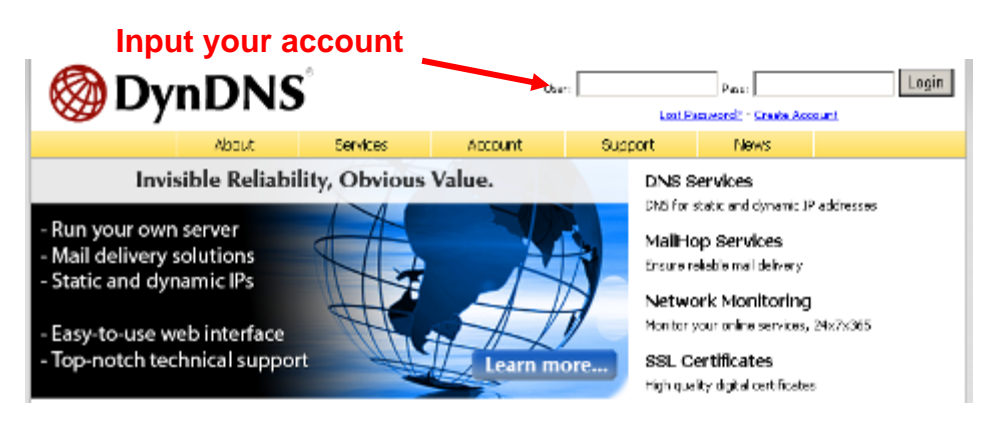

- (7). If the correct username and password are input, you can see the following picture at the top-right of the login page.
- (8). Click the "Services".

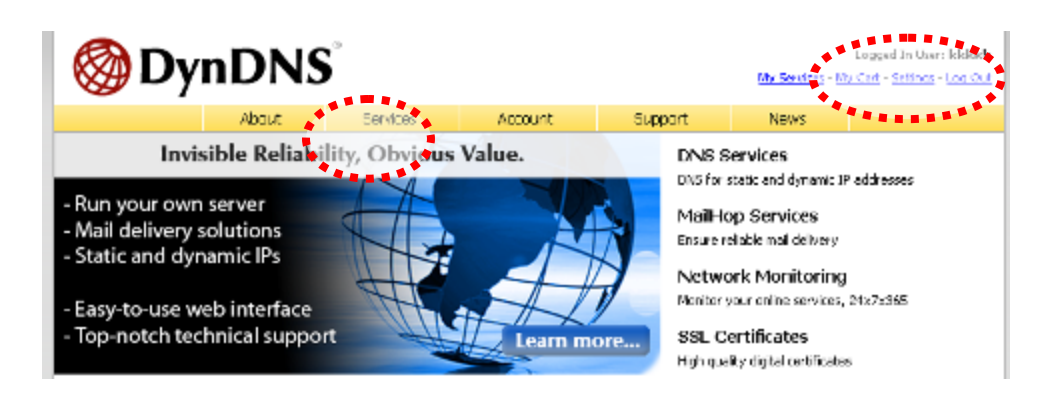

(9). Click the " Dynamic DNS ".

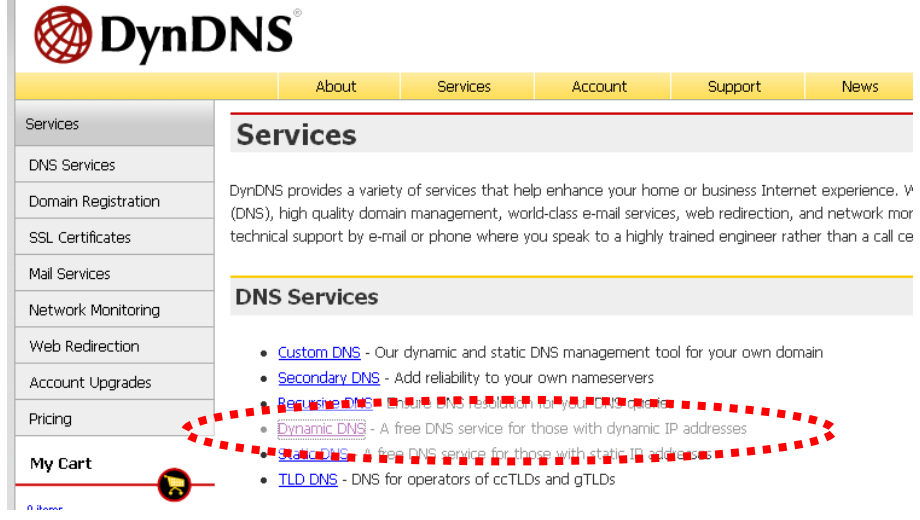

(10). Click the "Create Hosts".

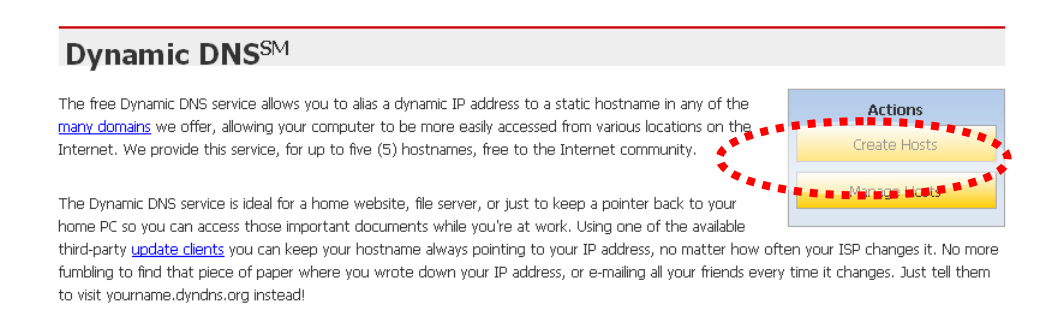

(11). We could create a domain name without any charge at this step. First, we input the host name. (No.1) Then we pick a domain that is easy to remember. Finally (No.2), click the "Add Host" to submit the domain name information. (No.3)

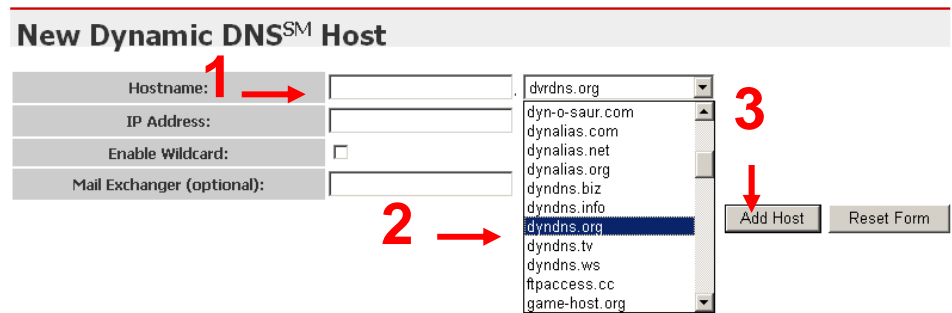

#### **4. Setup the DDNS and PPPoE of network device**

At last, users have to enter the web page of Networked Device and setup the necessary information of DDNS and PPPoE after the application of DDNS service. Please check the user manual to access the DDNS and PPPoE pages. After saving the modification, restart the device. The external users could browse the Networked Device by the input of their domain name.

# **Appendix E: Configure Port Forwarding Manually**

The device can be used with a router. If the device wants to be accessed from the WAN, its IP address needs to be setup as fixed IP address, also the port forwarding or Virtual Server function of router needs to be setup. This device supports UPnP traversal function. Therefore, user could use this feature to configure port forwarding of NAT router first. However, if user needs to configure port forwarding manually, please follow the steps as below:

Manually installing the device with a router on your network is an easy 3–step procedure as following:

- 1. Assign a local/fixed IP address to your device
- 2. Access the Router with Your Web browser
- 3. Open/Configure Virtual Server Ports of Your Router

#### **1. Assign a local/fixed IP address to your device**

The device must be assigned a local and fixed IP Address that allows it to be recognized by the router. Manually setup the device with a fixed IP address, for example, *192.168.0.100*.

#### **2. Access the Router with Your Web browser**

The following steps generally apply to any router that you have on your network. The PLANET WNRT-620 is used as an example to clarify the configuration process. Configure the initial settings of the router by following the steps outlined in the router's **Quick Installation Guide**.

If you have cable or DSL service, you will most likely have a dynamically assigned WAN IP Address. 'Dynamic' means that your router's WAN IP address can change from time to time depending on your ISP. A dynamic WAN IP Address identifies your router on the public network and allows it to access the Internet. To find out what your router's WAN IP Address is, go to the **Status** screen on your router and locate the WAN information for your router. As shown on the following page the WAN IP Address will be listed. This will be the address that you will need to type in your web browser to view your camera over the Internet. Be sure to uncheck the **Reset IP address at next boot** button at the top of the screen after modifying the IP address. Failure to do so will reset the IP address when you restart your computer.

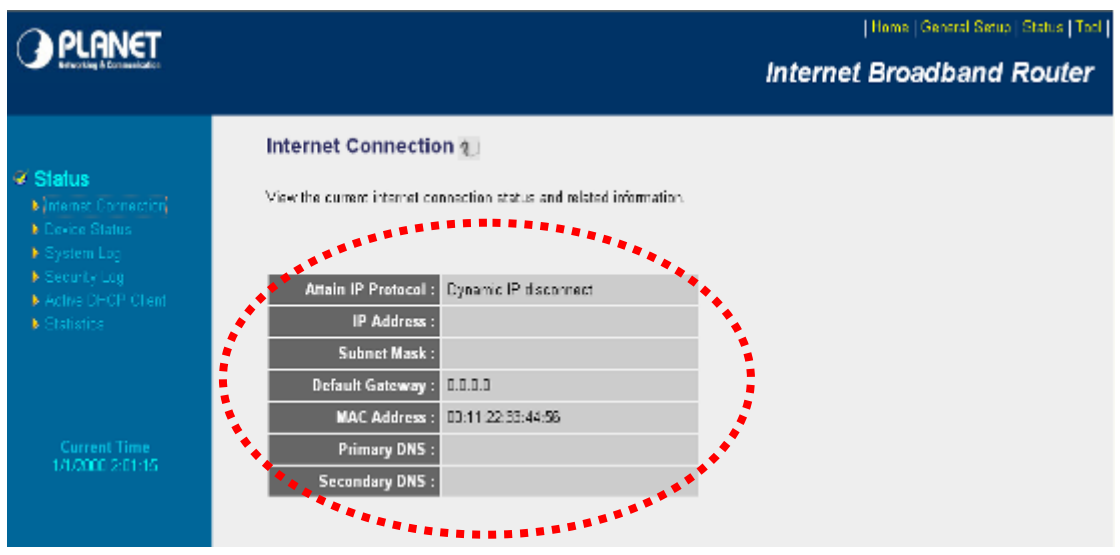

Your WAN IP Address will be listed here.

#### **3. Open/set Virtual Server Ports to enable remote image viewing**

The firewall security features built into the router and most routers prevent users from accessing the video from the device over the Internet. The router connects to the Internet over a series of numbered ports. The ports normally used by the device are blocked from access over the Internet. Therefore, these ports need to be made accessible over the Internet. This is accomplished using the **Virtual Server** function on the router. The Virtual Server ports used by the camera must be opened through the router for remote access to your camera.

Follow these steps to configure your router's Virtual Server settings

- Click **Enabled**.
- Enter a unique name for each entry.
- Select **Both** under **Protocol Type** (**TCP** and **UDP**)
- Enter your camera's local IP Address (e.g., **192.168.0.100**, for example) in the **Private IP** field.
- If you are using the default camera port settings, enter **80** into the **Public** and **Private Port** section, click **Add**.

A check mark appearing before the entry name will indicate that the ports are enabled.

*NOTE Some ISPs block access to port 80. Be sure to check with your ISP so that you can open the appropriate ports accordingly. If your ISP does not pass traffic on port 80, you*  will need to change the port the camera uses from 80 to something else, such as 8080. *Not all routers are the same, so refer to your user manual for specific instructions on how to open ports.* 

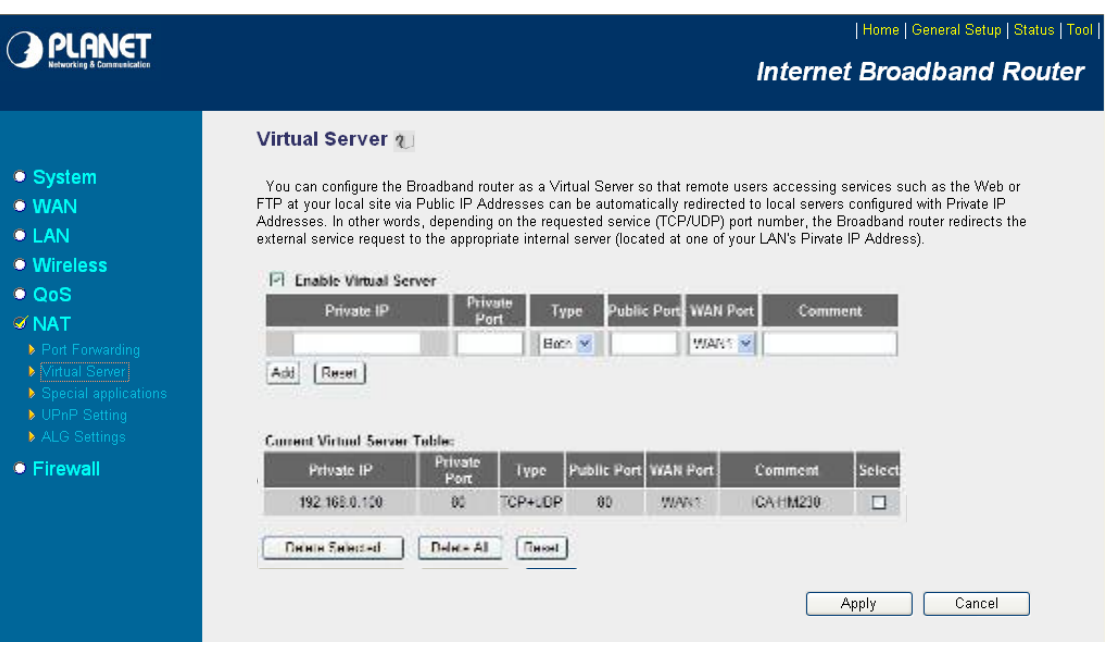

Enter valid ports in the **Virtual Server** section of your router. Please make sure to check the box on this line to enable settings. Then the device can be access from WAN by the router's WAN IP Address.

By now, you have finished your entire PC configuration for this device.

# **Appendix F: Power Line Frequency**

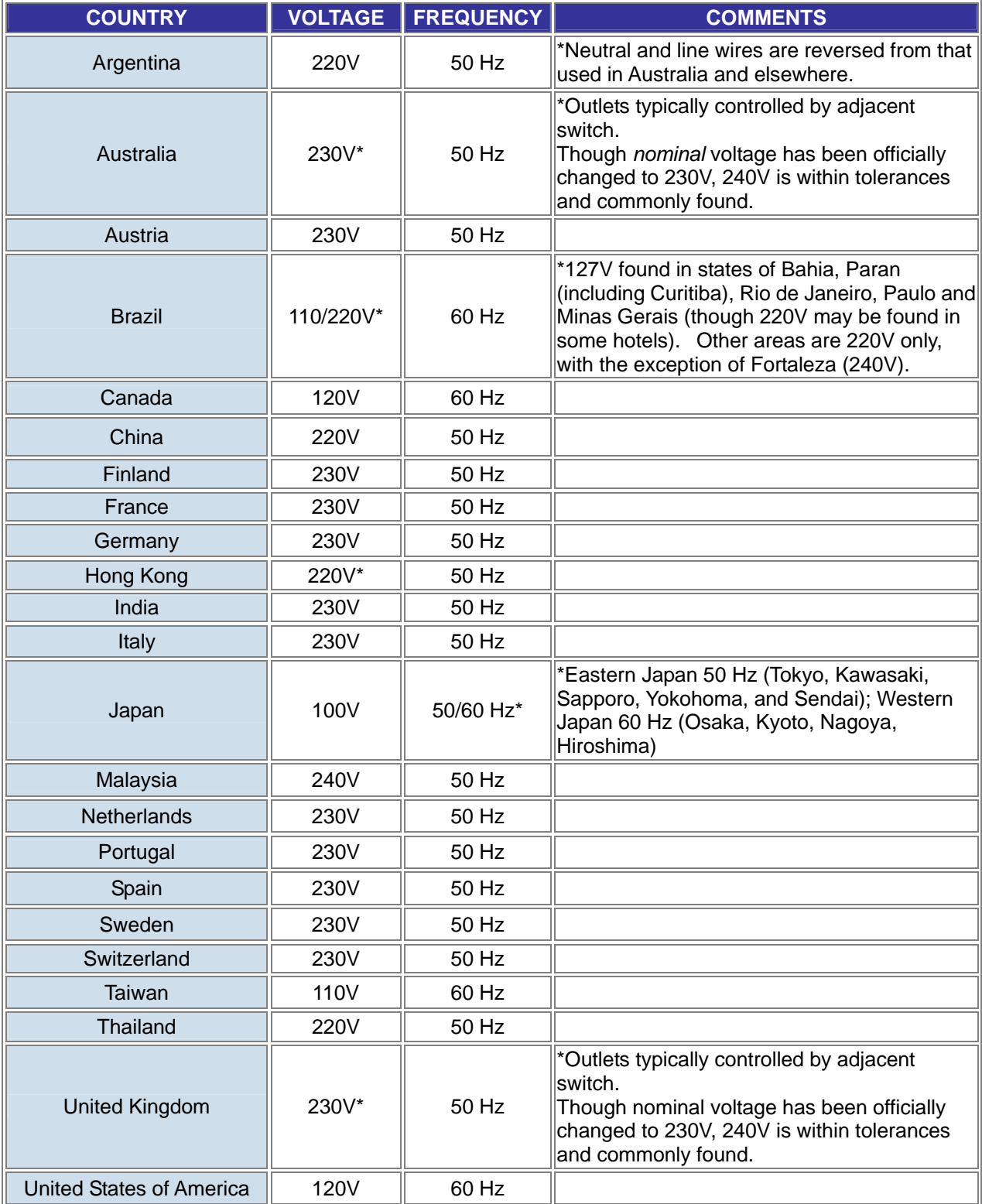

## **Appendix G: Troubleshooting & Frequently Asked Questions**

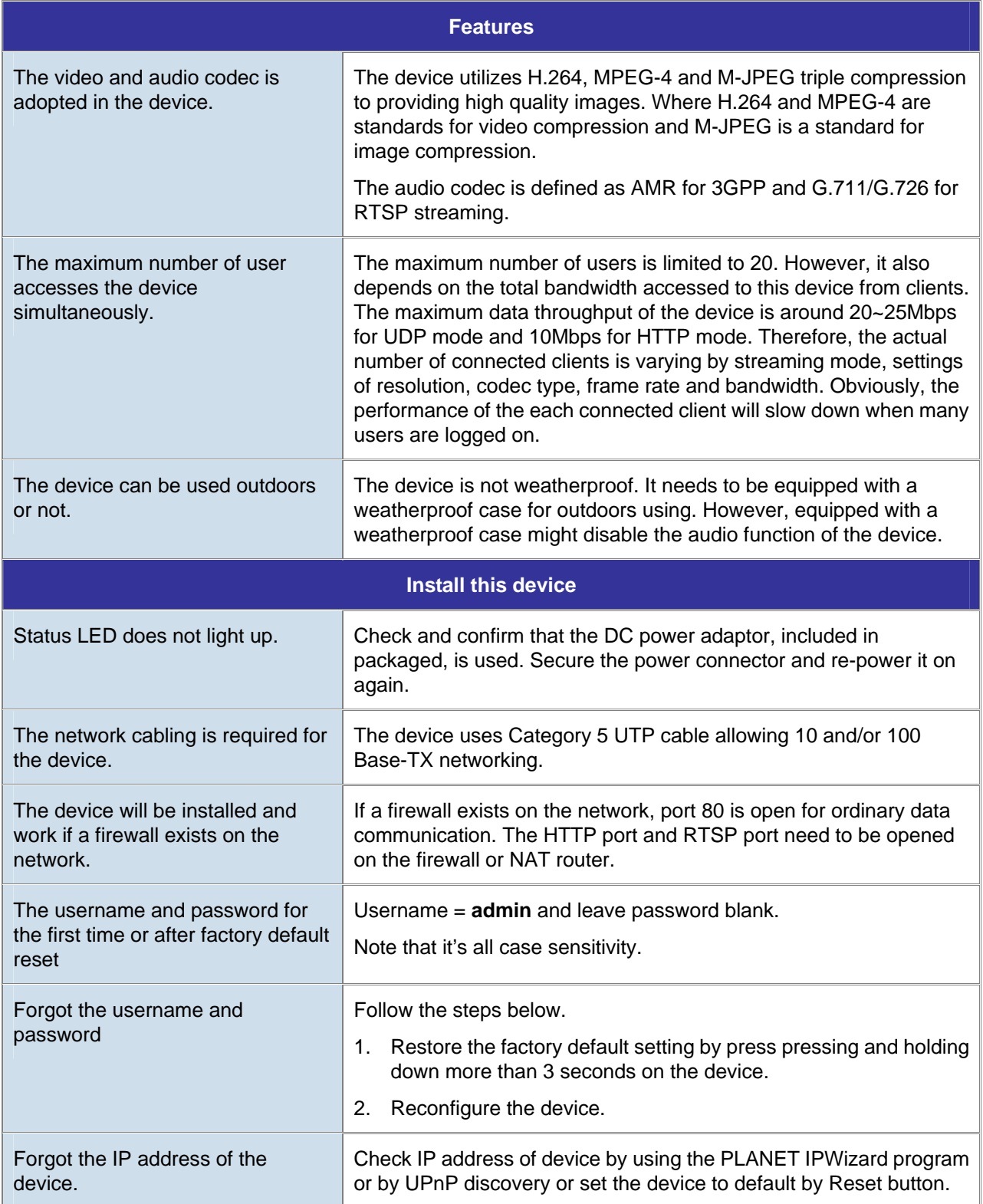

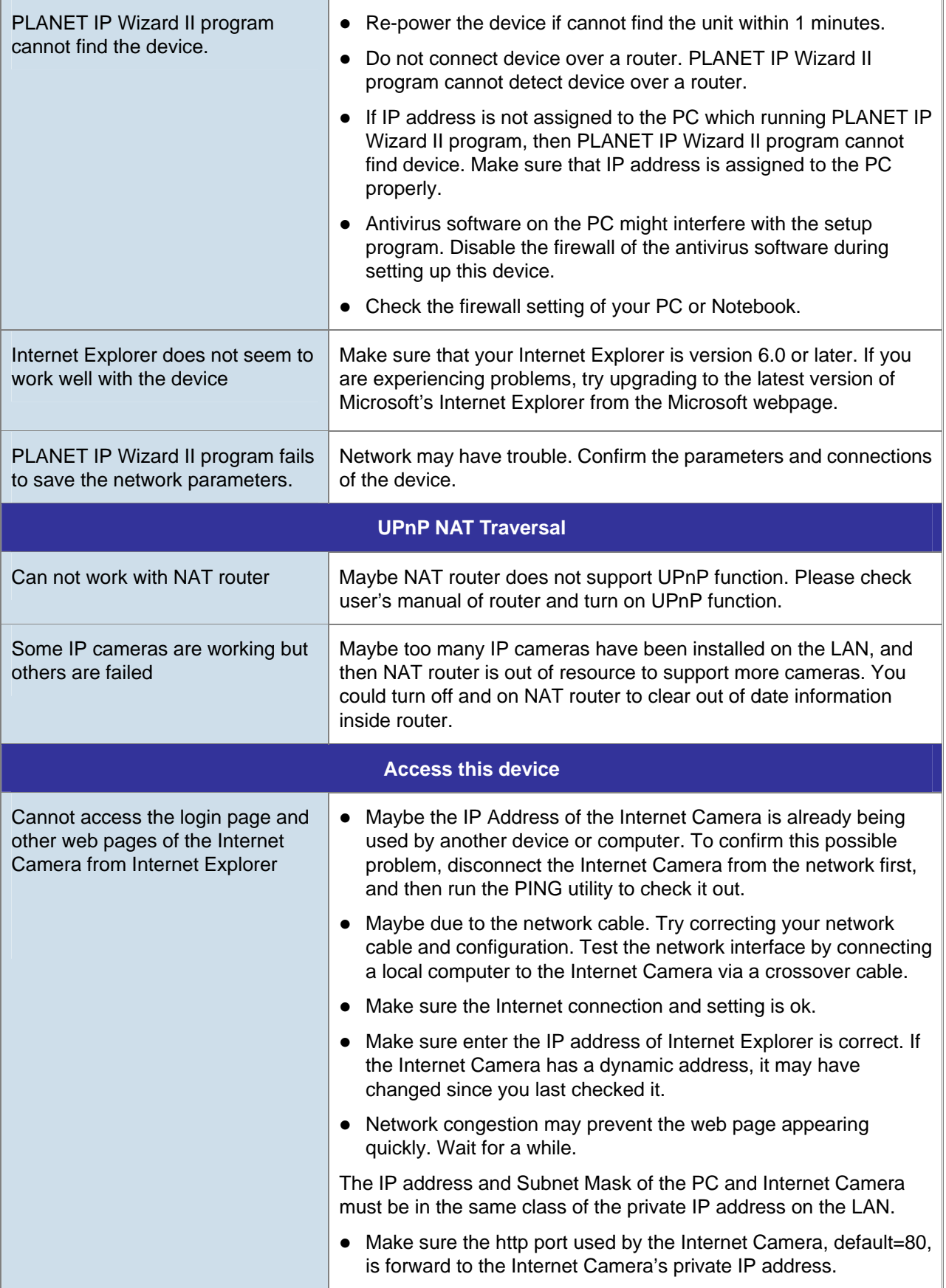

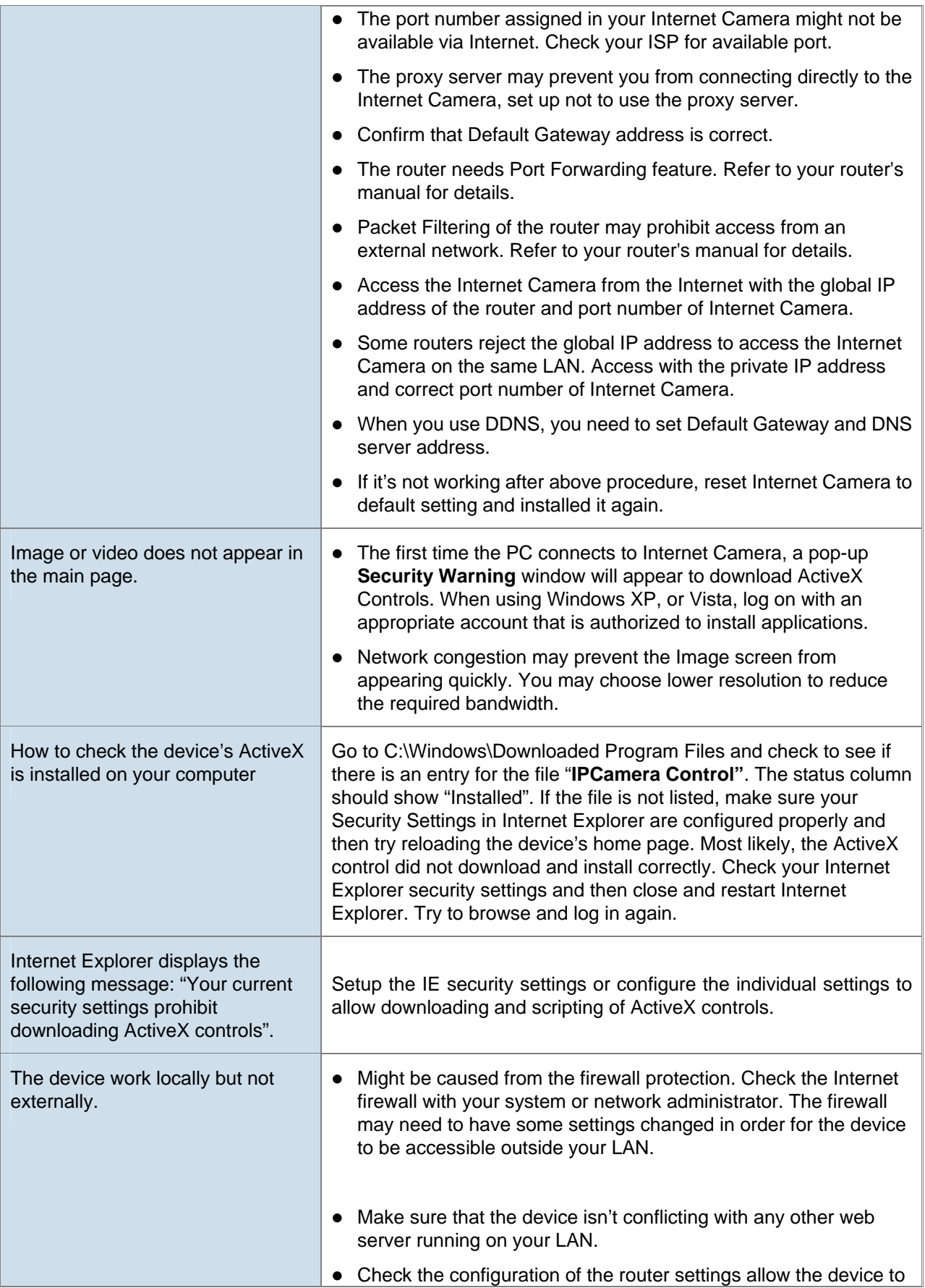

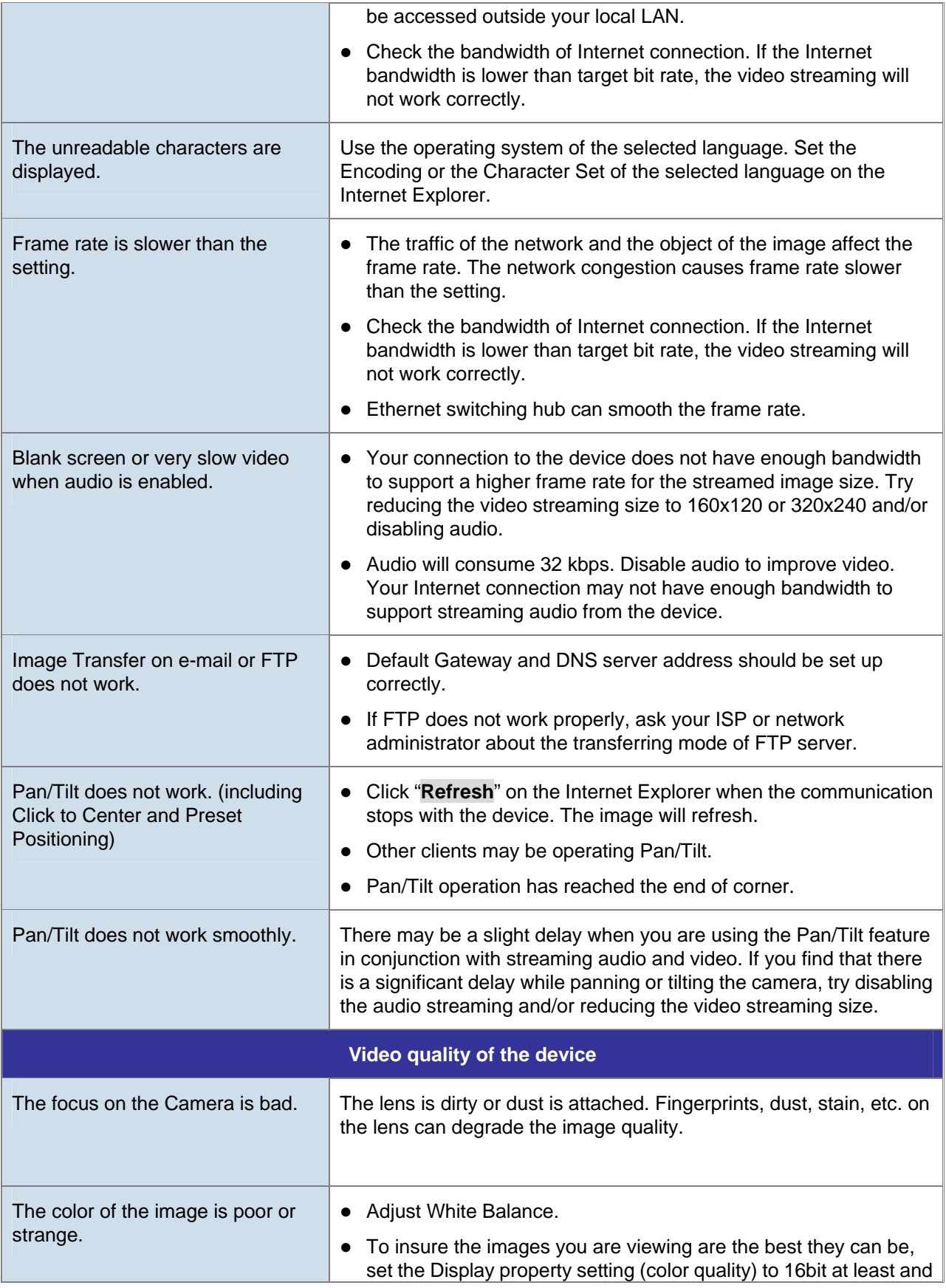

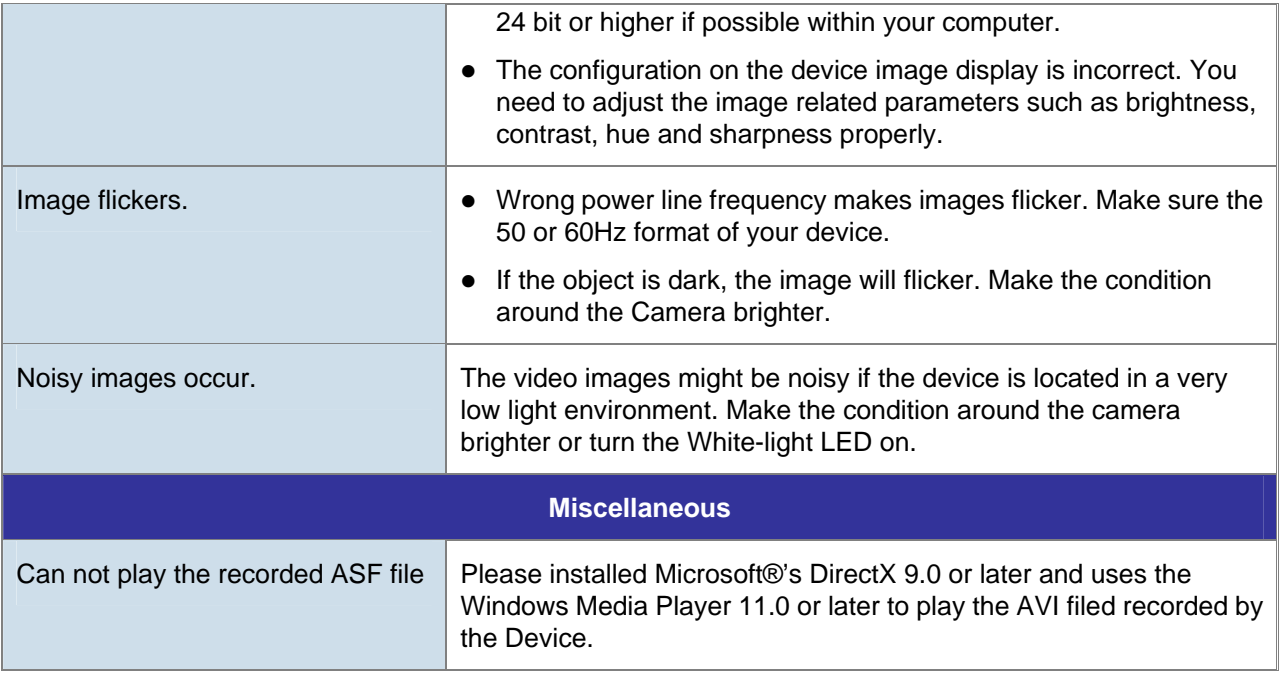

# **Appendix H: Product Specification**

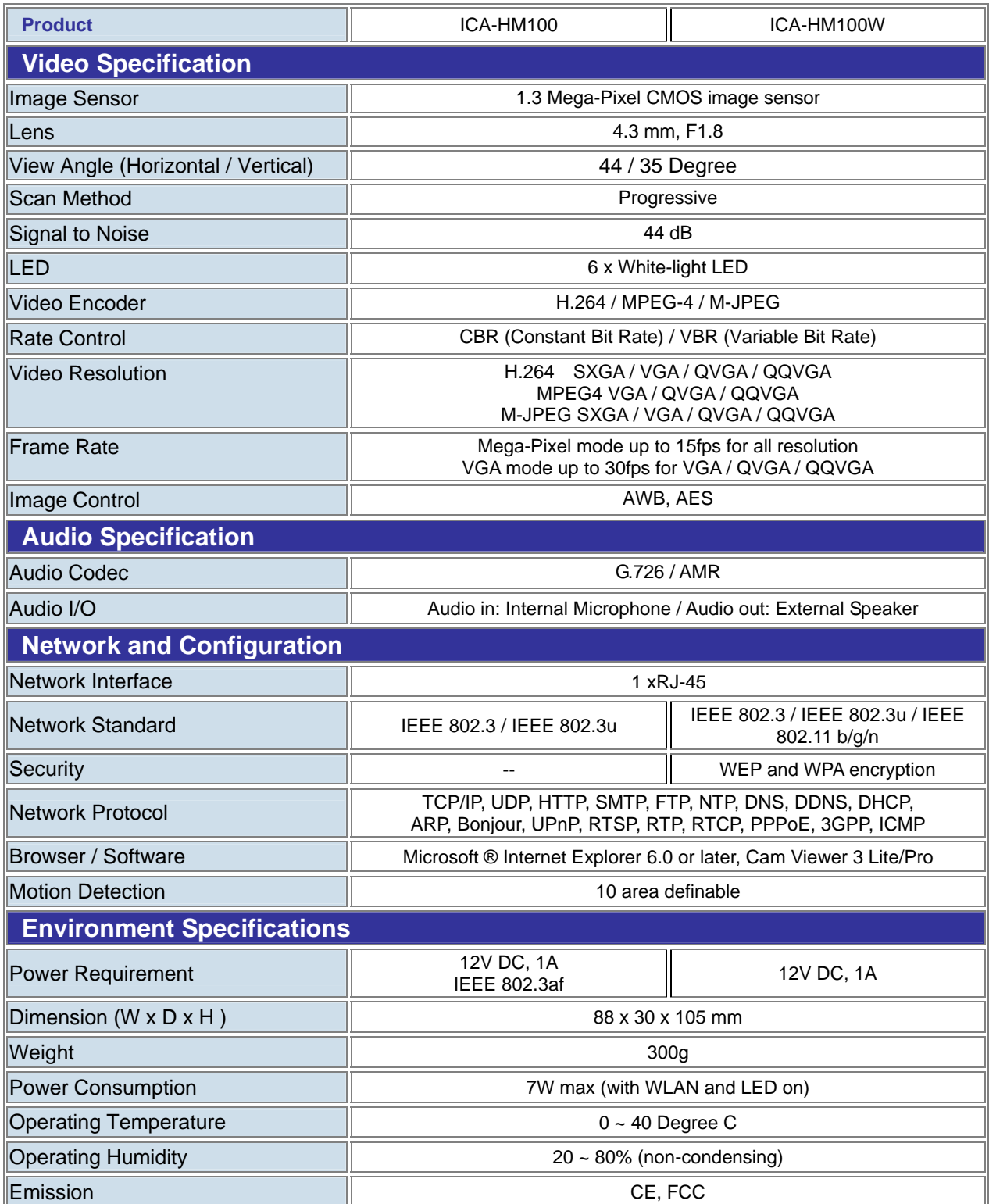

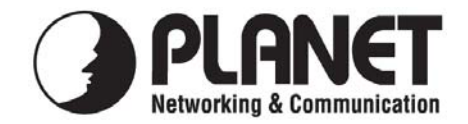

## **EC Declaration of Conformity**

For the following equipment:

\*Type of Product : Wired H.264 Mega-Pixel IP Camera \*Model Number : ICA-HM100

\* Produced by:

Manufacturer's Name : **Planet Technology Corp.**  Manufacturer's Address : 11F, No. 96, Min Chuan Road, Hsin Tien, Taipei, Taiwan, R.O.C.

is herewith confirmed to comply with the requirements set out in the Council Directive on the Approximation of the Laws of the Member States relating to Electromagnetic Compatibility (2004/108/EC).

For the evaluation regarding the Electromagnetic Compatibility, the following standards were applied:

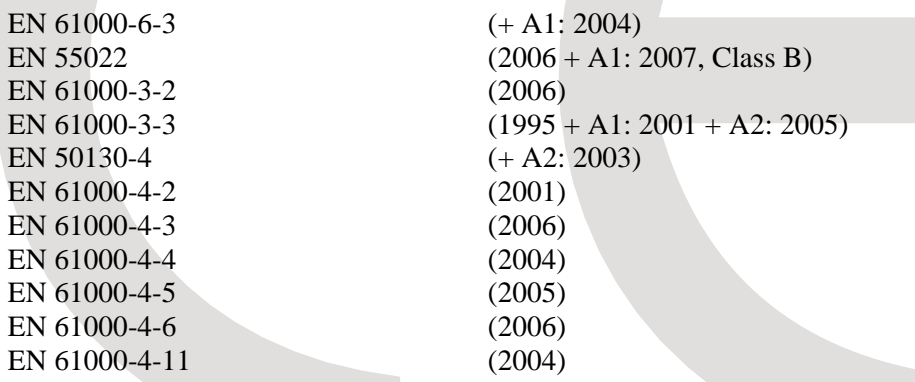

**Responsible for marking this declaration if the:** 

**Manufacturer Authorized representative established within the EU** 

**Authorized representative established within the EU (if applicable):** 

**Company Name: Planet Technology Corp.** 

**Company Address: 11F, No.96, Min Chuan Road, Hsin Tien, Taipei, Taiwan, R.O.C.** 

**Person responsible for making this declaration** 

**Name, Surname Jonas Yang**

 **Position / Title : Product Manager** 

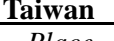

 **Taiwan 24th May., 2010** *Place* 2 *Date* 2 *Date* 2 *Date* 2 *Legal Signature* 

### **PLANET TECHNOLOGY CORPORATION**

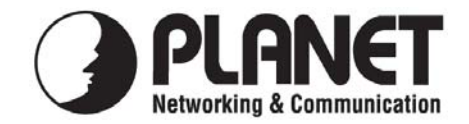

## **EC Declaration of Conformity**

For the following equipment:

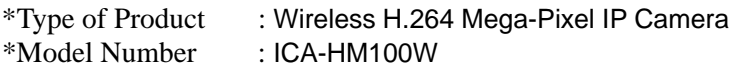

\* Produced by:

Manufacturer's Name : **Planet Technology Corp.**  Manufacturer's Address : 11F, No. 96, Min Chuan Road, Hsin Tien, Taipei, Taiwan, R.O.C.

is herewith confirmed to comply with the requirements set out in the Council Directive on the Approximation of the Laws of the Member States relating to Electromagnetic Compatibility 1999/5/EC & 2004/108/EC.

For the evaluation regarding the Electromagnetic Compatibility, the following standards were applied:

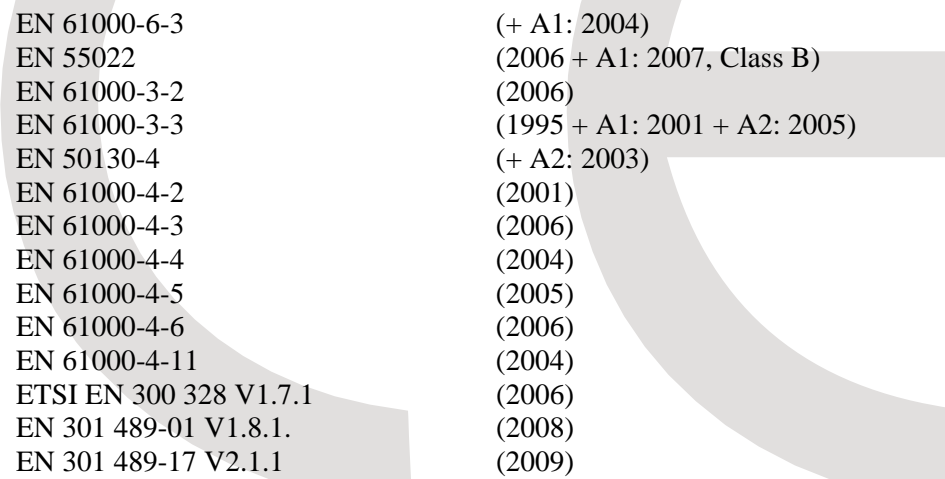

**Responsible for marking this declaration if the:** 

**Manufacturer Authorized representative established within the EU** 

**Authorized representative established within the EU (if applicable):** 

**Company Name: Planet Technology Corp.** 

**Company Address: 11F, No.96, Min Chuan Road, Hsin Tien, Taipei, Taiwan, R.O.C.** 

**Person responsible for making this declaration** 

**Name, Surname Jonas Yang**

 **Position / Title : Product Manager** 

 **Taiwan 24<sup>th</sup> May., 2010**  *Place Date Legal Signature* 

### **PLANET TECHNOLOGY CORPORATION**